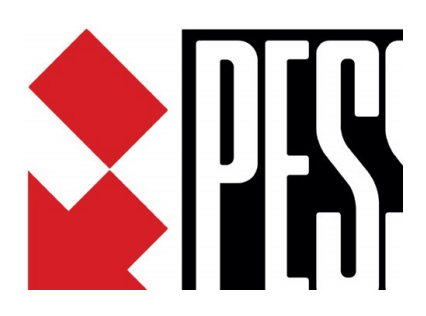

# Sistema Elios

Manuale per la programmazione da PC Software EliosProg Release 4.00

La sicurezza di questo sistema è garantita dal seguire attentamente le seguenti istruzioni, pertanto è necessario conservarle per un uso futuro.

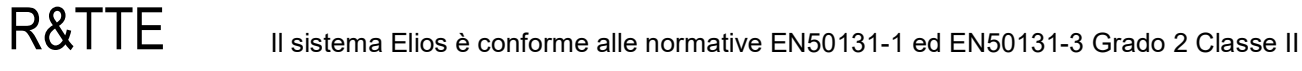

 $\epsilon$ 

## **Sommario**

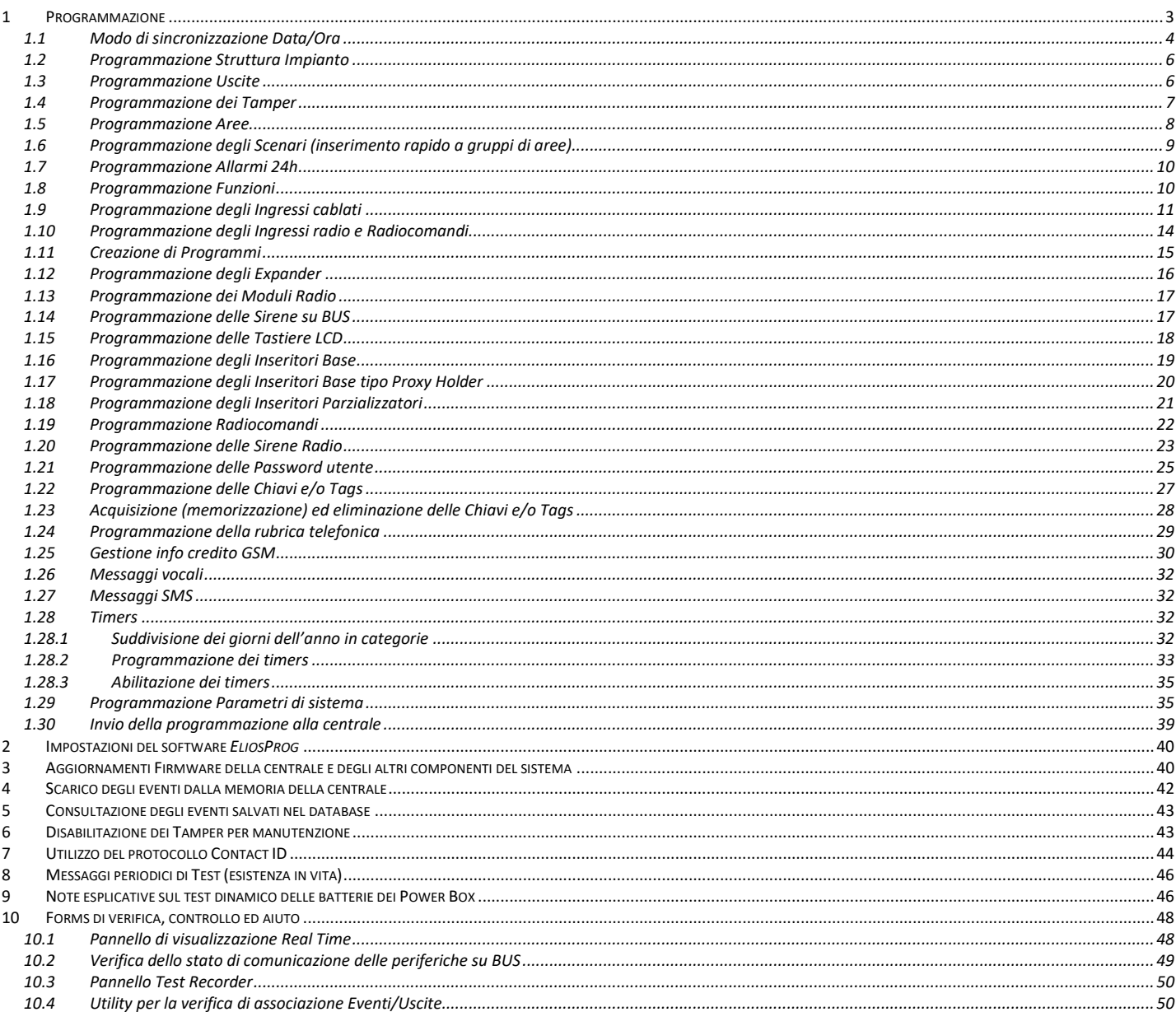

### Conformità alle normative EN 50131

La programmazione di default è conforme alle normative EN 50131

Qualora, durante la programmazione, venissero impostati dei parametri tali da rendere il sistema non più conforme, tale situazione verrà notificata al programmatore con la visualizzazione della frase "Programmazione non conforme alle EN 50131" e con la colorazione in rosso delle caselle in cui sono stati impostati i parametri non conformi.

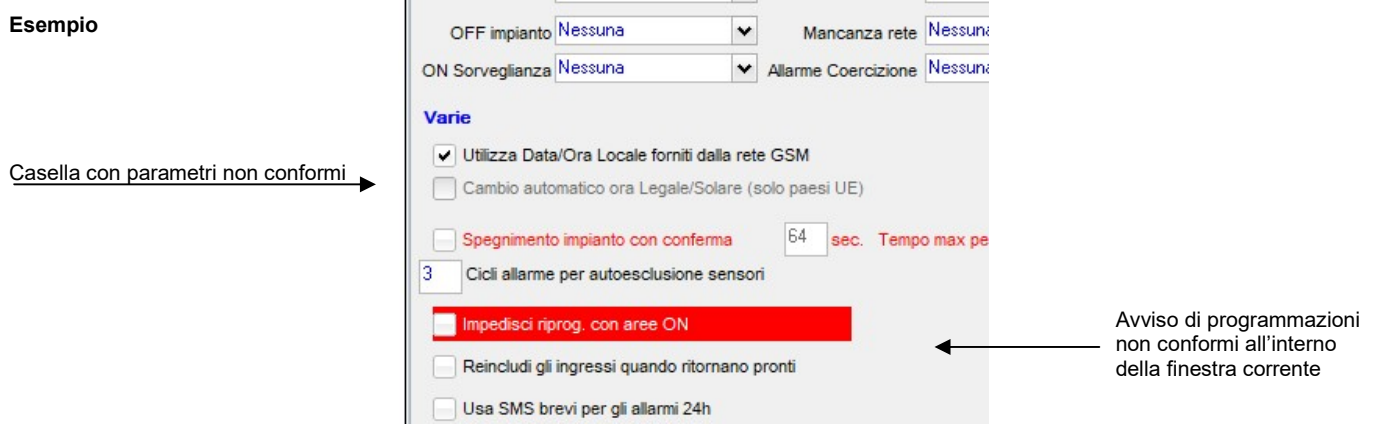

ß

### Per lanciare il programma occorre immettere la password di protezione

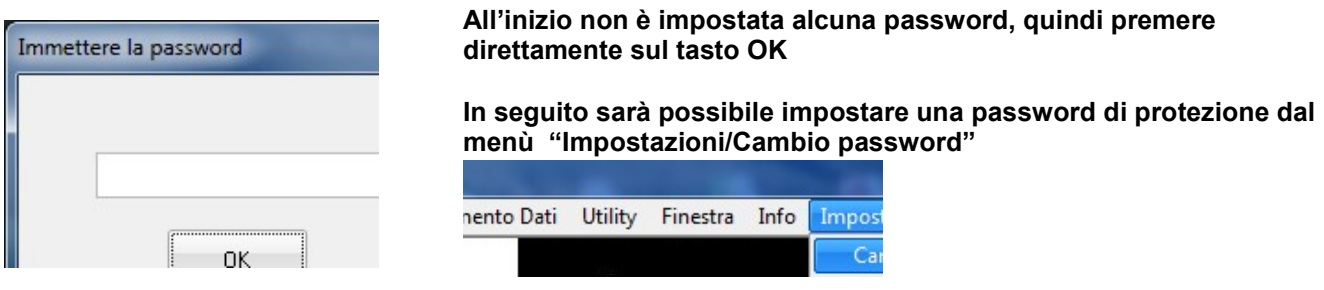

## 1 Programmazione

Tutte le operazioni di programmazione del sistema si effettuano con un Personal Computer mediante l'applicativo software Pess EliosProg

Collegare la centrale al PC per mezzo di un cavo USB, non sono necessari driver particolari, il driver USB fornito di default da Windows è sufficiente.

Se la centrale è equipaggiata con scheda di rete i.LAN, tutte le operazioni di programmazione possono essere altresì svolte attraverso connessione in rete locale, in connessione internet o via Cloud

- Lanciare l'applicativo Elios Prog
- $\triangleright$  Se si desidera programmare ON LINE
	- Collegare il PC alla centrale
	- Dal menù Connessione selezionare Connetti, via USB

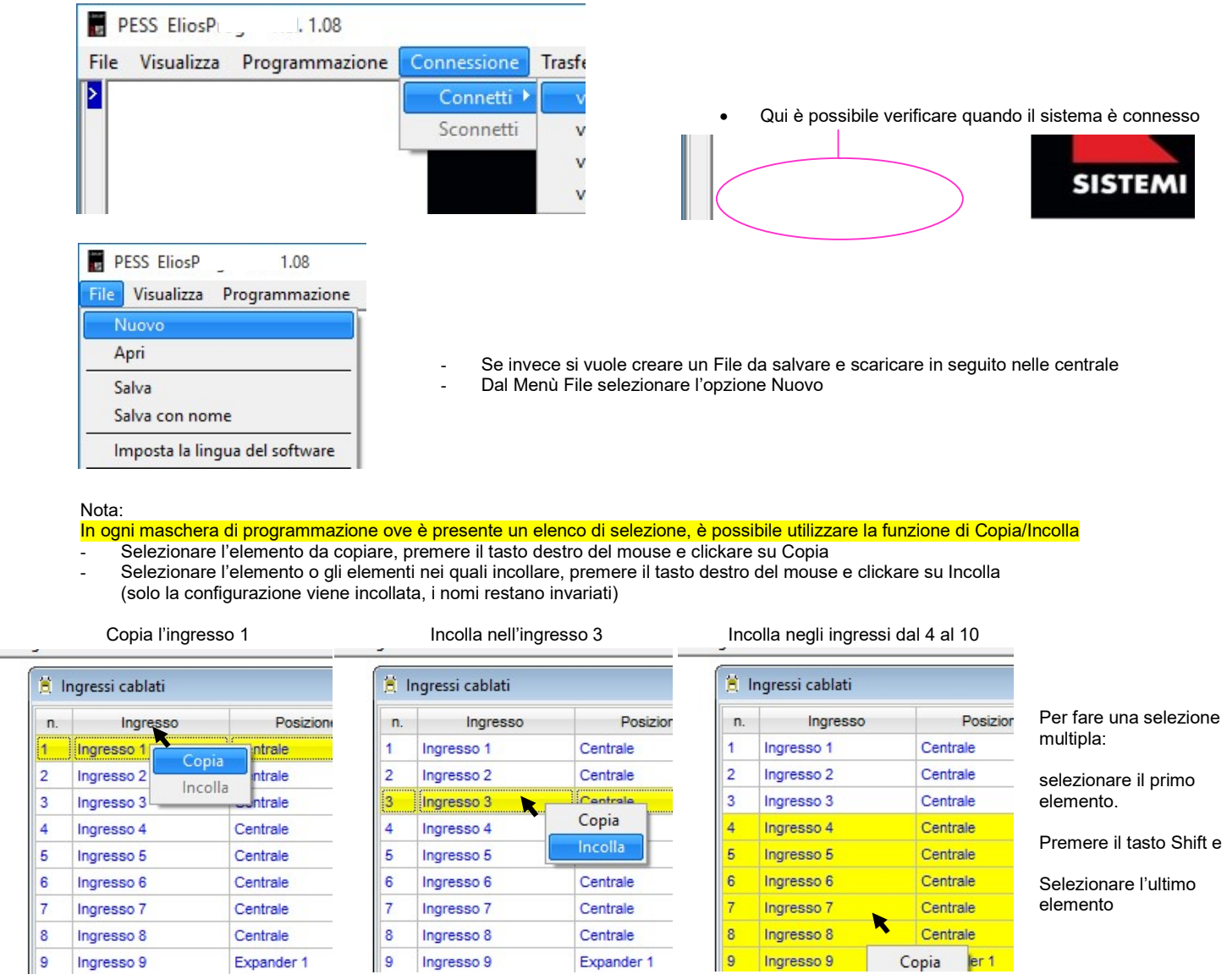

Per una facile e rapida programmazione si consiglia di eseguire le varie fasi nell'ordine dall'alto verso il basso, così come indicato nel menù Programmazione

## 1.1 Modo di sincronizzazione Data/Ora

Dal Menù Programmazione selezionare l'opzione Modo di sincronizzazione Data/Ora

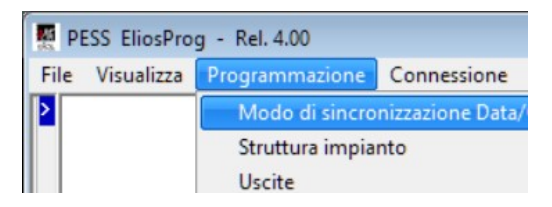

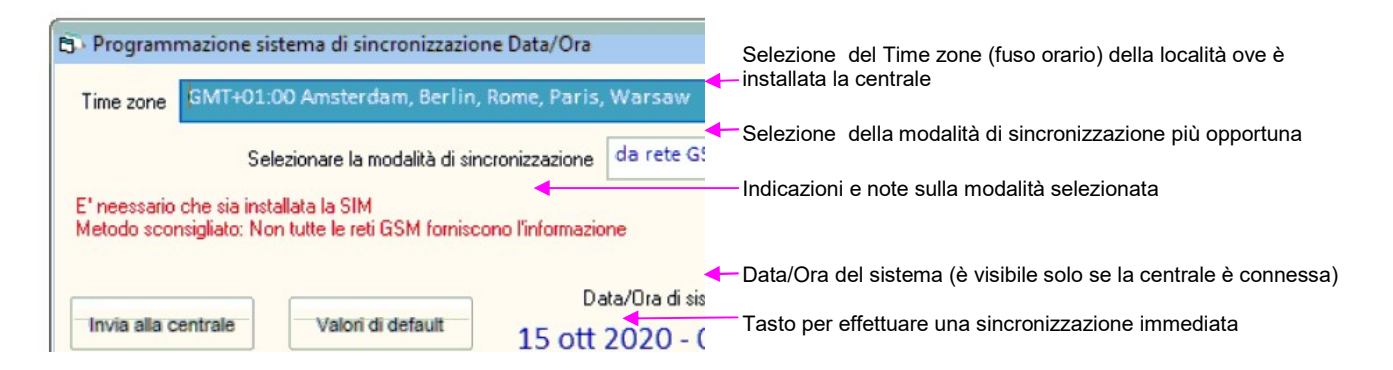

- a) Selezionare il Time zone della località ove è installata la centrale
- b) Selezionare la modalità di sincronizzazione da rete GSM (metodo sconsigliato)

Questa modalità sincronizza ogni 60 minuti circa la Data/Ora di sistema con quella della rete GSM relativa alla SIM card installata. Vantaggi:

Non occorre programmare alcun parametro per la gestione dell'ora legale

### **Svantaggi**

Non tutti i provider forniscono il servizio, per esempio. in Italia TIM non lo fornisce. Potrebbe accadere che un provider che al momento fornisce tale servizio, un domani e senza alcun preavviso possa decidere di non fornirlo più.

da PESS Cloud (metodo consigliato se la centrale è equipaggiata della scheda di rete)

Questa modalità sincronizza settimanalmente la Data/Ora di sistema utilizzando la connessione al nostro Cloud normalmente utilizzata per la gestione del sistema da dispositivi mobile Vantaggi:

Non occorre che in centrale sia installata un SIM card

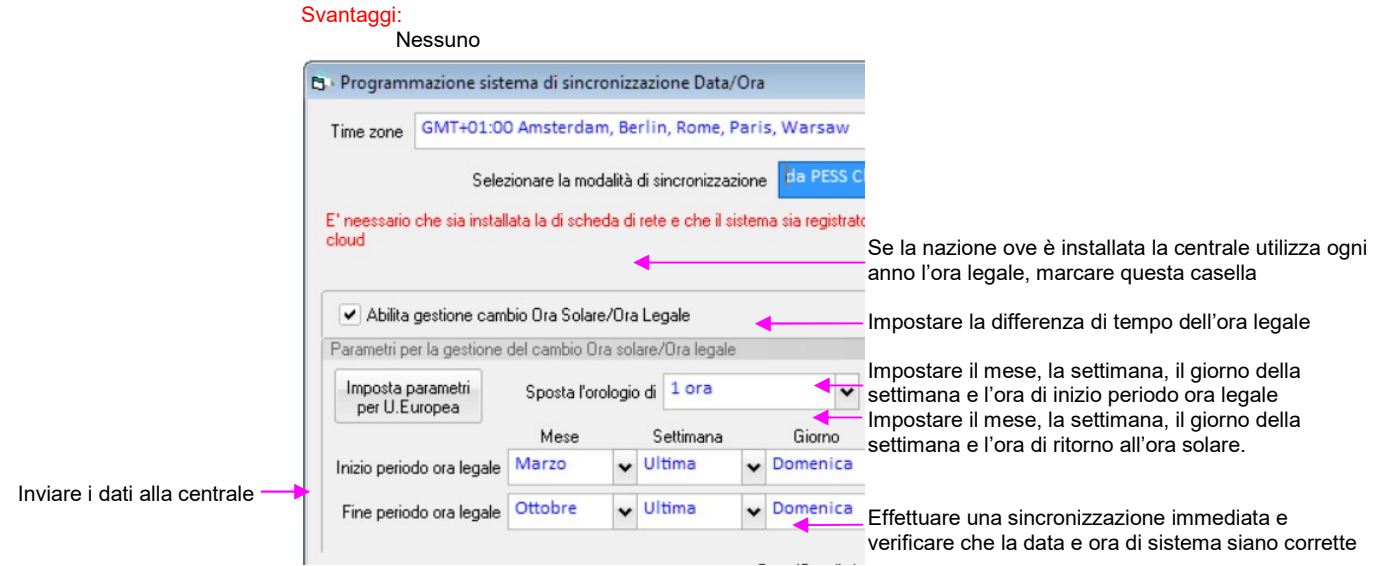

da Server NTP (metodo consigliato quando in centrale è installata una SIM card ma non la scheda di rete)

Questa modalità utilizza la connessione GPRS per connettersi periodicamente ad un server NTP e sincronizzare la Data/Ora di sistema.

#### Vantaggi:

- Non occorre che in centrale sia installata una scheda di rete.
- E' possibile programmare secondo le necessità dell'utente l'intervallo di tempo tra una sincronizzazione e la successiva.

Svantaggi:

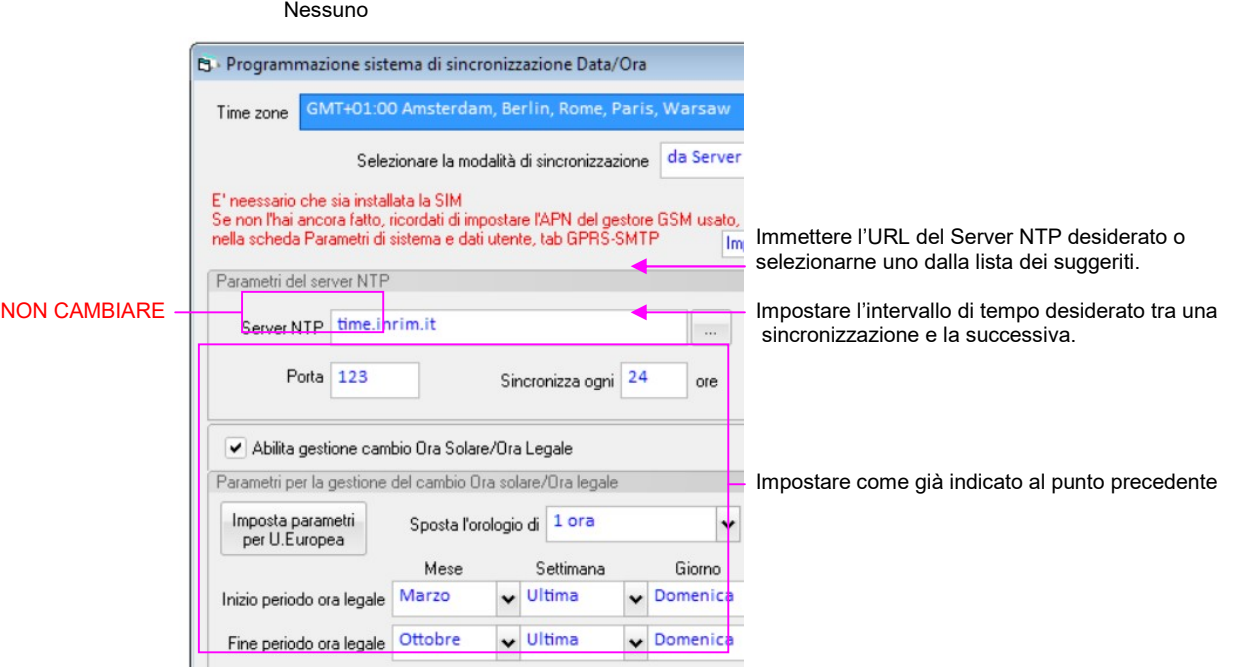

### 1.2 Programmazione Struttura Impianto

- Dal Menù Programmazione selezionare l'opzione Struttura Impianto
- Nella maschera di Programmazione Struttura Impianto
	- Selezionare il modello di centrale installato
	- Marcare, clickando con il mouse, le caselle relative alle periferiche installate

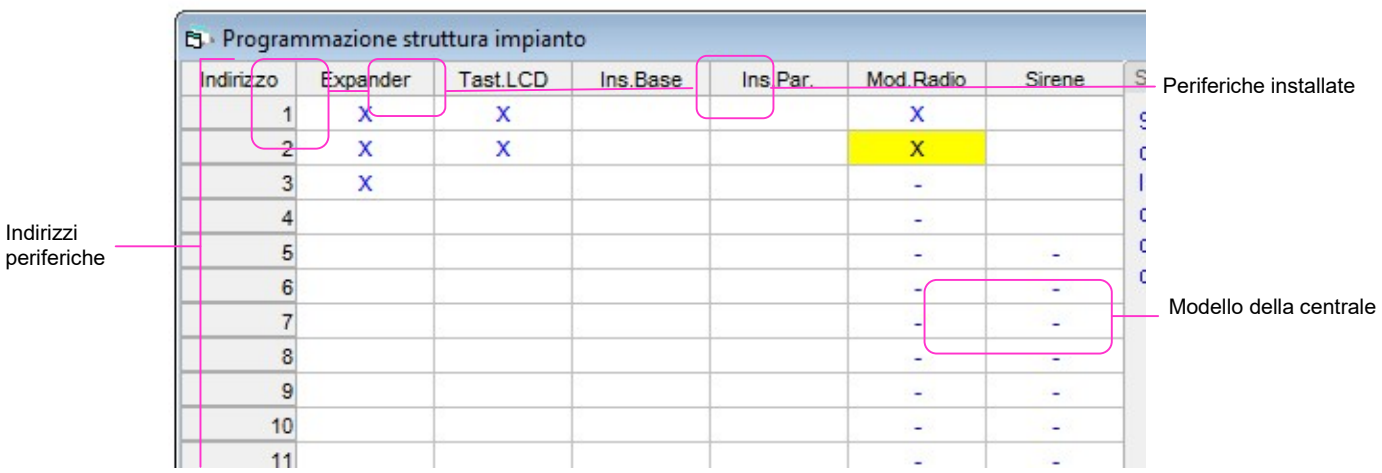

per

### 1.3 Programmazione Uscite

> Dal Menù Programmazione selezionare l'opzione Uscite

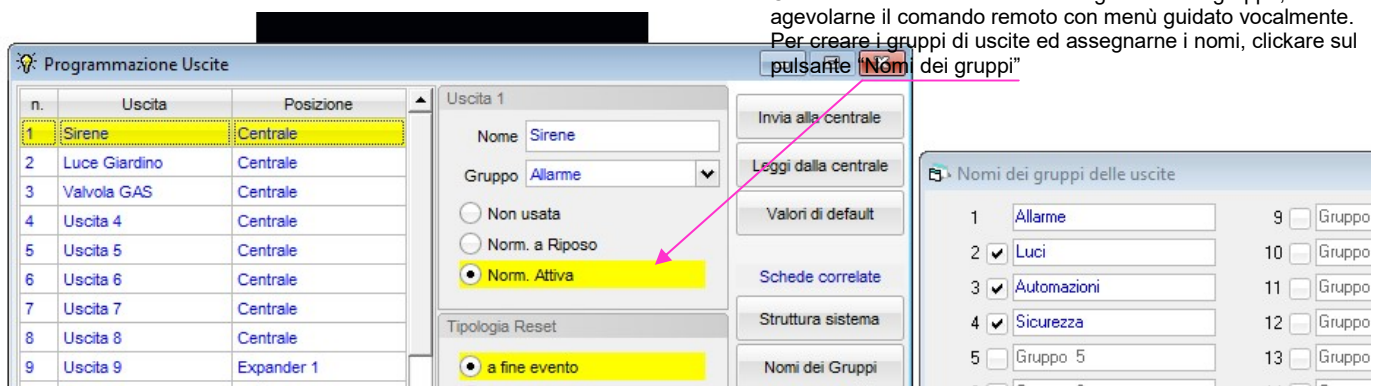

- Creare i gruppi desiderati ed assegnare un nome chiaro ed univoco a ciascun gruppo
- Chiudere la finestra "Nomi dei gruppi delle uscite"
- Selezionare dalla lista l'uscita da programmare
- Selezionare la modalità di funzionamento dell'uscita: NU

(Non Utilizzata) l'uscita non viene gestita dal sistema

#### Norm. a Riposo:

Se trattasi di uscita O.C. (open collector) essa è normalmente flottante (non presenta alcuna tensione sul morsetto) ma darà un negativo quando verrà attivata da un evento. Se trattasi di uscita su relè, esso sarà normalmente diseccitato; si ecciterà quando l'uscita verrà attivata da un

evento

Ciascuna uscita deve essere assegnata ad un gruppo, al fine di

### Norm. Attiva:

Se trattasi di uscita O.C. (open collector) essa presenta normalmente flottante un negativo che verrà a mancare quando l'uscita verrà attivata da un evento.

Se trattasi di uscita su relè, esso sarà normalmente eccitato; si disecciterà quando l'uscita verrà attivata da un evento

### Selezionare la Tipologia di Reset :

#### a fine evento :

L'uscita si resetterà quando termina un evento ad essa associato.

Esempio: L'uscita viene attivata dall'inizio di un allarme intrusione e viene disattivata dalla fine dell'allarme intrusione.

#### reset manuale :

L'uscita viene attivata dall'inizio di un evento ma resta attiva anche quando l'evento è terminato; occorrerà resettarla manualmente.

Esempio: un'uscita che piloti la valvola di blocco dell'erogazione del gas viene attivata dall'inizio dell'allarme gas ma potrà essere resettata solo manualmente da tastiera LCD o via telefono.

### con proprio timer :

L'uscita viene attivata dall'inizio di un evento ma si resetta automaticamente dopo il tempo impostato a prescindere dalla durata dell'evento stesso.

Esempio: un'uscita programmata con tempo di reset = 01.00.00 che piloti l'illiminazione del cortile viene attivata all'inizio di un allarme intrusione e si autodisattiverà dopo un'ora, anche se l'allarme è durato solo 3 minuti.

#### resetta anche su OFF impianto :

Marcare questa casella affinchè l'uscita venga resettata anche quando l'impianto viene spento (tutte le aree vengono disattivate)

#### Nome :

Aassegnare un nome all'uscita affinchè questa sia chiaramente identificabile nel proseguimento della programmazione (es. Sirene, Valvola Gas, Luce Cortile, Apricancello ecc.)

#### **Gruppo**

Aassociare l'uscita ad uno dei gruppi precedentemente definiti (es. Allarme, Luci, Automazioni, Sicurezza ecc. )

### 1.4 Programmazione dei Tamper

> Dal Menù Programmazione selezionare l'opzione Tamper

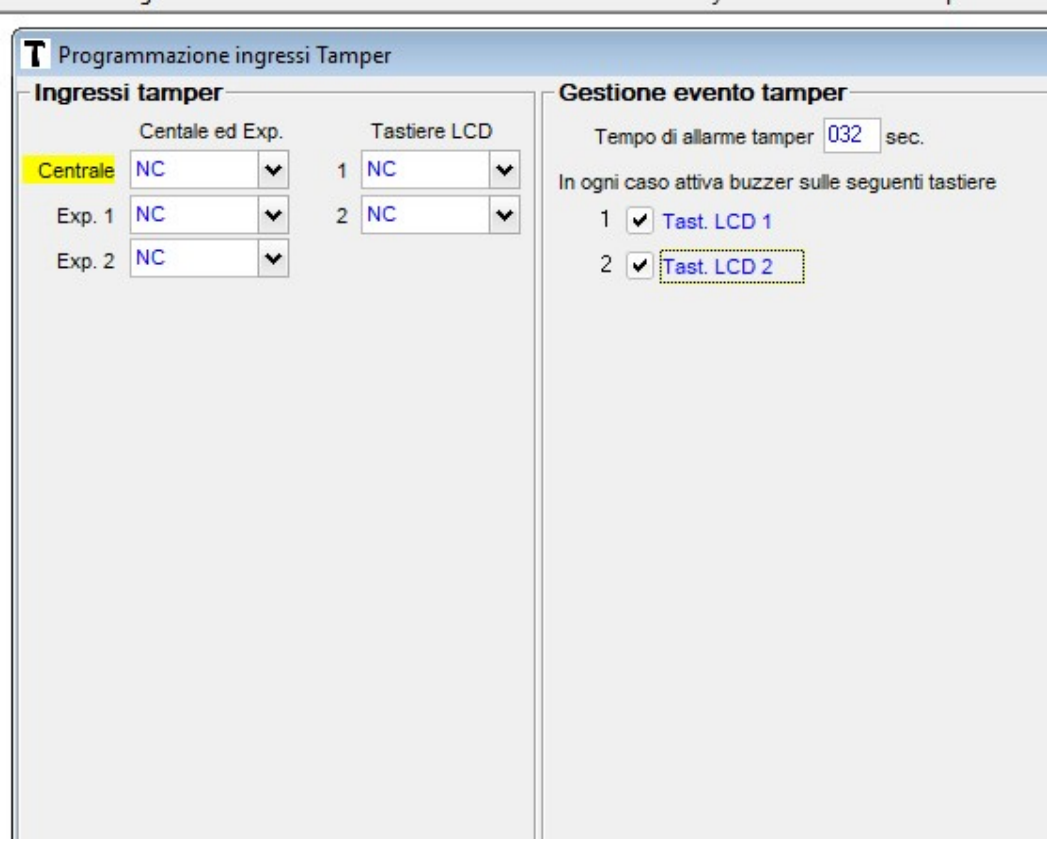

 Per ciascuna periferica installata è possibile configurare l'ingresso tamper nelle seguenti modalità: Non Usato, NA, NC e Singolo Bilanciamento

- Nella colonna Segnala sulle tastiere LCD, spuntando la relativa casella è possibile stabilire quali tastiere devono segnalare acusticamente l'evento allarme tamper.
- Impostare la durata dell'evento allarme tamper nella casella Tempo di allarme tamper. E' possibile programmare tempi da10 a 255 secondi
- Nello stesso riquadro, infine, è possibile selezionare fino ad un massimo di 4 uscite che devono essere attivate dall'evento di allarme Tamper se il sistema è inserito.

#### Nota bene:

In conformità alle EN 50131, in caso di allarme tamper ad impianto disinserito, gli avvisatori acustici di allarme esterni non devono essere attivati.

Ragion per cui le uscite programmate saranno attivate solo se l'allarme tamper avviene ad impianto è inserito.

Se l'allarme tamper accade ad impianto disinserito verranno attivate solo le segnalazioni acustiche sulle tastiere

### 1.5 Programmazione Aree

Dal Menù Programmazione selezionare l'opzione Aree

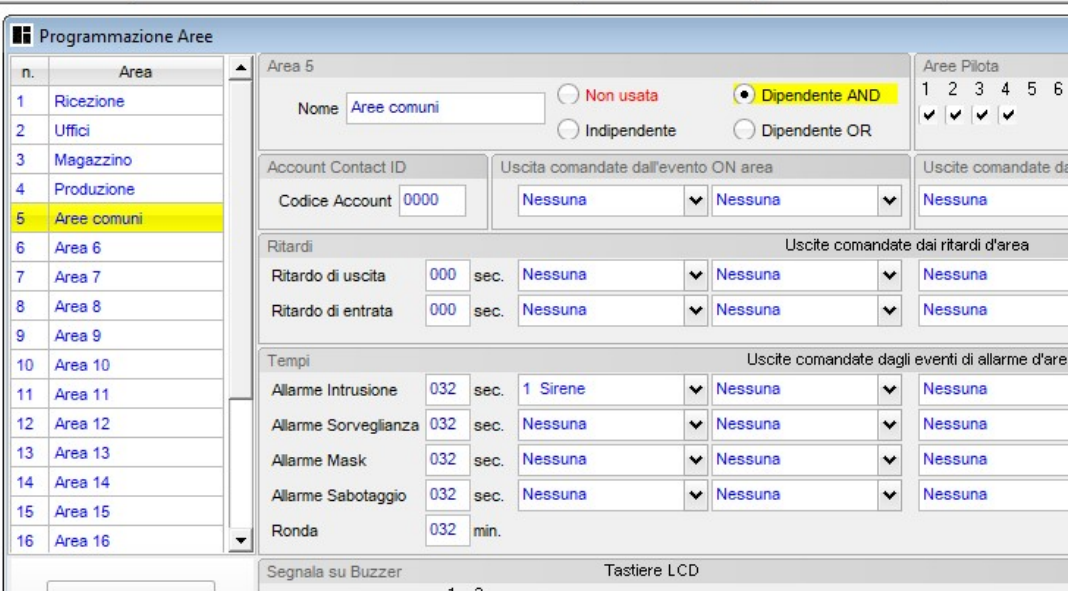

- Selezionare dalla lista l'area da programmare
- Selezionare la Tipologia per l'area: Non Usata:

l'area non viene gestita dal sistema; le aree non utilizzate devono essere programmate con tipologia Non Usata

#### Indipendente:

l'area viene normalmente gestita dall'utente

Dipendente AND: (o area comune)

lo stato dell'area in questione dipende dallo stato delle aree indipendenti selezionate nelle caselle Aree Pilota secondo la logica AND, cioè, quando tutte le aree pilota sono attive automaticamente viene attivata l'area in questione; quando viene disattivata anche una sola delle aree pilota viene automaticamente disattivata anche l'area in questione.

Dipendente OR: (o area di massima sicurezza)

lo stato dell'area in questione dipende dallo stato delle aree indipendenti selezionate nelle caselle Aree Pilota secondo la logica OR, cioè, quando anche una sola delle aree pilota sarà attivata, automaticamente viene attivata anche l'area in questione.

Affinché l'area in questione risulti disattivata, tutte le sue aree pilota devono essere disattivate.

#### Nota:

Un'area programmata come Area Dipendente non può a sua volta essere area pilota di altre.

- Se il sistema deve inviare allarmi ad istituti di vigilanza utilizzando il protocollo digitale Contact ID, immettere nella casella Account Contact ID il codice utente comunicato dall'istituto di vigilanza. Ciascun'area può avere un account diverso (utile in caso di impianti multi utenza)
- Nel riquadro Uscite comandate dall'evento ON area è possibile selezionare fino a due uscite diverse che devono essere attivate quando l'area viene messa in ON e disattivate quando l'area viene messa a OFF.
- Nel riquadro Uscite comandate dall'evento OFF area è possibile selezionare fino a due uscite diverse che devono essere attivate quando l'area viene messa in OFF e disattivate quando l'area viene messa a ON.
- Nel riquadro Ritardi e Uscite comandate dai ritardi d'area è possibile impostare il ritardo all'inserimento ed il ritardo di entrata che eventualmente l'area deve avere I tempi programmabili vanno da 0 a 255 sec.

Nota:

Se ad un'area non verranno associati ingressi programmati come ritardati, impostare a 000 sia il ritardo di entrata che quello di uscita.

Oltre ai tempi di ritardo, in questo riquadro, è possibile selezionare fino a quattro uscite da attivare durante il ritardo di uscita e fino a quattro uscite da attivare durante il ritardo di entrata o preallarme. Normalmente le uscite pilotate dai ritardi delle aree vengono programmate con tipologia di reset a fine evento.

Nel riquadro Tempi e Uscite comandate dagli eventi di allarme d'area è possibile impostare i tempi di durata degli eventi di allarme che ciascun'area può generare:

Allarme Intrusione: viene generato quando l'area è ON ed un ingresso appartenente all'area viene violato. I tempi di allarme intrusione programmabili vanno da 1 a 255 sec.

Allarme Sorveglianza: viene generato quando il sistema è inserito in modalità Sorveglianza e viene violato un ingresso appartenente all'area ed al quale è stata abilitata la Funzione Sorveglianza (vedi programmazione ingressi). I tempi di allarme sorveglianza programmabili vanno da 1 a 255 sec.

Allarme Mask: viene generato sia ad area ON che ad area OFF quando un ingresso configurato in Triplo Bilanciamento ed appartenente all'area appartenente all'area provoca una segnalazione di mascheramento. I tempi di allarme mask programmabili vanno da 1 a 255 sec.

Allarme Sabotaggio: viene generato sia ad area ON che ad area OFF quando un ingresso configurato in Doppio o Triplo Bilanciamento ed appartenente all'area appartenente all'area provoca una segnalazione di sabotaggio (apertira del tamper del sensore, taglio o corto circuito del cavo). I tempi di allarme sabotaggio programmabili vanno da 1 a 255 sec.

Ronda: decide il tempo di reinserimento automatico dell'area quando questa viene disinserita per mezzo di un codice utente (password) o chiave a cui è stata abilitata la funzione Ronda I tempi di ronda programmabili vanno da 1 a 255 minuti

Oltre ai tempi di allarme, in questo riquadro, è possibile selezionare fino a quattro uscite da attivare per ciascun evento di allarme che l'area può generare.

Normalmente le uscite pilotate dagli Allarmi d'area vengono programmate con tipologia di reset a fine evento.

Nel riquadro Segnala su Buzzer è possibile stabilire indipendentemente, tastiera per tastiera, quali eventi devono provocare una segnalazione acustica sulle relative tastiere.

#### Nota:

Per ciascun evento segnalabile sui buzzer delle tastiere viene generato un tipo di suono diverso dagli altri. Nel riquadro di programmazione delle segnalazioni, compaiono solo le caselle relative alle tastiere dichiarate nella programmazione della struttura dell'impianto.

Assegnare un nome all'area in modo che sia chiaramente identificabile nel proseguimento della programmazione

### 1.6 Programmazione degli Scenari (inserimento rapido a gruppi di aree)

Uno scenario è costituito da un gruppo di aree che possono essere inserite in contemporanea tramite una tastiera LCD, con la pressione contemporanea del tasto  $\sum_{n=1}^{\infty}$  e del tasto relativo allo scenario da attivare (tasti 1, 2, 3, 4, 5, 6 o 7) senza la necessità di accesso tramite password o Tag

Le tastiere in oggetto devono essere programmate marcando la casella "Attiv. Rapida aree"

#### Nota bene:

Qualunque variazione dello stato delle aree effettuabile senza l'accesso con Password/Tag non è compatibile con le EN 50131

Dal Menù Programmazione selezionare l'opzione Scenari

Creare gli scenari desiderati marcando le caselle delle aree da attivare con ciascuno scenario

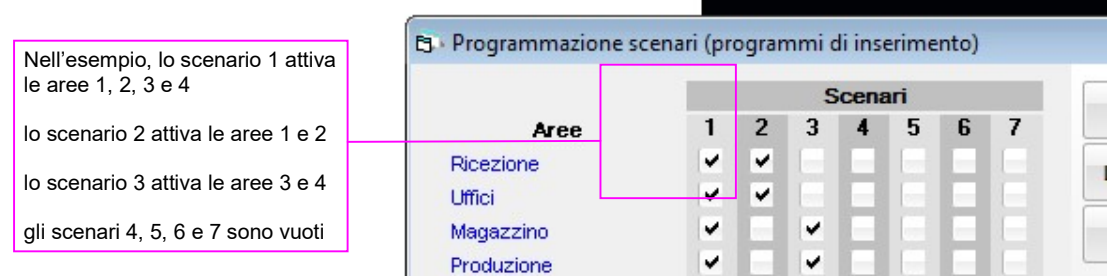

### 1.7 Programmazione Allarmi 24h

Dal Menù Programmazione selezionare l'opzione Allarmi 24h

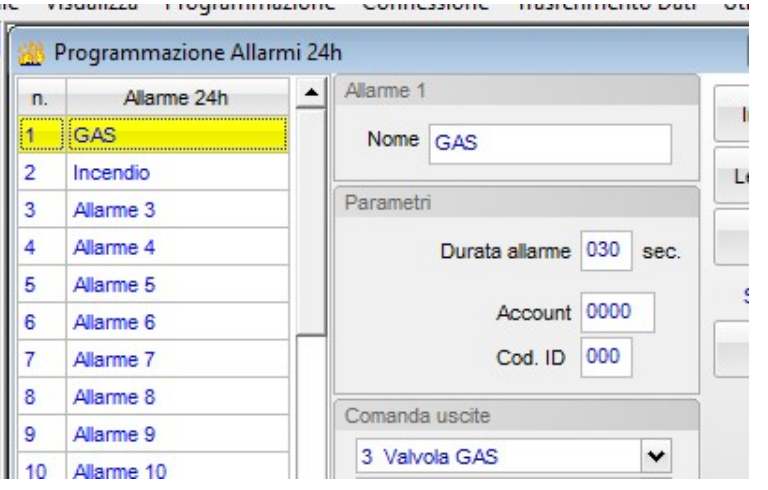

Gli Allarmi 24h sono canali di allarme sempre attivi, definibili a piacimento.

Essi possono essere utilizzati per quelle tipologie di allarme che, diversamente dall'intrusione, devono funzionare 24 ore su 24 (Allarme Gas, Incendio ed allarmi tecnologici in genere)

- Selezionare dalla lista l'allarme da programmare
- Assegnare un nome descrittivo al canale di allarme in modo che sia chiaramente identificabile nel proseguimento della programmazione.
- Nel riquadro Parametri inserire il tempo desiderato per la durata dell'evento di allarme I tempi programmabili vanno da 0 a 255 sec.
- Se il sistema deve inviare allarmi ad istituti di vigilanza utilizzando il protocollo digitale Contact ID, immettere nella casella Account il codice utente e nella casella Cod. ID il codice per il quel tipo di allarme comunicatovi dall'istituto di vigilanza.
- Nel riquadro Comanda uscite è possibile selezionare fino a 4 uscite che devono essere comandate dall'allarme che state programmando.

Le tipologie di reset da assegnare alle uscite comandate, dipendono dall'oggetto che viene pilotato da ciascuna uscita e dal tipo di procedura che si intende mettere in atto in caso di allarme

### 1.8 Programmazione Funzioni

Dal Menù Programmazione selezionare l'opzione Funzioni

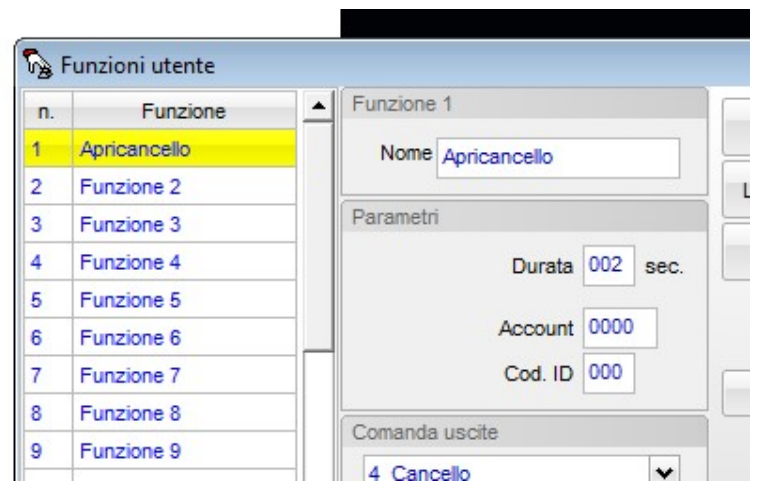

Le funzioni utente permettono la gestione di apparati elettrici domestici per mezzo del sistema.

Ciascuna funzione potrà essere permessa o negata a ciascun utente del sistema.

L'attivazione di una funzione viene registrata nella memoria eventi e può generare l'invio di telefonate e/o SMS di avviso a uno o più numeri telefonici memorizzati nella rubrica.

- Selezionare dalla lista la funzione da programmare
- Assegnare un nome descrittivo alla funzione in modo che sia chiaramente identificabile nel proseguimento della programmazione.
- Nel riquadro Parametri inserire il tempo desiderato per cui la funzione deve restare a ON I tempi programmabili vanno da 0 a 255 sec. ; Durata = 000 stabilisce che la funzione è bistabile (non torna a OFF da sola dopo un tempo prestabilito ma può essere portata a OFF manualmente).
- Se il sistema deve comunicare l'attivazione della funzione ad istituti di vigilanza utilizzando il protocollo digitale Contact ID, immettere nella casella Account il codice utente e nella casella Cod. ID il codice per il tipo di evento che si sta programmando.
- Nel riquadro Comanda uscite è possibile selezionare fino a 4 uscite che devono essere comandate dalla funzione che state programmando. Le tipologie di reset da assegnare alle uscite comandate, dipendono dall'oggetto che viene pilotato da ciascuna uscita e dal tipo di procedura che si intende mettere in atto con l'attivazione della funzione.

### 1.9 Programmazione degli Ingressi cablati

Dal Menù Programmazione selezionare l'opzione Ingressi cablati

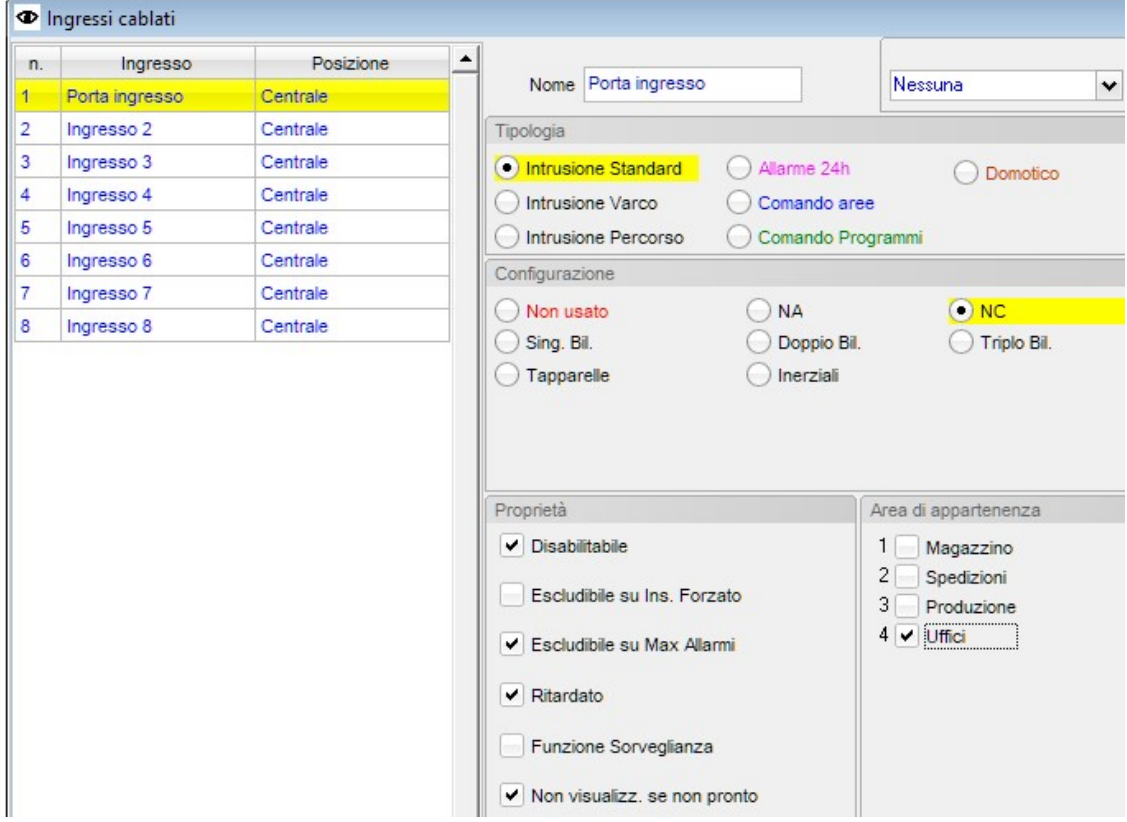

- Selezionare dalla lista l'ingresso da programmare
- Assegnare un nome descrittivo all'ingresso in modo che sia chiaramente identificabile nel proseguimento della programmazione.
- Nel riquadro Tipologia selezionare l'opzione desiderata:

#### Intrusione Standard:

l'ingresso può essere istantaneo o ritardato, genera allarmi di tipo intrusione e deve essere assegnato ad un'area selezionando la relativa casella nel riquadro Area di appartenenza

#### Intrusione Percorso:

l'ingresso è sempre ritardato in uscita, ma in entrata si comporta come ritardato solo se precedentemente viene violato un ingresso di tipo Intrusione Varco, altrimenti si comporta in modo istantaneo.

#### Intrusione Varco:

l'ingresso è sempre ritardato sia in uscita che in entrata.

Quando, in uscita, l'ingresso viene chiuso, azzera i ritardi di uscita degli ingressi Percorso. Quando, in entrata, l'ingresso viene aperto, predispone gli ingressi Percorso come ritardati

#### Allarme 24h:

l'ingresso può generare allarmi 24h su 24 e deve essere assegnato ad un canale di Allarme 24h nel riquadro Allarme 24h associato

#### Comando Aree:

l'ingresso non viene utilizzato per generare allarmi ma per comandare l'attivazione/disattivazione delle aree per mezzo di dispositivi esterni al sistema.

Nel riquadro Aree da comandare occorre spuntare le caselle relative alle aree da gestire per mezzo dell'ingresso, mentre nel riquadro proprietà occorrerà spuntare la casella ON Aree se si vuole che la violazione dell'ingresso provochi l'attivazione delle aree comandate, la casella OFF Aree se si desidera che il ripristino dell'ingresso provochi la disattivazione delle aree comandate o entrambe le caselle se si desidera che l'ingresso provochi sia l'attivazione che la disattivazione delle aree comandate

#### Comando Programmi:

l'ingresso non viene utilizzato per generare allarmi ma per comandare l'avvio e/o lo stop di un programma per mezzo di dispositivi esterni al sistema.

Nel riquadro Programma da comandare occorre selezionare il programma da gestire per mezzo dell'ingresso, mentre nel riquadro proprietà occorrerà spuntare la casella Avvia programma se si vuole che la violazione dell'ingresso provochi l'avvio del programma selezionato, la casella Ferma programma se si desidera che una successiva violazione dell'ingresso provochi lo stop del programma o entrambe le caselle se si desidera che l'ingresso comandi entrambe le azioni.

#### Domotico:

l'ingresso non viene utilizzato per generare allarmi ma esclusivamente per comandare l'inversione di stato della sua uscita monitor.

Può essere utilizzato per collegarvi dei pulsanti (NA o NC) per l'accensione/spegnimento di luci (o altro) che saranno collegate all'uscita monitor dell'ingresso in questione.

Nel riquadro Configurazione selezionare l'opzione di configurazione per l'ingresso:

NU (Non Utilizzato) l'ingresso non viene gestito dal sistema

Nota:

Gli ingressi lasciati liberi devono essere configurati NU altrimenti necessitano di essere chiusi in morsettiera

NA (normalmente aperto)

L'ingresso è violato quando viene chiuso.

NC (normalmente chiuso):

L'ingresso è violato quando viene aperto.

1 Bil. (singolo bilanciamento):

L'ingresso è violato quando la resistenza di linea varia in più o in meno rispetto al valore nominale

#### 2 Bil. (doppio bilanciamento):

L'ingresso così configurato, oltre alla violazione, è in grado di generare allarmi Sabotaggio

- 3 Bil. (triplo bilanciamento):
	- L'ingresso così configurato, oltre alla violazione ed al sabotaggio, è in grado di generare allarmi per mascheramento e/o guasto

#### Tapparelle:

L'ingresso deve essere così configurato quando all'ingresso viene collegato un sensore di tipo Roller (a cordino) per tapparelle.

Per la configurazione Tapparelle è possibile impostare la finestra temporale di analisi da 5 a 60 sec. ed il numero di impulsi che provocano l'allarme da 2 a 10

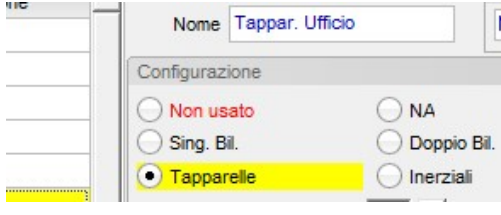

#### Inerziali:

L'ingresso deve essere così configurato quando all'ingresso viene collegato un sensore di tipo Inerziale (a vibrazione)

Per la configurazione Inerziali è possibile impostare la finestra temporale di analisi da 5 a 60 sec. e la sensibilità da 4 a 50

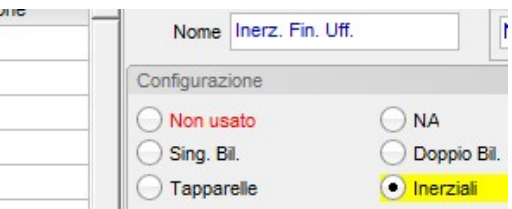

Nel riquadro **Proprietà** selezionare le opzioni desiderate:

#### Disabilitabile:

se la casella viene spuntata l'ingresso potrà essere disabilitato dali utenti del sistema a cui sarà data facoltà di accedere al menù di gestione degli ingressi, altrimenti l'ingresso non può essere disabilitato.

#### Nota:

Un ingresso disabilitato deve essere riabilitato manualmente.

#### Escludibile su Ins. Forzato:

se la casella viene spuntata l'ingresso potrà essere automaticamente escluso se si trova violato quando si attiva l'area a cui esso appartiene, mediante procedura di inserimento forzato.

#### Nota:

Un ingresso escluso su inserimento forzato viene automaticamente reincluso quando l'area di appartenenza viene disattivata

#### Escludibile su Max Allarmi:

se la casella viene spuntata l'ingresso potrà essere automaticamente escluso se genera un numero di allarmi superiore al valore impostato nel parametro di sistema Max Allarmi.

#### Nota:

Il contatore di allarmi di ciascun ingresso si azzera ogni volta che l'area a cui esso appartiene viene disattivata. Un ingresso escluso par il raggiungimento di Max Allarmi viene automaticamente reincluso quando l'area a cui esso appartiene viene disattivata.

#### Ritardato:

se la casella viene spuntata l'ingresso è di tipo Ritardato. (i tempi di ritardo si impostano nella programmazione delle aree)

#### Funzione Sorveglianza:

se la casella viene spuntata l'ingresso è attivo anche quando il sistema viene attivato in modalità Sorveglianza.

#### Non visualizz. Se non pronto:

se la casella viene spuntata l'ingresso non viene tenuto in considerazione quando in fase di attivazione impianto esso non è pronto per l'inserimento (marcare questa casella per non visualizzare mai l'ingresso nella lista di quelli non pronti all'inserimento)

Nel riquadro Uscita Monitor è possibile associare un'uscita che faccia da monitor per lo stato dell'ingresso, ovvero che si attivi

quando l'ingresso viene violato e si disattivi quando l'ingresso si ripristina. Programmando opportunamente la modalità di reset dell'uscita monitor è anche possibile fare in modo che essa si attivi quando l'ingresso viene violato ma si disattivi dopo un certo periodo di tempo predeterminato (vedi Tipologia di Reset con proprio timer al paragrafo programmazione delle uscite).

#### Nota:

se l'ingresso viene programmato con la tipologia "Domotico", l'uscita viene invertita di stato ogni volta che l'ingresso viene violato

### 1.10 Programmazione degli Ingressi radio e Radiocomandi

Ciascun sensore può occupare 1 o 2 ingressi radio, dipende dal fatto che i suoi ingressi supplementari IN2 vengano trasmessi con lo stesso codice ID del sensore principale (la centrale non potrà distinguere il sensore principale da quello supplementare) oppure con il codice ID secondario; in quest'ultimo caso il sensore occuperà 2 ingressi radio e la centrale potrà distinguere e gestire in modo indipendente il sensore principale e quello supplementare.

Nell'esempio seguente è stato protetto il corridoio d'ingresso con un sensore infrarosso via radio e la porta d'ingresso con un contatto NC via filo, collegato sull'ingresso supplementare NC del sensore principale; si desidera che il corridoio e la porta siano su aree diverse e che vengano riconosciuti singolarmente dalla centrale.

- > Dal menù programmazione selezionare la voce Ingressi RF e Radiocomandi
	- Al primo ingresso radio assegneremo il sensore IR del corridoio, quindi nel riquadro Sensore spunteremo la voce IR e nella casella IDcode riporteremo il primo codice identificativo (codice primario) stampato sull'etichetta del sensore, ed assegneremo l'ingresso all'area 1 (Sens.Interni)

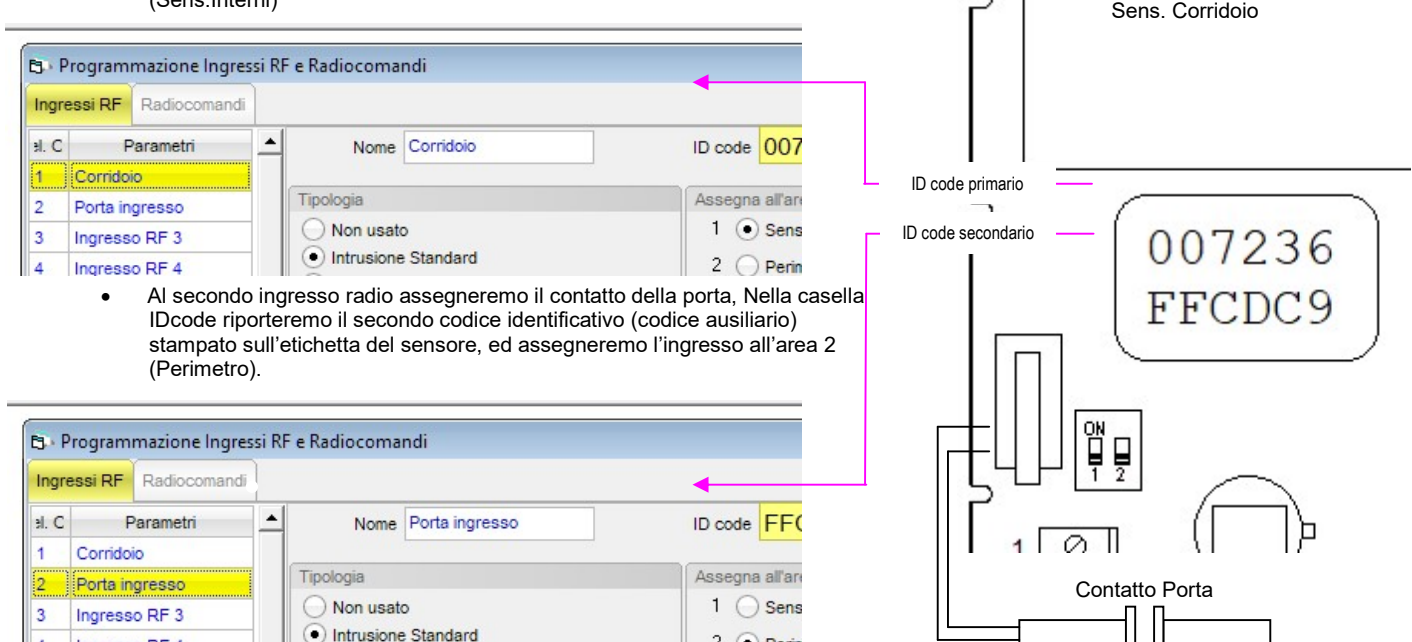

Differenze nella programmazione tra la serie wireless *i.Radiò 868* e la nuova serie FLIK U

- icascuna serie di sensori è compatibile unicamente con il ricevitore della stessa serie<br>
La centrale è compatibile con i ricevitori di entrambe le serie: può anche gestire conte
	- La centrale è compatibile con i ricevitori di entrambe le serie; può anche gestire contemporaneamente un ricevitore della serie *i.Radiò* ed uno della nuova serie ???

I sensori della serie FLIK dispongono di 2 ingressi supplementari separati:

- uno dedicato per contatti esterni NC
- uno dedicato per contatti di tipo roller

entrambi possono essere impegnati contemporaneamente e, nel caso in cui si usano sia l'ID code principale che quello secondario, entrambi trasmettono con lo stesso ID code, quello secondario.

Nella casella Sensore selezionare l'opzione Contatto anche se trattasi degli ingressi supplementari.

Marca sempre la casella Gestisci ripristino in chiusura

Nel caso si utilizzi uno solo degli ingressi supplementari, l'altro deve essere ponticellato al morsetto C.

Per utilizzare un solo ingresso radio sia per il sensore principale che per gli ingressi ausiliari la programmazione si fa da software, marcando la casella "Usa ID code primario anche per gli ingressi supplementari"

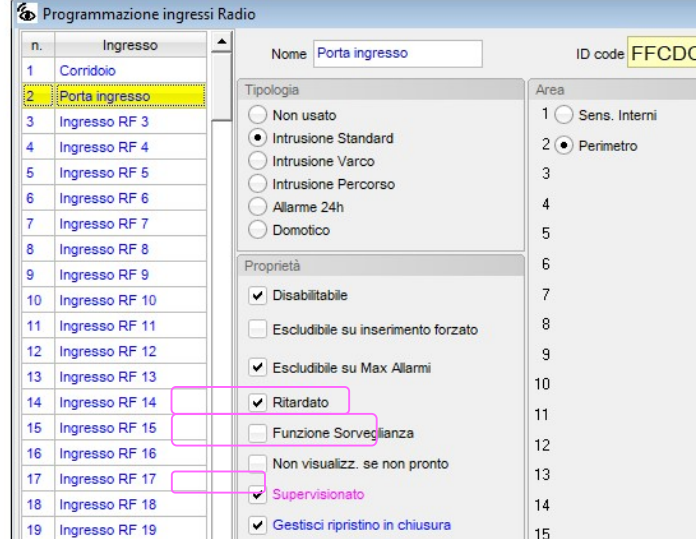

I sensori della serie i.Radiò 868 dispongono di un solo ingresso ausiliario, programmabile NC o Roller per mezzo dei dip switch sul sensore stesso (vedi istruzioni allegate al sensore)

Nella casella Sensore selezionare l'opzione Ingresso supplementare IN2 quindi selezionare la modalità NC o Roller in funzione di come è stato programmato il sensore per mezzo dei suoi di switch.

Se l'ingresso ausiliario IN2 è stato programmato NC, marcare la casella Gestisci ripristino in chiusura, se è stato programmato Roller, lasciare smarcata la casella Gestisci ripristino in chiusura

Per utilizzare un solo ingresso radio sia per il sensore principale che per l'ingresso ausiliario la programmazione si fa sul sensore per mezzo dei dip switch. La marcatura o meno della casella "Usa ID code primario anche per gli ingressi supplementari" è ininfluente.

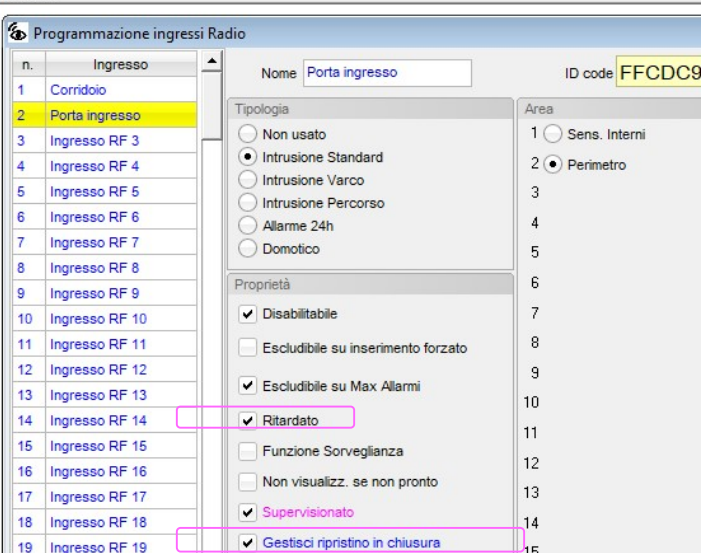

Così come accade per gli ingressi cablati, anche gli ingressi radio possono essere programmati a livello di Tipologia e Proprietà secondo le proprie esigenze. (vedi programmazione ingressi cablati)

### 1.11 Creazione di Programmi

Le centrali Elios possono eseguire Programmi preimpostati, allo stesso modo in cui un computer esegue una programma quando voi lo lanciate.

I Programmi possono essere creati in modo semplice ed intuitivo senza dover conoscere alcun linguaggio di programmazione.

- ciascuna programma è composto da una serie di righe di comando (max 32)
- ciascuna riga contiene un solo comando
- quando un programma viene lanciato, le righe di comandi vengono eseguite sequenzialmente così come sono state impostate
- Il sistema può eseguire un solo programma per volta
- Durante l'esecuzione di un programma il sistema non permette di agire sulle aree/uscite/funzioni in altro modo

Il programma attiva la funzione specificata

Il programma rimette in servizio l'ingresso specificato

I comandi che un programma può eseguire sono i seguenti:

- Pausa (secondi) Il programma attende il numero di secondi specificati prima di eseguire la riga successiva
- Pausa (minuti) Il programma attende il numero di minuti specificati prima di eseguire la riga successiva<br>Attiva uscita il programma attiva l'uscita specificata
	- Il programma attiva l'uscita specificata
- Disattiva uscita **Il programma disattiva l'uscita specificata** 
	-
	- Attiva area **Il programma attiva l'area specificata**<br>Disattiva area **Il programma disattiva l'area specifica** Disattiva area **Il programma disattiva l'area specificata**<br>Attiva funzione **Il programma attiva la funzione specifica**
- 
- 
- Disattiva funzione Il programma disattiva la funzione specificata<br>Attiva sorveglianza Il programma attiva il sistema in modalità Sor
- Attiva sorveglianza Il programma attiva il sistema in modalità Sorveglianza<br>Disattiva sorveglianza Il programma disattiva la modalità sorveglianza
- Disattiva sorveglianza Il programma disattiva la modalità sorveglianza<br>Disabilita allarme 24h Il programma mette in fuori servizio l'allarme 24
- Disabilita allarme 24h Il programma mette in fuori servizio l'allarme 24h specificato<br>Abilita allarme 24h Il programma rimette in servizio l'allarme 24h specificato
- Abilita allarme 24h Il programma rimette in servizio l'allarme 24h specificato<br>Disabilita ingresso Il programma mette in fuori servizio l'ingresso specificato
- Disabilita ingresso Il programma mette in fuori servizio l'ingresso specificato<br>Abilita allarme 24h Il programma rimette in servizio l'ingresso specificato
- 

### Comandi speciali

- 
- 

- Avvia programma Si usa alla fine di un programma per avviarne un altro, nel caso in cui 32 righe non siano sufficienti Termine del programma

### > Dal Menù Programmazione selezionare l'opzione Configurazione Programmi

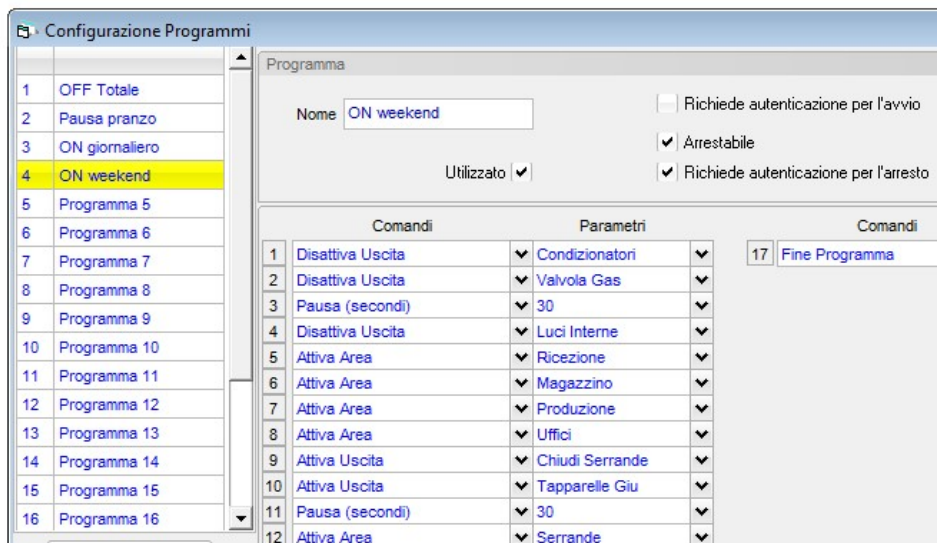

Nell'elenco a sinistra selezionare il programma che si vuole creare o modificare

- Assegnare un nome al programma
- Marcare la casella Utilizzato
- Marcare la casella Richiede autenticazione per l'avvio se si desidera che il programma richieda la password per essere avviato
- Marcare la casella Arrestabile se si desidera che il programma possa essere fermato durante la sua esecuzione
- Marcare la casella Richiede autenticazione per l'arresto se si desidera che il programma richieda la password per essere fermato - Comporre le righe del programma

Durante l'editing del programma è agevolmente possibile inserire nuove righe in mezzo alle altre o eliminare righe, posizionando il cursore sul numero di riga e clickando col tasto sinistro del mouse

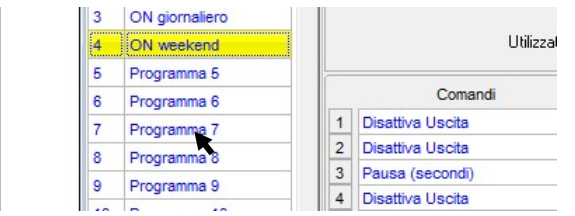

- $\triangleright$  Per inserire una riga vuota tra la riga 4 e la 5, clickare sul numero di riga 5, quindi clickare su Inserisci riga
- $\triangleright$  Per eliminare una riga, clickare sul numero di riga, quindi clickare su Elimina riga

### 1.12 Programmazione degli Expander

> Dal Menù Programmazione selezionare il sottomenù Periferiche, quindi l'opzione Expander

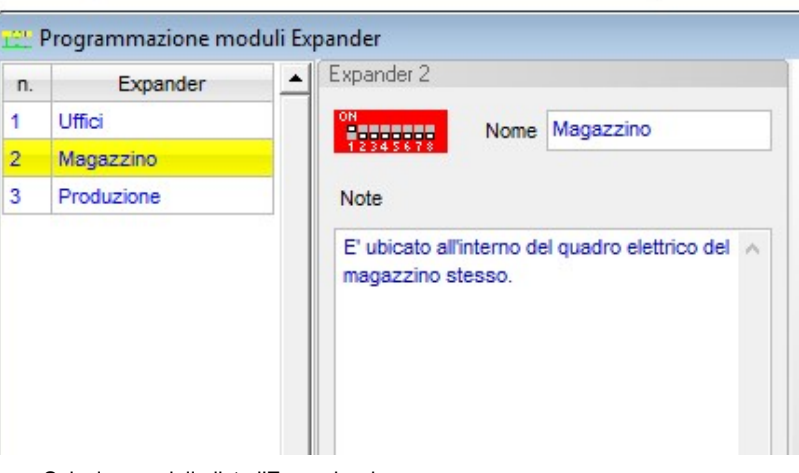

- Selezionare dalla lista l'Expander da programmare
- Assegnare un nome descrittivo alla periferica in modo che sia chiaramente identificabile nel proseguimento della programmazione.
- Inserire eventuali note (le note vengono memorizzate solo nel database su PC)

### 1.13 Programmazione dei Moduli Radio

Il sistema Elios supporta sia i moduli radio della serie iRediò 868 sia quelli della nuova serie FLIK

- è possibile installare sul BUS un massimo di due moduli radio, anche se non della stessa serie
- come per tutte le periferiche su BUS anche i moduli radio devono essere indirizzati (vedi le istruzioni di installazione relative al modulo radio utilizzato)
- L'installazione del secondo modulo radio non incrementa il numero di sensori radio gestibili, che dipende unicamente dal taglio della centrale, ma può risultare utile per ampliare l'area di copertura e per usufruire della funzione Loop Control contro i tentativi di jamming e/o di oscuramento del canale radio.

E' possibile usufruire della funzione Loop Control solo se i due moduli radio appartengono alla stessa serie.

- > Dal Menù Programmazione selezionare il sottomenù Periferiche, quindi l'opzione Moduli RF e Param. Gen. RF
- Selezionare il modulo da programmare
- Assegnare un nome al modulo
- Riportare nella casella IDcode il codice identificativo del modulo
- Abilitare/disabilitare il tamper del modulo radio in questione
- Se sono installati due moduli radio dello stess modello è possibile attivare la funzione Loop Control per la rilevazione di eventuali tentativi di jamming.
- Abiltare/disabilitare la funzione di supervisione dei sensori
- Impostare il tempo di timeout supervisione: Per i ricevitori della serie i.Radiò non impostare tempi inferiori a 8 ore. Per i ricevitori della serie FLYK è possibile impostare tempi fino a 2 ore

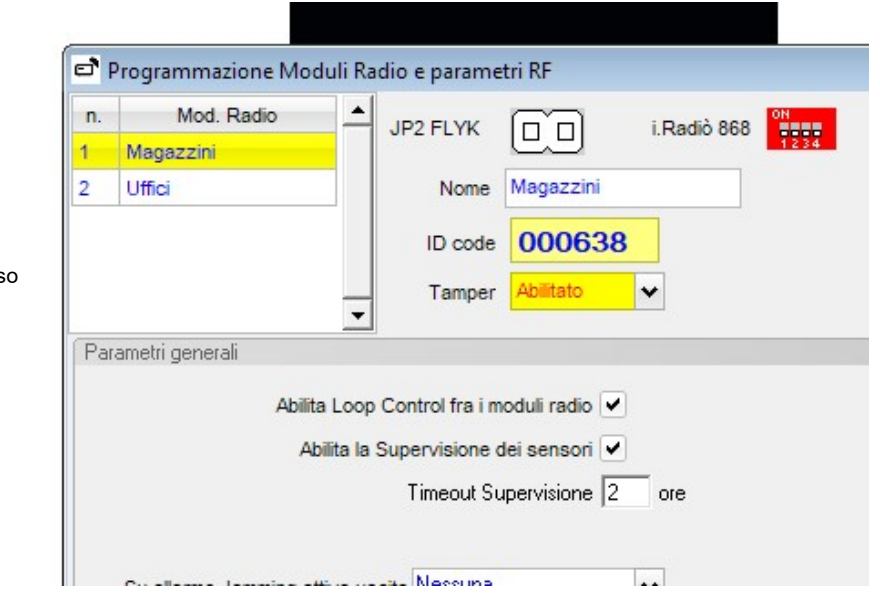

### 1.14 Programmazione delle Sirene su BUS

▶ Dal Menù Programmazione selezionare il sottomenù Periferiche, quindi l'opzione Sirene su BUS

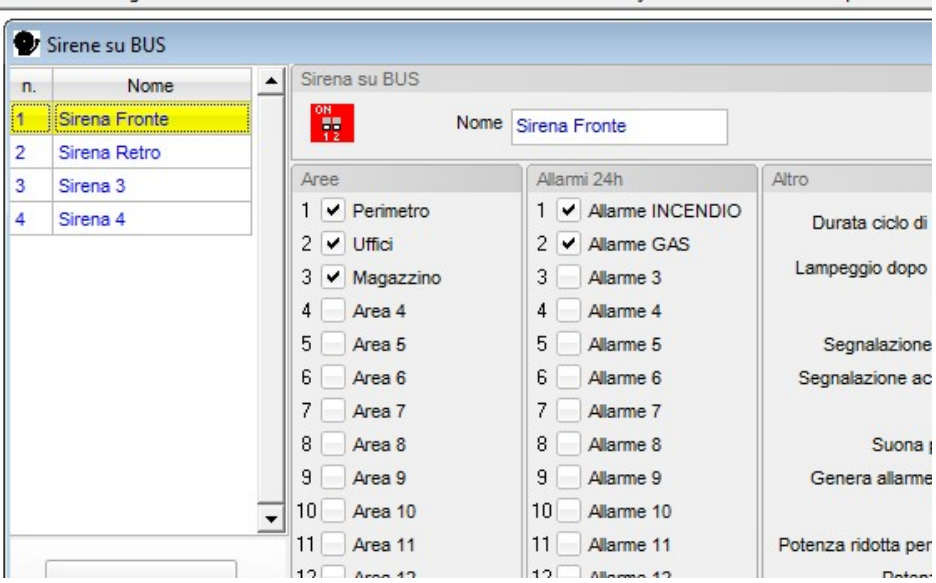

Selezionare dalla lista la sirena da programmare

Nota bene:

- Assegnare un nome descrittivo alla periferica in modo che sia chiaramente identificabile nel proseguimento della programmazione.
- Nel riquadro Aree spuntare le caselle relative alle aree che devono generare l'allarme sulla sirena in questione
- Nel riquadro Allarmi 24h spuntare le caselle relative agli allarmi 24h che devono generare l'allarme sulla sirena in questione
- Nel riquadro Altro:
	- Impostare la durata massima del ciclo di allarme che la sirena può effettuare
	- Impostare le durata del lampeggio post-allarme
	- Marcare la casella Segnalazione ottica ON/OFF impianto se si desidera che la sirena dia una segnalazione ottica all'inserimento e disinserimento dell'impianto
	- Marcare la casella Segnalazione acustica ON/OFF impianto se si desidera che la sirena dia una segnalazione acustica all'inserimento e disinserimento dell'impianto
	- Marcare la casella Suona per allarme sorveglianza se si desidera che la sirena sia pilotata anche dall'allarme Sorveglianza
	- Marcare la casella Genera allarme su perdita connessione se si desidera che la sirena generi autonomamente un ciclo dall'allarme se perde la comunicazione BUS con la centrale
	- Marcare la casella Potenza ridotta per All. Intrusione e Tamper se si desidera che la sirena lavori a potenza ridotta per gli allarmi intrusione e tamper
	- Marcare la casella Potenza ridotta per Allarmi 24h se si desidera che la sirena lavori a potenza ridotta per gli allarmi 24h
	- Marcare la casella Potenza ridotta per Allarmi Sorveglianza se si desidera che la sirena lavori a potenza ridotta per gli allarmi Sorveglianza
	- Marcare la casella Potenza ridotta per All. perdita connessione se si desidera che la sirena lavori a potenza ridotta per gli allarmi auto-generati quando perde la comunicazione BUS con la centrale
	- Dall'elenco Attivazione del LED blù selezionare la modalità di funzionamento desiderata
		- o Sempre disattivato (il LED blù sarà sempre spento)
			- o Attivo ad impianto ON
			- Il LED blù lampeggia continuamente se una o più aree di sua pertinenza sono ON Il LED blù è spento quando tutte le aree di sua pertinenza sono OFF
			- o Sempre attivo (il LED blù lampeggia 24h su 24)

### 1.15 Programmazione delle Tastiere LCD

> Dal Menù Programmazione selezionare il sottomenù Periferiche, quindi l'opzione Tastiere LCD

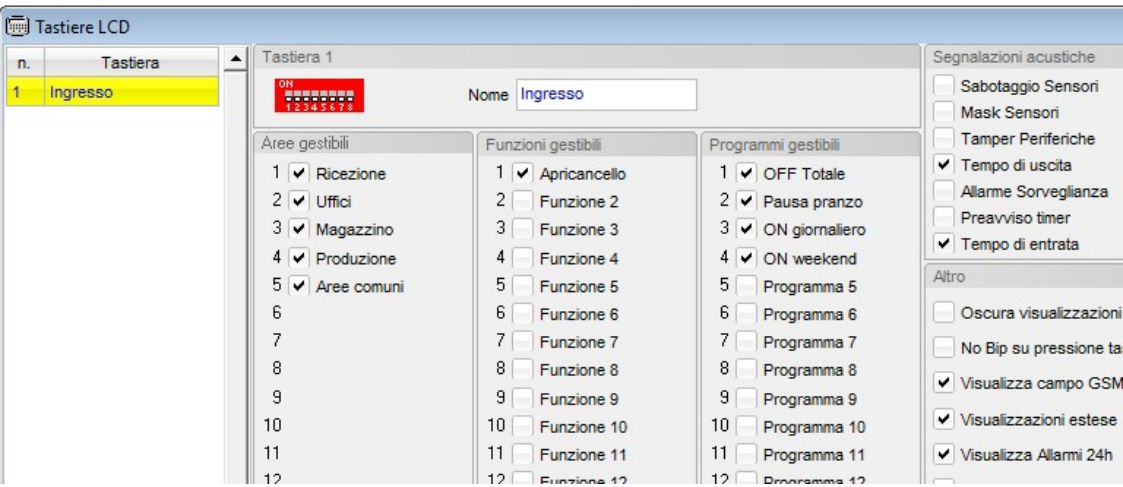

- Selezionare dalla lista la tastiera da programmare
- Assegnare un nome descrittivo alla periferica in modo che sia chiaramente identificabile nel proseguimento della programmazione.
- Nel riquadro Aree Gestibili spuntare le caselle relative alle aree che devono poter essere gestite dalla tastiera in questione
- Nel riquadro Funzioni Gestibili spuntare le caselle relative alle funzioni che devono poter essere gestite dalla tastiera in questione
- Nel riquadro Programmi Gestibili spuntare le caselle relative ai programmi che devono poter essere gestiti dalla tastiera in questione
- Nel riquadro Segnalazioni acustiche spuntare le caselle relative agli eventi che devono essere segnalati tramite il buzzer della tastiera in questione
- Nel riquadro Altro spuntare le caselle relative alle proprietà che si intende dare tastiera.
- No Bip su pressione tasti: se la casella viene spuntata, la tastiera non emette alcun suono quando si premono i tasti
- Oscura visualizzazioni: se la casella viene spuntata la tastiera non mostrerà alcuna informazione sullo stato dell'impianto, se non dopo l'introduzione di un codice valido.
- Visualizzazioni estese: se la casella viene spuntata la tastiera visualizzerà in modo esteso tutte le informazioni riguardanti lo stato delle aree e delle funzioni (visualizzazione su più schermate con i nomi e lo stato) altrimenti le informazioni saranno visualizzate in modo riassuntivo su schermata unica.
- Visualizza Allarmi 24h: se la casella viene spuntata la tastiera visualizzerà eventuali Allarmi 24h, altrimenti queste tipologie di allarmi non verrano visualizzate
- Retroilluminazione: se la casella viene spuntata la tastiera sarà retroilluminata, altrimenti no.
- Attiv. Rapida sorveglianza: se la casella viene spuntata, dalla tastiera in questione sarà possibile attivare in modo rapido (senza l'introduzioni di un codice) la modalità sorveglianza.
- Attiv. Rapida aree: se la casella viene spuntata, dalla tastiera in questione sarà possibile attivare in modo rapido (senza l'introduzioni di un codice) tutte le aree gestite dalla tastiera e gli scenari.
- Visualizza Ingr. aperti con led rosso lampeggiante: se la casella viene spuntata, il led rosso della tastiera lampeggerà quando uno o più ingressi associati ad aree appartenenti alla tastiera risultano violati

### 1.16 Programmazione degli Inseritori Base

> Dal Menù Programmazione selezionare il sottomenù Periferiche, quindi l'opzione Inseritori Base

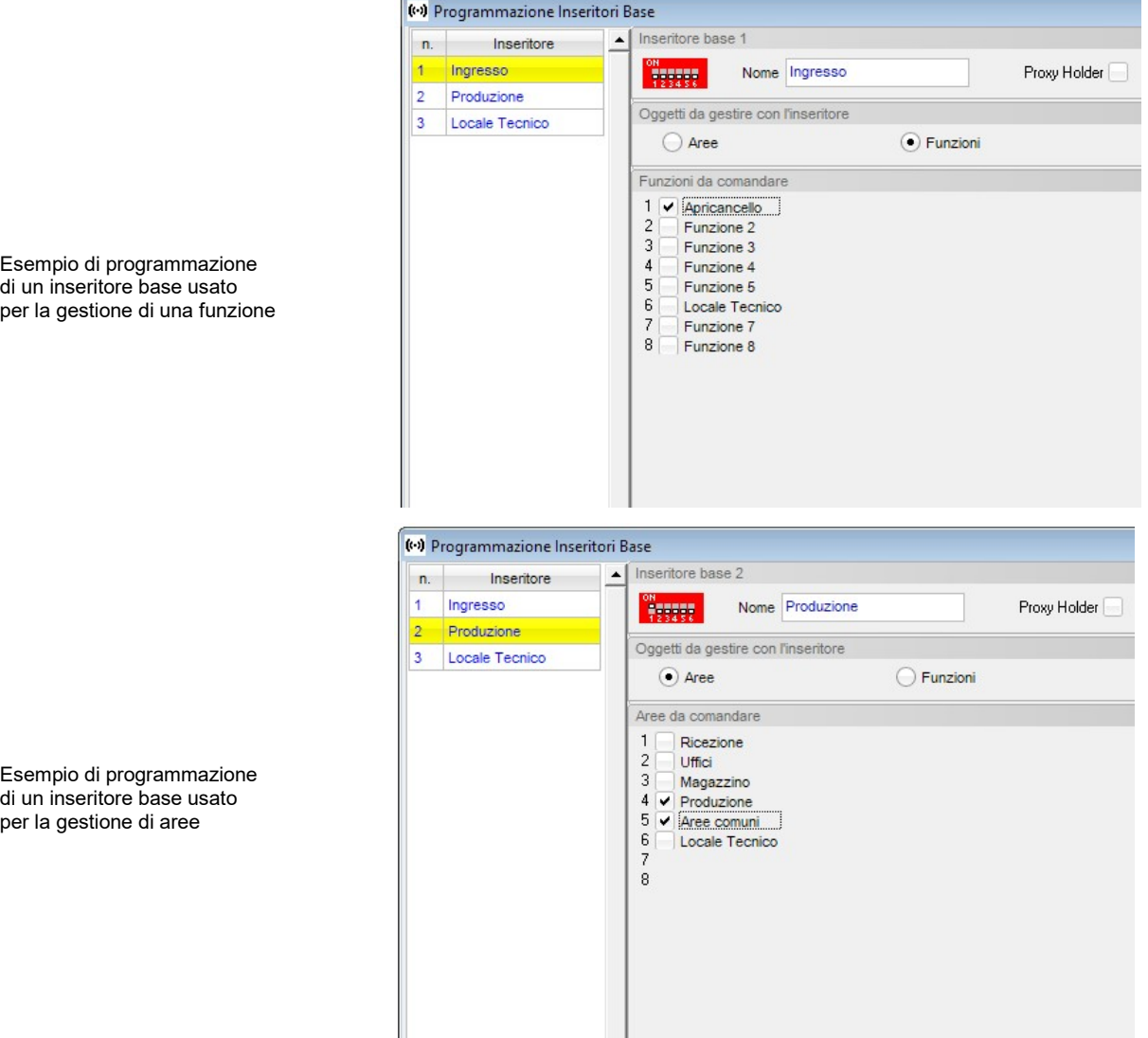

- Selezionare dalla lista l'inseritore da programmare
- Assegnare un nome descrittivo alla periferica in modo che sia chiaramente identificabile nel proseguimento della programmazione.
- NON marcare la casella Proxy Holder
- Nel riquadro Oggetti da gestire con l'inseritore selezionare l'opzione Aree o Funzioni
- Se l'inseritore è stato configurato per gestire aree, nel riquadro Aree da gestire spuntare le caselle relative alle aree che devono essere gestite dall'inseritore in questione
- Marcare le caselle relative alle Aree o Funzioni che devono essere gestite dall'inseritore in questione
- Nel riquadro Segnalazioni marcare le caselle relative alle segnalazioni volute

#### Nota bene:

- Questo tipo di inseritore non permette l'attivazione parziale delle aree o funzioni ad esso attribuite.
	- La segnalazione dei ritardi di Ingresso/Uscita è valida solo per gli inseritori modello RJ

### 1.17 Programmazione degli Inseritori Base tipo Proxy Holder

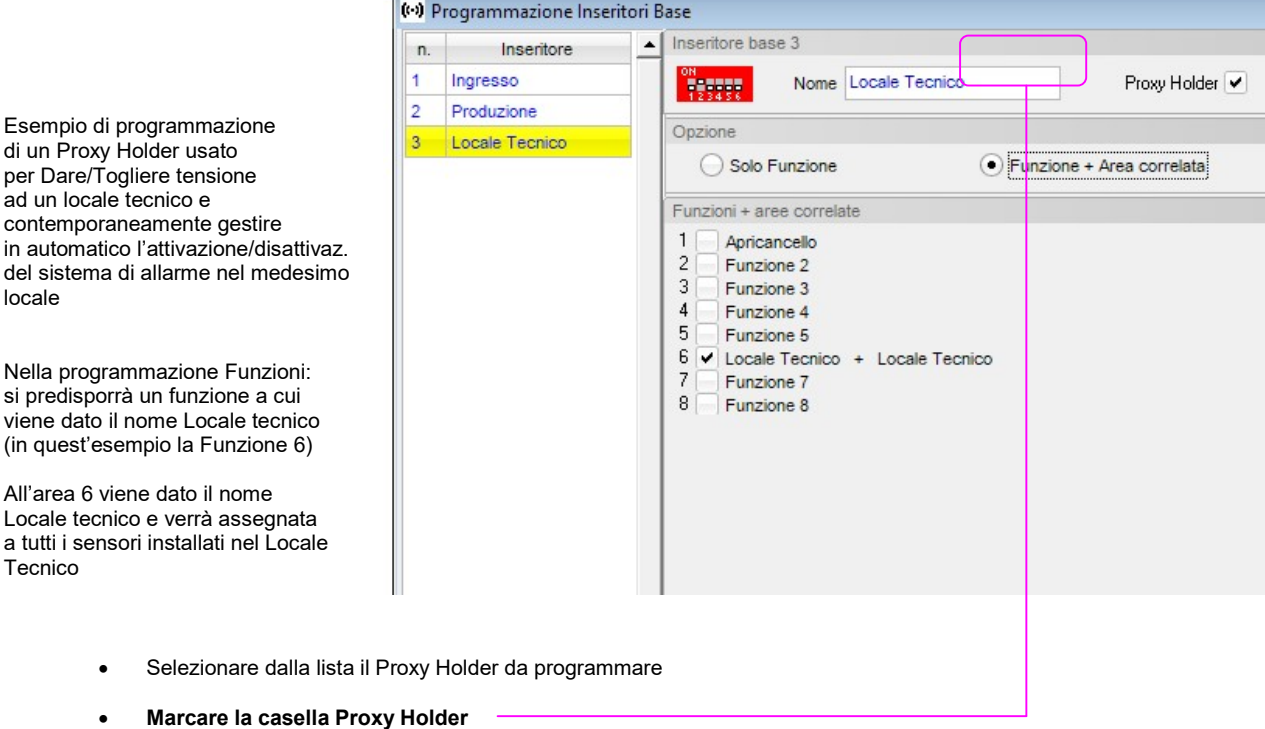

- Assegnare un nome descrittivo alla periferica in modo che sia chiaramente identificabile nel proseguimento della programmazione. (nell'esempio gli è stato dato il nome Locale tecnico
- Selezionare una delle opzioni Solo Funzione oppure Funzione + Area correlata (nell'esempio, dovendo il Proxy Holder operare anche sull'Area, è stata selezionata l'opzione Funzione + Area correlata)
- Marcare la casella relativa alla Funzione da assegnare al Proxy Holder (nell'esempio, avendo scelto l'opzione Funzione + Area correlata, affianco al nome della Funzione compare anche il nome assegnato all'Area correlata)

#### NOTA:

per Area correlata, si intende l'Area che ha lo stesso numero della Funzione assegnata al Proxy Holder (nell'esempio: Funzione 6 + Area 6). Il Proxy Holder, infatti, non può gestire una Funzione ed un'Area con numeri diversi

#### Nell'esempio di cui sopra il sistema si comporterà come segue:

Quando una Card regolarmente memorizzata in centrale, ed a cui è stata assegnata la Funzione 6 viene inserita nel Proxy Holder:

- o Verrà attivato il relè a bordo del Proxy Holder (usato per dare corrente al locale)<br>o Verrà attivata la Funzione 6 (usata come monitor di presenza r
- 
- o Verrà attivata la Funzione 6 (usata come monitor di presenza nel locale)<br>
O Come di presenza di locale (usata per i sensori anti intrusione del locale (usata per i sensori anti intrusione del locale in oggetto)

Quando la Card viene estratta, dopo un tempo di ritardo di 30 secondi:

- o Verrà disattivato il relè a bordo del Proxy Holder (viene quindi tolta corrente al locale)
	-
	- o Verrà **disattivata** la Funzione 6<br>○ Verrà **attivata** l'Area 6

o Verrà attivata l'Area 6 (viene quindi attivato l'allarme nel locale)

Nota:

se durante i 30 secondi di ritardo la Card viene reinserita, il sistema si comporterà come se la Card non fosse mai stata estratta

### 1.18 Programmazione degli Inseritori Parzializzatori

> Dal Menù Programmazione selezionare il sottomenù Periferiche, quindi l'opzione Inseritori Parz.

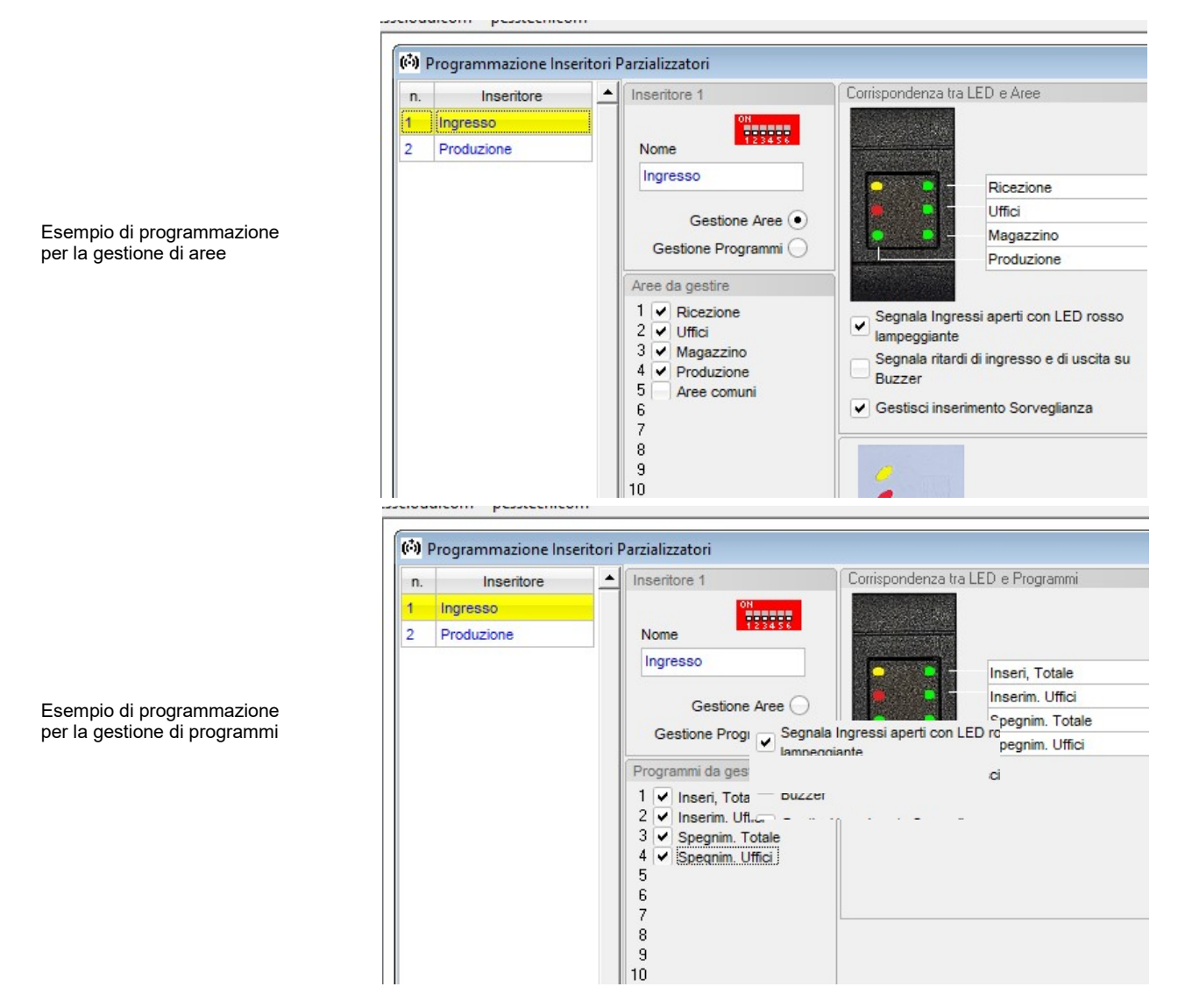

- Selezionare dalla lista l'inseritore da programmare
- Assegnare un nome descrittivo alla periferica in modo che sia chiaramente identificabile nel proseguimento della programmazione.
- Selezionare se l'inseritore deve gestire direttamente le Aree o deve essere usato per attivare Programmi
- Nel riquadro Aree/Programmi da gestire spuntare le caselle relative alle aree/programmi che devono essere gestiti dall'inseritore in questione

Nel caso in cu l'inseritore viene programmato per gestire le Aree: Nel riquadro Corrispondenza fra Aree e Led sull'inseritore viene indicato su quale Led verrà mostrato lo stato di ciascun'area assegnata all'inseritore .

Nel caso in cu l'inseritore viene programmato per gestire i Programmi:

Nel riquadro Corrispondenza fra Programmi e Led sull'inseritore viene indicato su quale Led verrà mostrato ciascuno dei programmi assegnati all'inseritore .

#### Nota bene:

I programmi possono essere gestiti unicamente dagli inseritori iProxy 2004 RJ Un Inseritore Parziale può gestire in modo indipendente fino ad un massimo di 4 aree ma non può gestire funzioni.

Per motivi di agevole visualizzazione, si sconsiglia l'utilizzo di un inseritore parziale per gestire una sola area.

### 1.19 Programmazione Radiocomandi

> Dal Menù Programmazione selezionare Ingressi RF e Radiocomandi, quindi clickare sul tab Radiocomandi

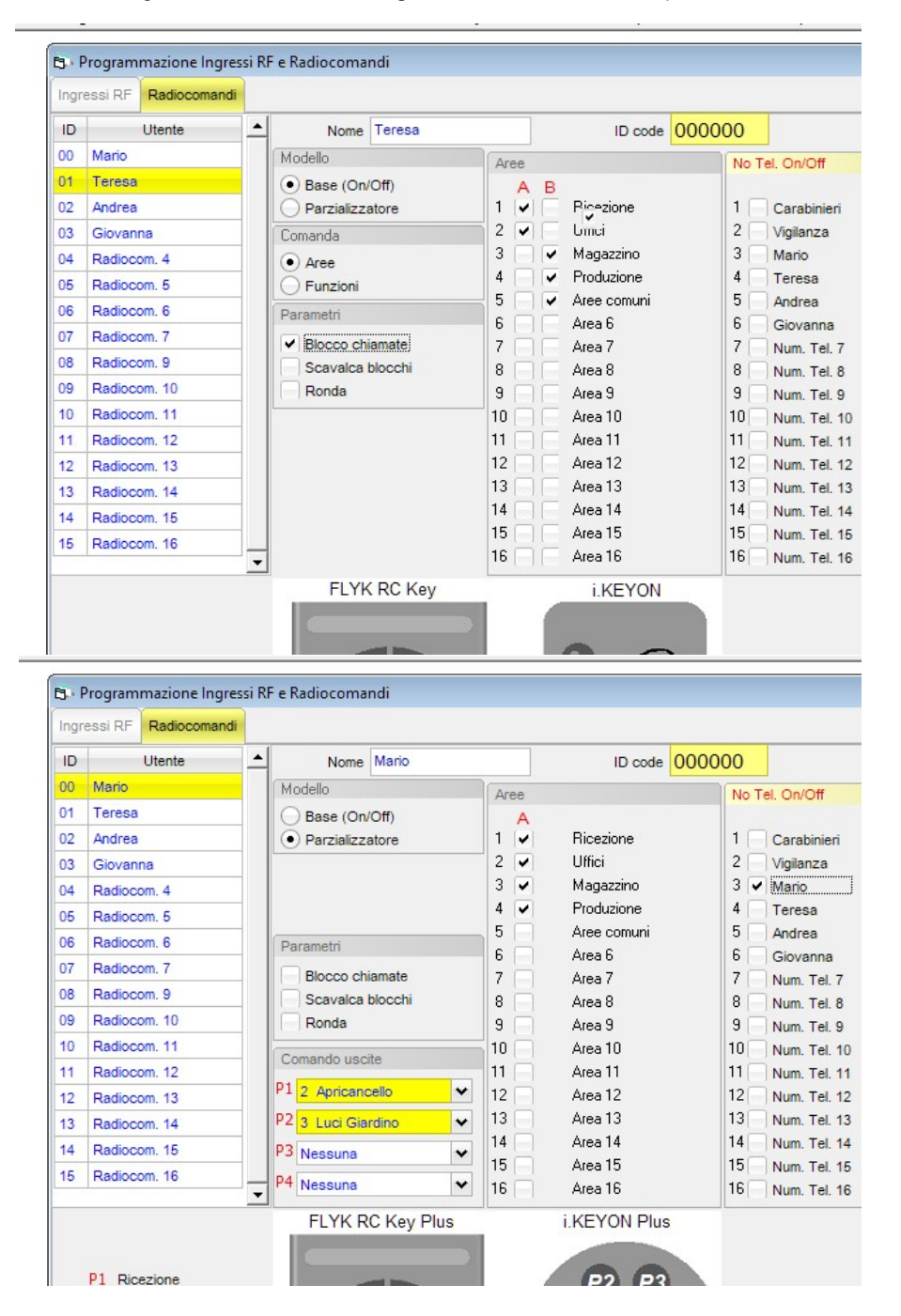

#### Per entrambi i modelli di radiocomando (base e parzializzatore):

- Selezionare dalla lista il radiocomando da programmare
- Assegnare un nome al radiocomando (generalmente è il nome del suo possessore) in modo che sia chiaramente identificabile.
- Riportare nella casella IDcode il codice stampato sull'etichetta adesiva del radiocomando
- Selezionare il modello di radiocomando (Base On/Off o Parzializzatore)
- Nel riquadro Parametri è possibile assegnare al radiocomando gli attributi:
	- Blocco chiamate per arrestare il ciclo di chiamate telefoniche di allarme quando si disattiva il sistema per mezzo del radiocomando in questione
- Scavalca blocchi per permettere al radiocomando di operare sulle proprie aree anche se ad esse sono stati applicati i blocchi
- Ronda per riattivare automaticamente le aree con tempo di ronda maggiore di zero quando vengono disattivate con radiocomando in questione
- Nel riquadro No Tel. On/Off è possibile spuntare le caselle relative ai numeri di telefono che NON devono essere chiamati quando si attiva o disattiva l'impianto per mezzo del radiocomando in questione. (vedi esempio al capitolo programmazione delle password).

### Per i radiocomandi Base (On/Off):

Nel riquadro Aree marcare le caselle relative alle aree da associare al radiocomando

#### Nota bene:

- I radiocomandi della serie *i.Radiò 868* possono operare solo sulle aree della colonna A Il pulsante più in alto attiva tutte le aree marcate nella colonna A,
	- Il pulsante più in basso disattiva tutte le aree marcate nella colonna A,
- I radiocomandi della nuova serie FLIK sono dotati di due pulsanti di ON ed uno di OFF:
	- Il primo pulsante attiva tutte le aree marcate nella colonna A.
	- il secondo pulsante attiva tutte le aree marcane nella colonna B,
	- il terzo pulsante spegne le aree delle colonne A e B e genera un allarme coercizione
	- il quarto pulsante spegne le aree delle colonne A e B

Per i radiocomandi Parzializzatori: (non ci sono differenze operative tra la serie iRadiò 868 e la nuova serie FLIK)

- Nel riquadro Aree spuntare le caselle relative alle aree da associare al radiocomando
- Nel riquadro Comanda uscite selezionare le eventuali uscite da associare ai tasti del radiocomando

### 1.20 Programmazione delle Sirene Radio

> Dal Menù Programmazione selezionare il sottomenù Periferiche, quindi l'opzione Sirene su Radio<br>
Il etionatomi pessecn.com

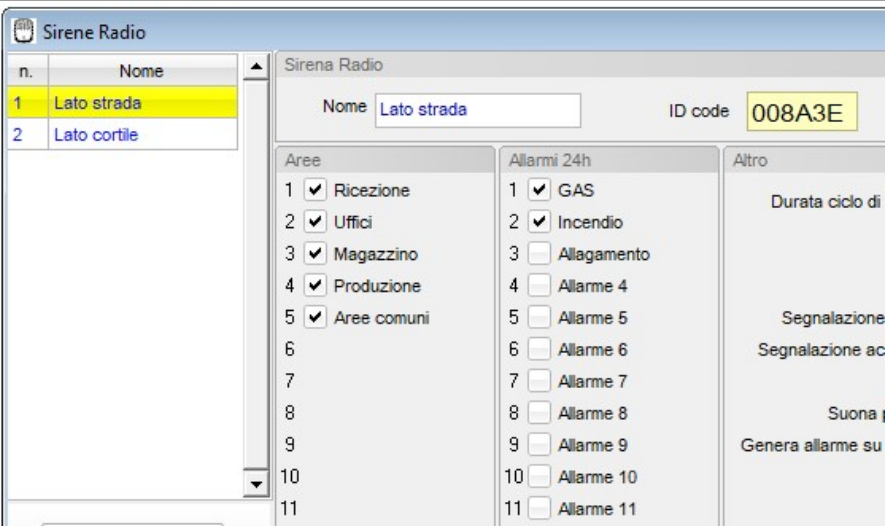

- Selezionare dalla lista la sirena da programmare
- Assegnare un nome descrittivo alla periferica in modo che sia chiaramente identificabile nel proseguimento della programmazione.
- Riportare nella casella IDcode il codice stampato sull'etichetta adesiva attaccata sulla scheda della sirena
- Nel riquadro Aree spuntare le caselle relative alle aree che devono generare l'allarme sulla sirena in questione
- Nel riquadro Allarmi 24h spuntare le caselle relative agli allarmi 24h che devono generare l'allarme sulla sirena in questione
- Nel riquadro Altro:
	- Impostare la durata massima del ciclo di allarme che la sirena può effettuare
	- Marcare la casella Segnalazione ottica ON/OFF impianto se si desidera che la sirena dia una segnalazione ottica all'inserimento e disinserimento dell'impianto
	- Marcare la casella Segnalazione acustica ON/OFF impianto se si desidera che la sirena dia una segnalazione acustica all'inserimento e disinserimento dell'impianto
	- Marcare la casella Suona per allarme sorveglianza se si desidera che la sirena sia pilotata anche dall'allarme Sorveglianza
	- Marcare la casella Genera allarme su perdita connessione RF se si desidera che la sirena generi autonomamente un ciclo dall'allarme se perde la comunicazione RF con il modulo radio
	- Dall'elenco Attivazione del LED verde selezionare la modalità di funzionamento desiderata
		- o Sempre disattivato (il LED verde sarà sempre spento)

#### o Attivo ad impianto ON

Il LED verde lampeggia continuamente se una o più aree di sua pertinenza sono ON Il LED verde è spento quando tutte le aree di sua pertinenza sono OFF

o Sempre attivo (il LED verde lampeggia 24h su 24)

#### Nota bene:

Il LED verde è inibito se la sirena non è dotata dell'alimentatore locale da rete o quando la rete è assente Note importanti sull'invio della programmazione delle sirene radio:

- a) La programmazione delle sirene radio può essere inviata alla centrale solo se la centrale è in stato di manutenzione.
- b) La programmazione delle sirene radio può essere inviata alla centrale solo dopo aver già programmato il/i moduli radio installati.
- c) Al momento dell'invio, la/le sirene devono essere già alimentate ed in grado di colloquiare con il sistema.

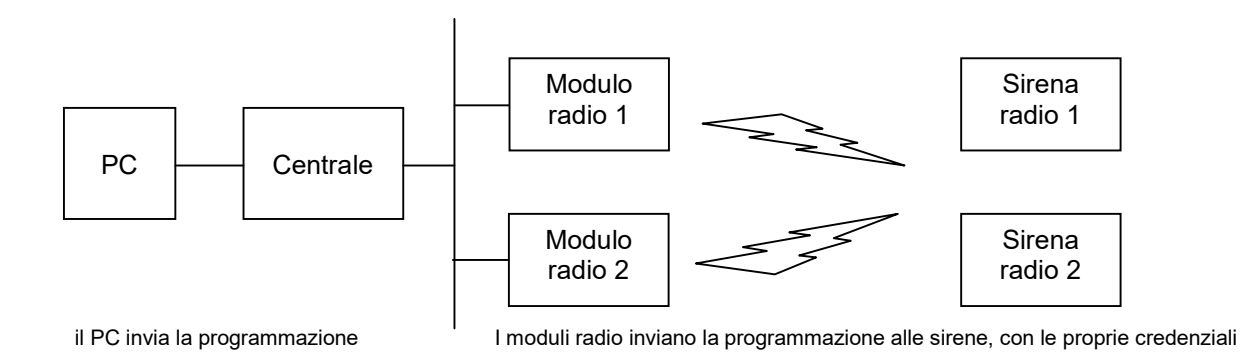

- d) Alla prima programmazione le sirene memorizzano le credenziali del/dei moduli radio dell'impianto ed, in seguito, accetteranno nuove programmazioni solo se provenienti dal/dai moduli radio memorizzati.
- e) La sirena conferma l'accettazione della programmazione emettendo 3 bip contemporaneamente a 3 lampeggi della strip LED del lampeggiante; se i moduli radio installati sono due e la sirena li riceve entrambi, essa confermerà due volte.
- f) Nel caso, in seguito, si dovesse procedere alla sostituzione per guasto di uno o entrambi i ricevitori occorre: 1) Riportare la/le sirene alla programmazione di fabbrica tramite procedura descritta nella nota successiva
	- 2) Programmare il/i nuovi moduli radio
	- 3) Rieseguire la programmazione delle sirene

Ripristino della programmazione di fabbrica delle sirene radio:

- a) Mettere la centrale in manutenzione
- b) Aprire la sirena e disalimentarla completamente
- c) Inserire il jumper JR sulla scheda della sirena
- d) Alimentare la sirena con il jumper inserito
- e) la sirena cancellerà ogni programmazione dando conferma facendo lampeggiare alternativamente 3 volte il LED rosso ed il verde ed emettendo 1 bip contemporaneamente ad un lampeggio della strip LED del lampeggiante.
- f) a questo punto la sirena è pronta per accettare la prima programmazione attraverso un modulo radio da essa non ancora conosciuto

### 1.21 Programmazione delle Password utente

#### La programmazione di fabbrica è la seguente:

 password 00123456 con livello di accesso Installatore password 01123456 con livello di accesso Amministratore (utilizzare questa per la programmazione da PC)

queste password vengono ripristinate quando si esegue la procedura di ritorno ai parametri di fabbrica

> Dal Menù Programmazione selezionare l'opzione Password Utenti

Una Password è formata da un ID e da un codice; le prime due cifre "ID" identificano univocamente l'utente e sono assegnate in modo sequenziale dal sistema, le restanti cifre sono il Codice (da 2 a 6 cifre) che l'utente all'occorrenza, può cambiare.

### L'utente per operare sul sistema deve digitare la propria Password sulle tastiere

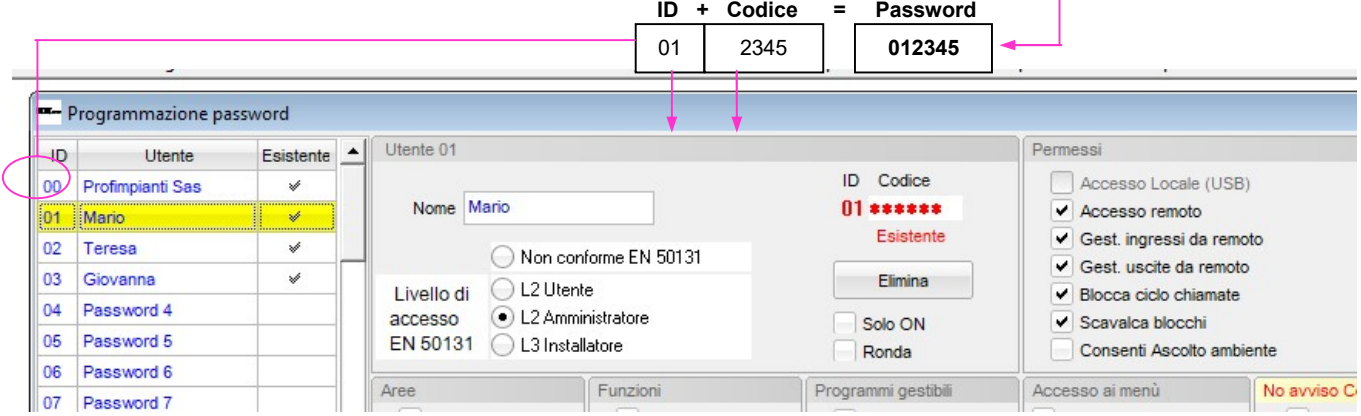

#### La password può avere una lunghezza variabile da 4 cifre (2 di ID + 2 di codice) ad un massimo di 8 cifre (2 di ID + 6 di codice)

- Selezionare dalla lista la password da programmare Se nella posizione selezionata c'è già un codice memorizzato, nella colonna "Esistente" ci sarà un segno di spunta e sarà visibile il pulsante per l'eventuale sua eliminazione.
- Assegnare un nome alla password (generalmente è il nome del suo possessore) in modo che sia chiaramente identificabile.
- Assegnare alla password un livello di accesso come previsto dalle normative EN 5031 Il sistema Elios gestisce 3 diversi livelli di accesso:
	- Utente, corrispondente al livello 2
	- Amministratore, corrispondente al livello 2 ma con privilegi avanzati
	- Installatore, corrispondente al livello 3

assegnando il livello di accesso, tutte le caselle che attivano funzioni non permesse per il livello assegnato verranno automaticamente smarcate ed inibite.

#### Nota bene:

E' possibile eliminare i vincoli imposti dalle normative selezionando l'opzione Non conforme EN 50131 1

 Per inserire il codice posizionare il cursore nella relativa casella e digitare il codice Nota:

Se si digita un codice in una posizione di memoria già occupata, il codice digitato prenderà il posto di quello precedentemente memorizzato.

Nel riquadro Parametri è possibile assegnare alla password l'attributo Solo ON (password di sola accensione) o l'attributo di Codice Ronda. spuntando le relative caselle.

#### Nota:

Quando una o più aree vengono disattivate con un codice Ronda, esse si riattiveranno automaticamente dopo che sarà trascorso il tempo di ronda impostato per ciascun'area che viene spenta (vedi programmazione aree)

Nel riquadro Permessi spuntare le caselle relative ai permessi che si vuole assegnare all'utente:

### Accesso locale

Permette l'accesso locale al sistema via USB con password

#### Accesso remoto

Permette l'accesso locale al sistema via telefono, SMS, APP e PC con password

#### Gestione Ingressi da remoto

Se la casella viene spuntata, l'utente potrà abilitare/disabilitare gli ingressi via telefono

### Comando Uscite da remoto

Se la casella viene spuntata, l'utente potrà attivare/disattivare le uscite via telefono

#### Blocca ciclo chiamate

Se la casella viene spuntata, quando si disattiva l'impianto con questa password viene anche terminato il ciclo di chiamate telefoniche di allarme eventualmente in corso.

#### Scavalca blocco aree/funzioni

Se la casella viene spuntata, l'utente può agire sulle aree e/o funzioni anche se queste sono state bloccate da un Timer per una fascia oraria (vedi programmazione Timer).

- Nel riguadro Aree, nel riquadro Funzioni e nel riquadro Programmi marcare le caselle relative alle aree, alle funzioni ed ai programmi che devono poter essere gestiti dalla password in questione.
- Nel riquadro Accesso ai Menù spuntare le caselle relative ai menù a cui l'utente deve poter avere accesso.

#### Nota bene:

Affinché si possa operare su un'area, su una funzione o su un programma, occorre che le aree, funzioni ed i programmi sui quali si intende operare siano associate sia alla Password sia alla tastiera sulla quale la password viene digitata:

#### Esempio:

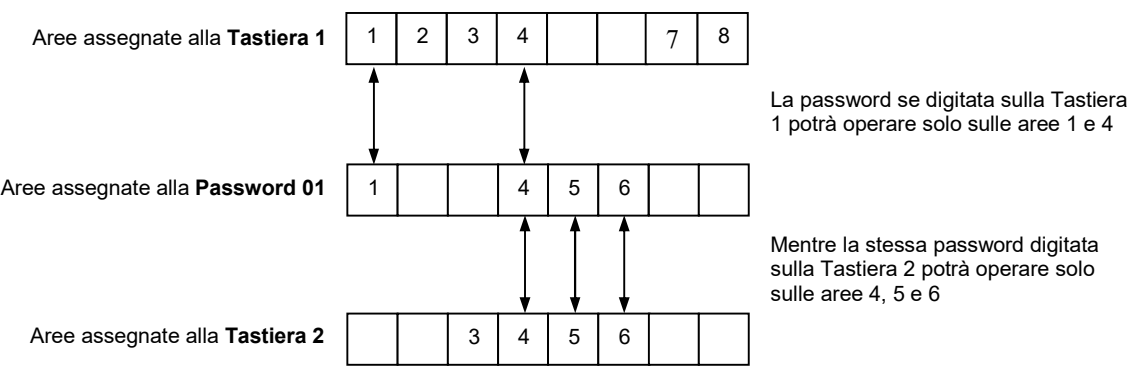

Nel riquadro No Tel. Coercizione, No Tel. On/Off è possibile spuntare le caselle relative ai numeri di telefono che NON devono essere chiamati quando si genera un allarme Coercizione (spegnimento sotto minaccia) o si effettua un'operazione di On/Off impianto per mezzo della password in questione.

#### Esempio:

Si supponga che:

- il Sig. Mario è il possessore della password con ID = 00
- il numero di cellulare del Sig. Mario è presente nella memoria 2 della rubrica telefonica e tale numero è programmato per essere chiamato ed avvisato, oltre che per i comuni allarmi anche in caso di allarme Coercizione e per On/Off impianto

Se egli venisse minacciato e costretto a disattivare l'allarme, potrebbe con opportuna procedura disattivare l'allarme e contemporaneamente inviare in modo silenzioso un allarme Coercizione ai numeri di telefono presenti in rubrica ed opportunamente programmati per ricevere questo tipo di allarme.

Il numero di cellulare del Sig. Mario, però, è fra quelli che devono essere chiamati ed avvisati in caso di allarme Coercizione; quando ciò accadrà, questo potrebbe mettere a repentaglio la sua sicurezza.

Per far si che il cellulare del Sig. Mario non riceva gli allarmi Coercizione da lui stesso generati occorrerà, nel riquadro No Tel. Coercizione, spuntare la casella 2 (posizione in rubrica ove è memorizzato il num. tel. del suo cellulare).

Il Sig. Mario, inoltre, non riceverà neppure le segnalazioni di On/Off impianto da lui stesso generati.

### 1.22 Programmazione delle Chiavi e/o Tags

### > Dal Menù Programmazione selezionare l'opzione Chiavi/Tags

Oltre che con le password è possibile operare sul sistema per mezzo delle Chiavi elettroniche e dei Tag di prossimità. Anche alle chiavi devono essere associate delle aree e/o funzioni e anche ad esse occorre assegnare delle proprietà.

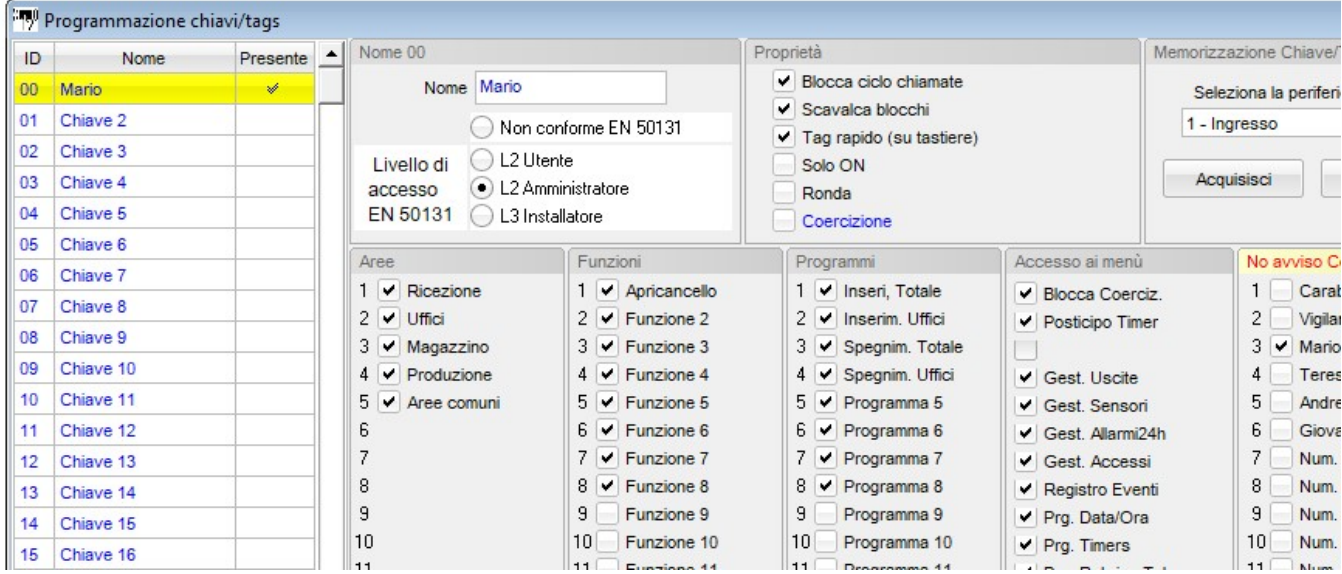

- Selezionare dalla lista la chiave da programmare Se nella posizione selezionata c'è già una chiave memorizzata, nella casella relativa allo Stato "Acquisita" se invece la posizione è libera la casella di stato sarà vuota
- Assegnare un nome alla Chiave (generalmente è il nome del suo possessore) in modo che sia chiaramente identificabile.
- Assegnare alla password un livello di accesso come previsto dalle normative EN 5031
	- Il sistema Elios gestisce 3 diversi livelli di accesso:
		- Utente, corrispondente al livello 2
		- Amministratore, corrispondente al livello 2 ma con privilegi avanzati
			- Installatore, corrispondente al livello 3

assegnando il livello di accesso, tutte le caselle che attivano funzioni non permesse per il livello assegnato verranno automaticamente smarcate ed inibite.

#### Nota bene:

E' possibile eliminare i vincoli imposti dalle normative selezionando l'opzione Non conforme EN 50131

Nel riquadro Parametri è possibile assegnare alla chiave l'attributo Solo ON (chiave di sola accensione) o l'attributo di Chiave Ronda. spuntando le relative caselle.

#### Note:

Quando una o più aree vengono disattivate con una chiave Ronda, esse si riattiveranno automaticamente dopo che sarà trascorso il tempo di ronda impostato per ciascun'area (vedi programmazione aree)

#### Blocca ciclo chiamate

Se la casella viene spuntata, quando si disattiva l'impianto con questa chiave viene anche terminato il ciclo di chiamate telefoniche di allarme eventualmente in corso.

#### Scavalca blocco aree/funzioni

Se la casella viene spuntata, l'utente può agire sulle aree e/o funzioni anche se queste sono state bloccate da un Timer per una fascia oraria (vedi programmazione Timer).

#### Tag rapido (su tastiere)

Se la casella viene spuntata, quando si usa questa chiave per disattivare/attivare l'impianto non occorre premere i tasti ON e OFF

#### Coercizione

Se la casella viene marcata, quando si usa questa chiave per disattivare/attivare l'impianto viene contemporaneamente generato un allarme Coercizione

- Nel riquadro Aree, nel riquadro Funzioni e nel riquadro Programmi spuntare le caselle relative alle aree, alle funzioni ed ai programmi che devono poter essere gestiti dalla chiave
- Nel riquadro Accesso ai Menù spuntare le caselle relative ai menù da tastiera ai quali il detentore della chiave potrà accedere

Nota:

Anche per le chiavi è valida la stessa regola delle Password, cioè, affinchè si possa oprare su un'area, su una funzione o su un programma, occorre che le aree, funzioni ed i programmi sulle quali si intende operare siano associate sia alla Chiave sia all'inseritore sul quale la chiave viene presentata (vedi esempio al capitolo programmazione delle password)

Nel riquadro No Tel. Coercizione, No Tel. On/Off è possibile spuntare le caselle relative ai numeri di telefono che NON devono essere chiamati quando si genera un allarme Coercizione (spegnimento sotto minaccia) per mezzo della chiave in questione e quando la chiave effettua un'operazione di On/Off impianto. (vedi esempio al capitolo programmazione delle password)

### 1.23 Acquisizione (memorizzazione) ed eliminazione delle Chiavi e/o Tags

#### ATTENZIONE: la procedura seguente deve essere effettuata con la centrale connessa al PC

Affinchè una Chiave/tag diventi operativo occorre che il codice in essa contenuto venga acquisito per mezzo del PC e trasferito nella memoria della centrale.

- Le chiavi possono essere memorizzate attraverso in Inseritore Base i.Key 2000 o un inseritore parziale i.Key 2004 installato
- I Tag posso essere memorizzati attraverso un Inseritore Base i.Proxy 2000, un Inseritore Parziale i.Proxy 2004 o attraverso una tastiera dotata di lettore di prossimità
	- a) Clickare sul tasto "Leggi dalla Centrale" in modo da caricare su PC le chiavi gia memorizzate sulla centrale e quindi poter vedere quali posizioni di memoria sono libere e quali sono gia impegnate.
	- b) Selezionare dalla lista la chiave da acquisire
	- c) Selezionare dall'elenco la periferica per mezzo della quale si vuole acquisire la chiave

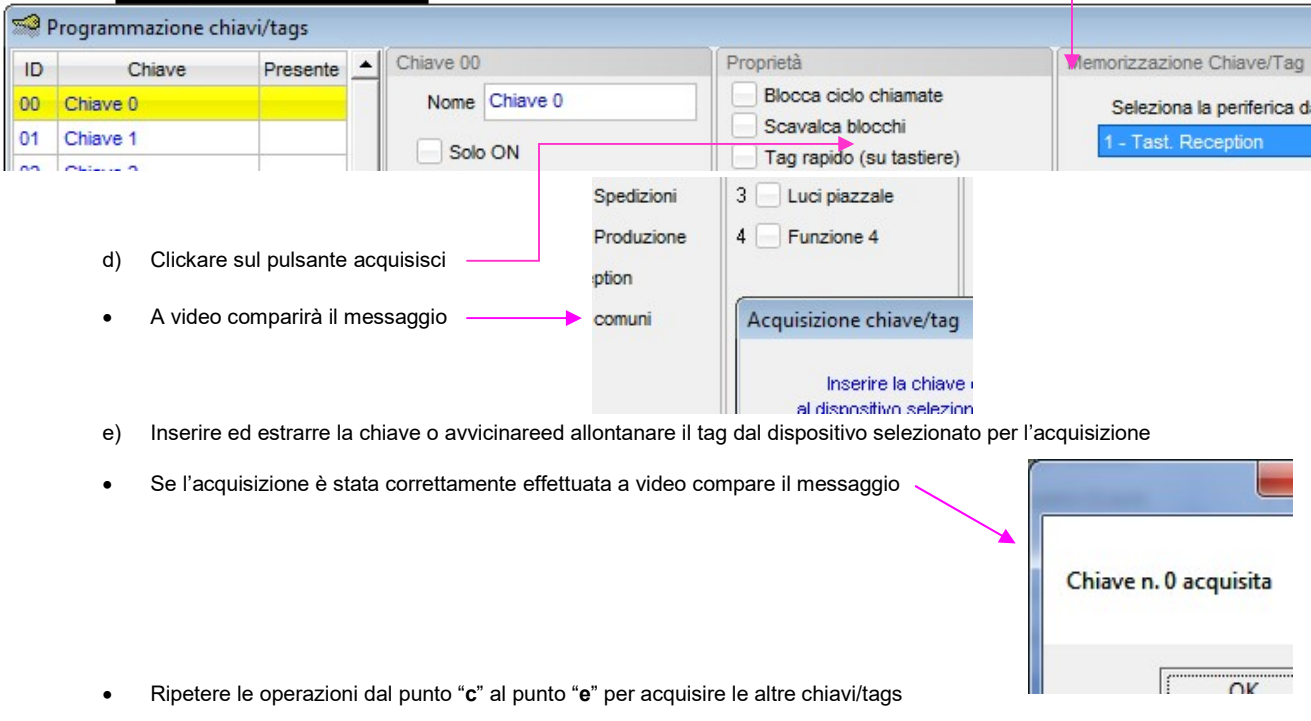

f) ATTENZIONE: al termine della procedura occorre Clickare sul tasto "Invia alla Centrale" altrimenti le nuove chiavi acquisite non verranno prese in carico dal sistema

### 1.24 Programmazione della rubrica telefonica

Dal Menù Programmazione selezionare l'opzione Rubrica telefonica

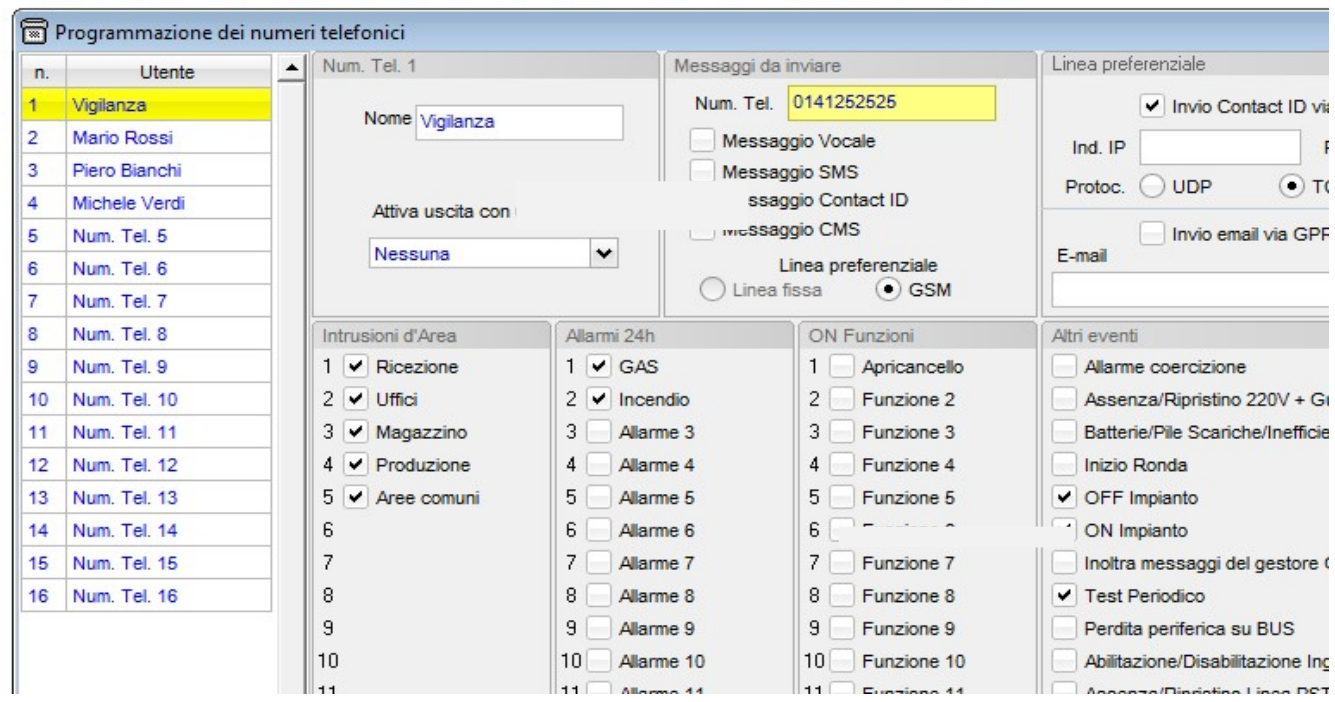

- Nella lista a sinistra selezionare l'utente da programmare
- Digitare nella casella Nome il nome dell'utente
- Digitare nella casella Num. Tel. il numero telefonico (se trattasi di numero GSM farlo precedere dal prefisso internazionale che per l'Italia è +39)
- Nel riquadro Messaggi da inviare selezionare il formato dei messaggi che si desidera inviare all'utente (è possibile inviare le notifiche allo stesso utente in più formati diversi senza impegnare altre memorie della rubrica telefonica)

Se l'utente (in questo caso un istituto di vigilanza) è dotato di opportuno ricevitore, è possibile l'invio di notifiche nel formato Contact ID, anche in formato digitale su connessione momentanea TCP attraverso il modulo GSM

- Marcare la casella Invio Contact ID via GPRS
- Inserire l'indirizzo IP, la Porta ed il protocollo (chiedere all'Istituto di vigilanza)

#### ATTENZIONE:

Per l'invio del Contact ID via TCP devono essere opportunamente programmati i parametri per la connessione GPRS nell'ultima pagina dei Parametri di sistema

E' anche possibile l'inoltro di eventi via email

- Marcare la casella Invio Invio email via GPRS
- Inserire l'indirizzo email

#### ATTENZIONE:

Per l'invio di notifiche via email devono essere opportunamente programmati i parametri SMTP nell'ultima pagina dei Parametri di sistema

- Nel riquadro Intrusioni d'Area selezionare le aree che in caso di allarme intrusione devono dare origine ad una notifica all'utente che si sta programmando
- Nel riquadro Allarmi 24h selezionare gli allarmi che devono dare origine ad una notifica all'utente che si sta programmando
- Nel riguadro ON Funzioni selezionare quelle che in caso di attivazione devono dare origine ad una notifica all'utente che si sta programmando
- Nel riquadro Altri Eventi selezionare quelli che devono dare origine ad una chiamata all'utente che si sta programmando In particolare, marcando la casella Inoltra messaggi del gestore GSM la centrale inoltrerà all'utente tutti i messaggi di servizio (avvisi di credito molto basso ecc.) che il gestore invia alla SIM.
- Nel riquadro Attiva uscita con uno squillo selezionare, eventualmente, un'uscita che l'utente potrà attivare remotamente con un singolo squillo da telefono remoto.

### 1.25 Gestione info credito GSM

Al fine di poter chiedere al sistema il credito residuo della SIM, occorre programmare alcuni parametri relativi alla metodologia di richiesta del credito ed a come il gestore delle rete GSM utilizzata fornisce le informazioni relative al credito.

Dal Menù Programmazione selezionare l'opzione Info credito GSM

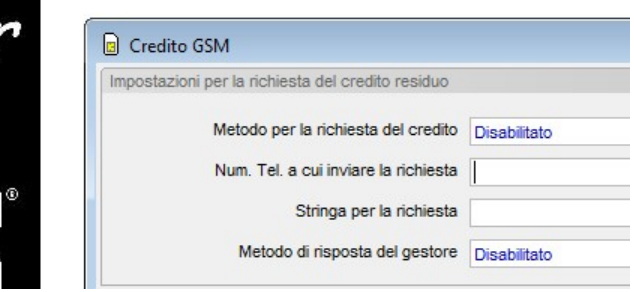

- Nella casella Metodo per la richiesta del credito selezionare il metodo con il quale richiedere il credito al gestore; le possibili opzioni sono:
	- Disabilitato la richiesta credito non viene gestita

Codice MMI la richiesta credito verrà fatta per mezzo di un codice MMI (\*123#, \*110# ecc.) Selezionando questa opzione, occorrerà:

- a) immettere nella casella Codice MMI per la richiesta credito l'opportuno codice (chiedere al proprio gestore)
- b) selezionare nella casella Metodo di risposta del gestore, il sistema con il quale il gestore invierà le informazioni relative al credito (chiedere al proprio gestore)

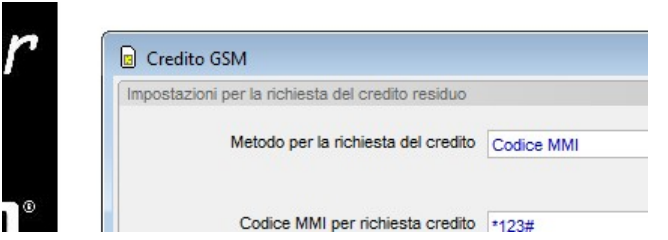

Mess. SMS la richiesta credito verrà fatta per mezzo di un SMS

- Selezionando questa opzione, occorrerà:
	- a) immettere nella casella Num. Tel. a cui inviare la richiesta il numero telefonico al quale deve essere inviato l'SMS di richiesta (chiedere al proprio gestore)
	- b) immettere nella casella Mess. SMS per la richiesta del credito il testo del messaggio SMS per la richiesta del credito (chiedere al gestore)
	- c) selezionare nella casella Metodo di risposta del gestore, il sistema con il quale il gestore invierà le informazioni relative al credito (chiedere al proprio gestore)

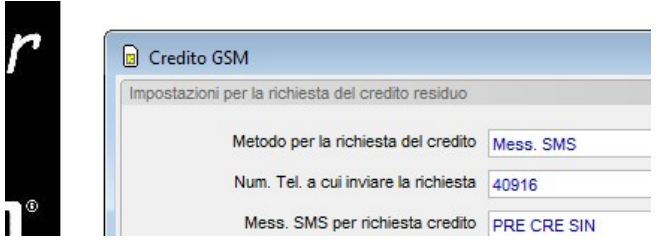

Telefonata la richiesta verrà fatta con una telefonata

Selezionando questa opzione, occorrerà:

- a) immettere nella casella Num. Tel. a cui inviare la richiesta il numero telefonico al quale deve essere fatta la telefonata di richiesta (chiedere al proprio gestore)
- b) selezionare nella casella Metodo di risposta del gestore, il sistema con il quale il gestore invierà le informazioni relative al credito (chiedere al proprio gestore)

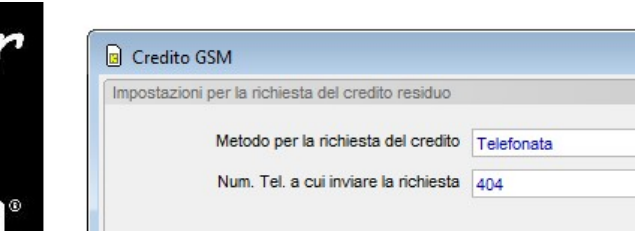

Clickando sul triangolino blù è possibile accedere ad una lista di gestori registrata nel database del programma, se il vostro gestore è presente nella lista, clickare su di esso e tutte le informazioni necessarie per la richiesta credito verranno automaticamente inserite nelle varie caselle.

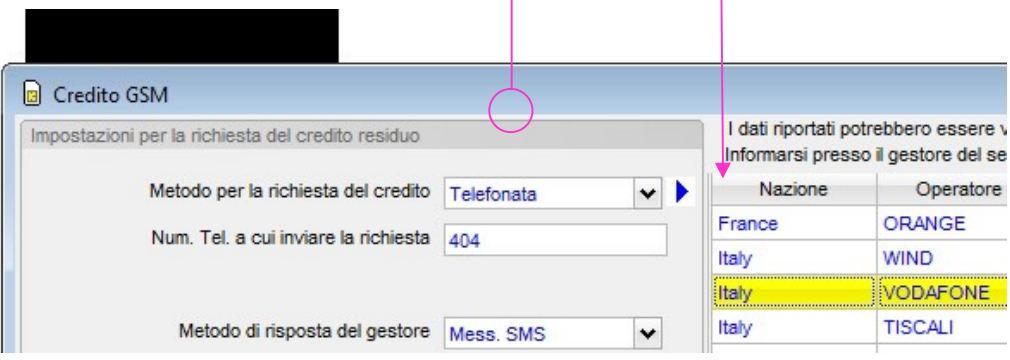

### ATTENZIONE:

I dati relativi ai gestori presenti nel database potrebbero essere non validi, in quanto i gestori potrebbero variarli in qualsiasi momento.

Altri potrebbero dismettere o variare le modalità del servizio

Alcuni providers inviano di propria iniziativa messaggi SMS per informare l'utente che il credito è sceso al di sotto di una certa soglia o che la SIM sta per scadere.

Se il vostro provider fornisce questo servizio, è possibile programmare il sistema in modo da inoltrare questi messaggi ad uno o più utenti della rubrica telefonica.

Per attivare questa funzione occorre:

a) inserire nella casella Inoltra messaggi in arrivo dal numero, il numero telefonico di provenienza di tali messaggi.

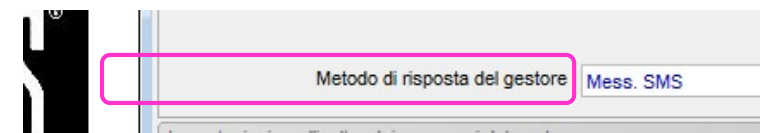

b) Nella programmazione della Rubrica telefonica, marcare la casella Inoltra messaggi del gestore per tutti gli utenti a cui il messaggio deve essere inoltrato.

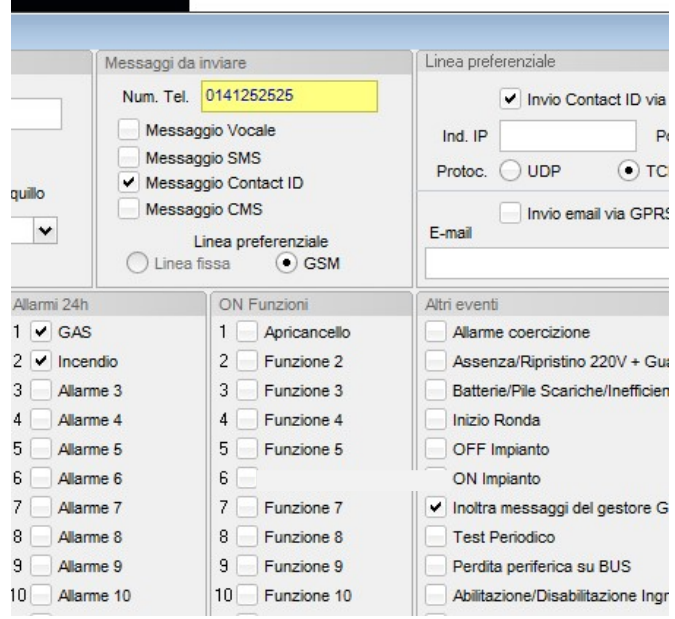

### 1.26 Messaggi vocali

Tutti i messaggi vocali sono generati con tecnologia TTS (Text To Speech) già presente a bordo del modulo GSM . Non è necessaria alcuna elaborazione esterna tramite il PC di frasi o vocabolari; il sistema auto compone i messaggi vocali utilizzando i nomi dati alle Aree, agli Allarmi 24h, alle Funzioni, agli Ingressi ecc. ed utilizzando il Nome Utente e l'Indirizzo programmati nei parametri di sistema alla pagina Dati Utente.

#### Nota bene:

E' opportuno porre attenzione nell'assegnare i nomi ai vari oggetti di sistema; non utilizzare abbreviazioni (es.: Sens. Fin. Bagno) perché essi potrebbero risultare non intellegibili

### 1.27 Messaggi SMS

Non occorre programmare i messaggi SMS, il sistema infatti li auto compone utilizzando i nomi dati alle Aree, agli Allarmi 24h, alle Funzioni, agli Ingressi ecc. ed utilizzando il Nome Utente e l'Indirizzo programmati nei parametri di sistema alla pagina Dati Utente

#### Nota:

In alternativa al formato esteso (Nome Impianto + Indirizzo + Nome area + Nome Ingresso) gli SMS relativi solo agli allarmi 24h posso essere inviati nel formato breve (solo Nome Ingresso) in modo che esso possa essere inviato ad un'altra centrale Elios, i.Boxer, i.Go, Suite o EasyCom per comandare l'attivazione/disattivazione di un'uscita.

In questo caso occorre dare all'ingresso un nome che contiene la password per l'accesso all'altra centrale e la stringa per il comando dell'uscita; esempio: 00123456#U1=ON

L'opzione per l'invio degli SMS brevi si programma nella finestra dei "Parametri generali di sistema" nella pagina "Parametri generali"

### 1.28 Timers

Le centrali Elios 8 e 16 dispongono di 16 timers, la Elios 40 dispone di 32 timers, la Elios 80 e la Elios 160 dispongono di 64 timers.

Per mezzo dei timers è possibile far eseguire in modo automatico al sistema, in orari e giorni prestabiliti, le seguenti azioni:

- Attivazione di una o più aree
- Disattivazione di una o più aree
- Attivazione di una o più funzioni
- Disattivazione di una o più funzioni
- Blocco di una o più aree (congelamento dello stato in modo che gli utenti non possano commutarle)
- Sblocco di una o più aree
- Blocco di una o più funzioni (congelamento dello stato in modo che gli utenti non possano commutarle)
- Sblocco di una o più funzioni
- Attivazione/Disattivazione di un'uscita
- Attivazione di un programma

### 1.28.1 Suddivisione dei giorni dell'anno in categorie

Il sistema permette di assegnare i giorni dell'anno ad una specifica categoria (è possibile definire fino ad un massimo di 4 categorie)

Dal menù Programmazione selezionare il sottomenù Timers, quindi l'opzione Categorie dei giorni dell'anno

Verrà visualizzata la finestra per l'assegnazione dei giorni alle categorie

Nell'esempio si intende gestire un negozio utilizzando tre categorie di giorni:

- Orario intero (negozio aperto tutto il giorno)
- Solo Mattino (negozio aperto mezza giornata)
- Chiuso (negozio chiuso)

Dare un nome alle categorie che si intende utilizzare

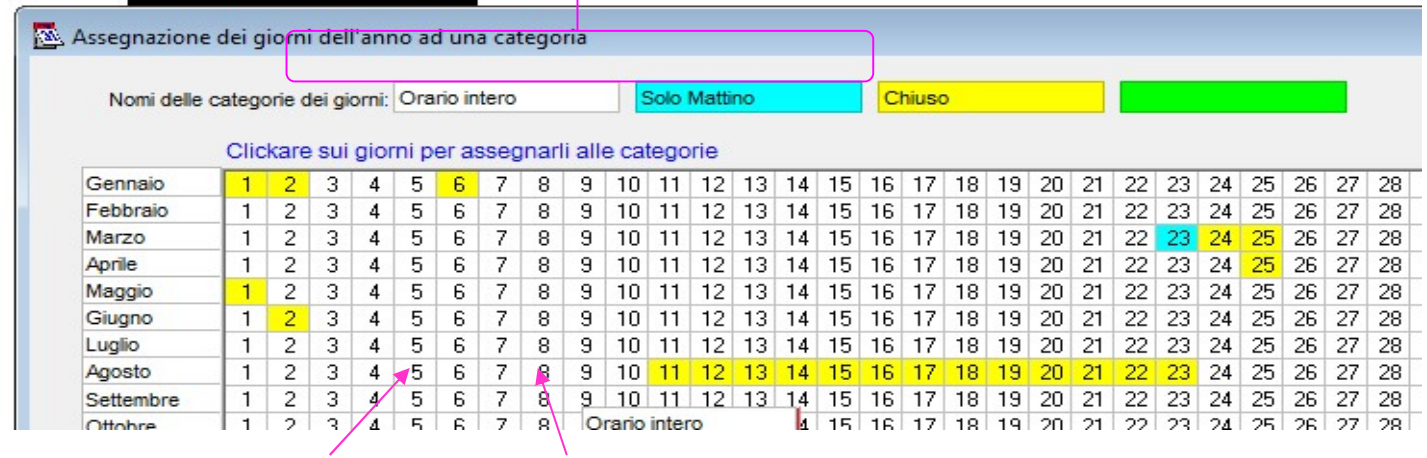

Clickare sui giorni ed assegnarli alla categoria desiderata

### 1.28.2 Programmazione dei timers

Dal menù Programmazione selezionare il sottomenù Timers, quindi l'opzione Programmazione Timers

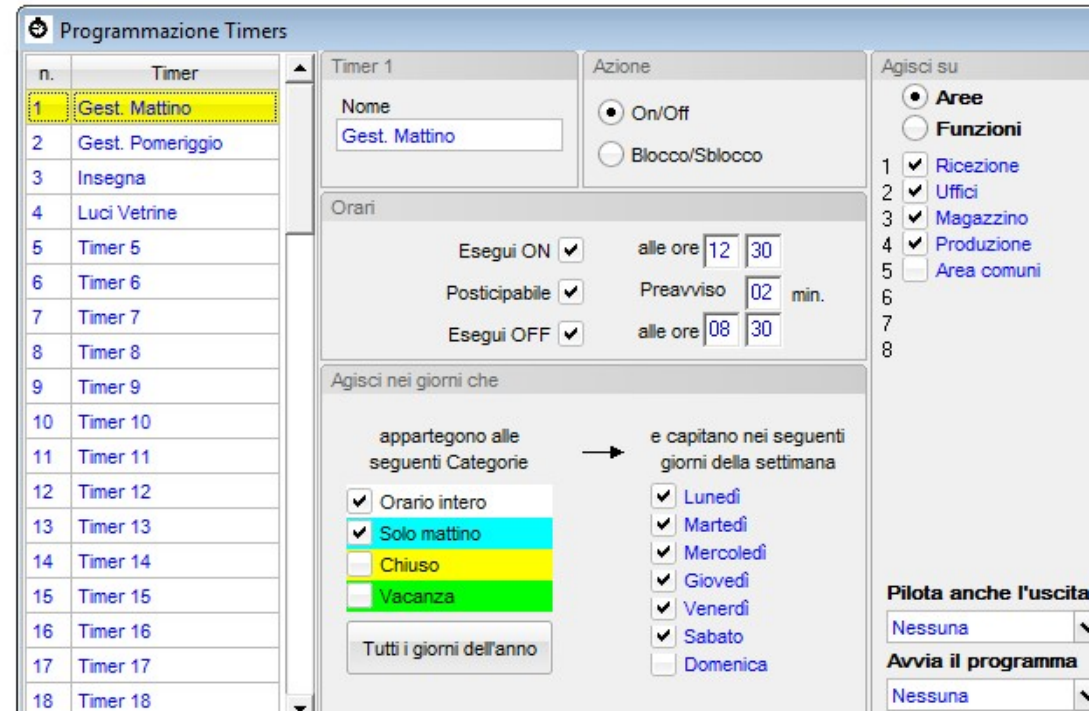

Per ciascun timer utilizzato occorrerà programmare i seguenti parametri:

- Nome: inserire un nome descrittivo
- Tipologia del comando: (azione da svolgere)
	- Selezionare On/Off affinché il timer esegua l'attivazione e/o la disattivazione delle aree o funzioni e/o l'uscita marcate nelle caselle del riquadro Agisci su
	- Selezionare Blocco/Sblocco affinché il timer esegua il blocco e/o lo sblocco delle aree o funzioni marcate nelle caselle del riquadro Agisci su
- Agisci su:
	- selezionare Aree se il timer deve agire sulle aree, o Funzioni se il timer deve agire sulle funzioni
	- marcare le caselle relative alle eventuali aree o funzioni sulle quali il timer deve agire.
	- selezionare l'eventuale uscita da pilotare nell'elenco Pilota anche l'uscita
	- selezionare l'eventuale Programma che il timer deve avviare nell'elenco Avvia il programma

#### Nota:

Se non viene marcata alcuna area o funzione, il timer agirà solo sull'eventuale uscita selezionata nell'elenco Pilota anche l'uscita e/o avvierà il Programma selezionato nella casella Avvia programma

#### Orari:

- Marcare la casella Esegui ON se si desidera che il timer esegua un comando di Attivazione
- Inserire l'orario in cui deve essere eseguito il comando di ON
- Marcare la casella Esegui OFF se si desidera che il timer esegua un comando di Disattivazione
- Inserire l'orario in cui deve essere eseguito il comando di OFF

#### Note:

Ciascun timer è indipendente dagli altri.

E' possibile marcare solo la casella Esegui ON, solo la casella Esegui OFF o entrambe le caselle; il timer eseguirà solo i comandi relativi alle caselle marcate.

Per quanto concerne l'avvio di Programmi, è preso in considerazione solo il comando Esegui ON

Se il timer viene dichiarato posticipabile l'orario per l'esecuzione del comando di ON (o Blocco) più un'ora non deve cadere nel giorno successivo. (esempio: Esegui On alle 23:30 + 1 ora di eventuale posticipo porta l'orario effettivo alle ore 00:30 del giorno successivo)

Se al timer viene assegnato un tempo di preavviso l'orario per l'esecuzione del comando di ON (o Blocco), meno il tempo di preavviso non deve cadere nel giorno precedente (esempio: Esegui On alle 00:30 con 40 min. di preavviso, porta l'inizio del preavviso alle ore 23:50 del giorno precedente

- Se si desidera avere un preavviso prima che il timer esegua il comando di ON o Blocco, inserire il tempo di preavviso desiderato, nella casella Preavviso (inserire il valore zero se non si desidera il preavviso) (l'operazione di posticipo di un timer si effettua dal Menù utente sulle tastiere LCD )
- Marcare la casella Posticipabile se si desidera che l'utente possa posticipare di 1, 2 o 3 ore il comando di ON che il timer eseguirà

#### Nota:

se, assegnando un posticipo and un timer, il nuovo orario di attivazione andasse oltre la mezzanotte, il timer troncherà il posticipo eccedente e si attiverà alla mezzanotte.

- Nel riquadro Segnala preavviso sulle seguenti tastiere marcare le caselle relative alla tastiere sulle quali si desidera udire il segnale di preavviso timer.
- Nel riquadro Durante il preavviso attiva uscita selezionare, eventualmente, un'uscita che deve attivarsi con l'evento preavviso timer.

#### Agisci nei giorni che:

In questo riquadro è possibile.programmare in quali categorie di giorni ed in quali giorni della settimana il timer in oggetto deve essere operativo.

#### In un dato giorno dell'anno un timer è operativo se vengono soddisfatte tutte le seguenti condizioni:

- 1) Il timer deve essere abilitato (vedi a pag. 59)
- 2) Il giorno in questione deve appartenere ad una delle categoria assegnata al timer (vedi a pag. 55)<br>3) Il giorno in questione deve essere un giorno della settimana assegnato al timer
- 3) Il giorno in questione deve essere un giorno della settimana assegnato al timer

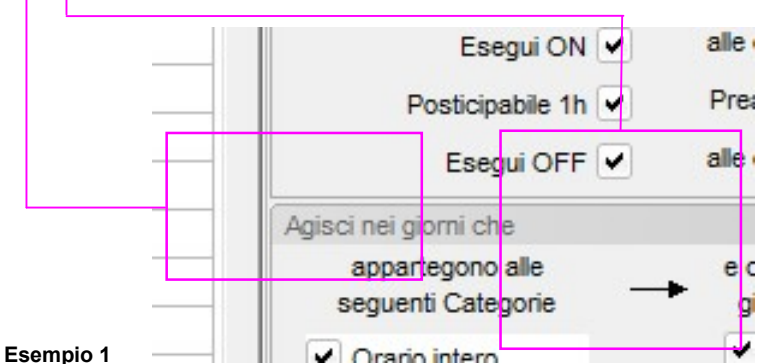

un timer così programmato sarà operativo:

- in tutti quei giorni dell'anno che appartengono alla categoria definita "Orario intero" e che capitano in un qualunque giorno della settimana, tranne la domenica
- ed anche in tutti quei giorni dell'anno che appartengono alla categoria definita "Solo Mattino" e che capitano in un qualunque giorno della settimana, tranne la domenica

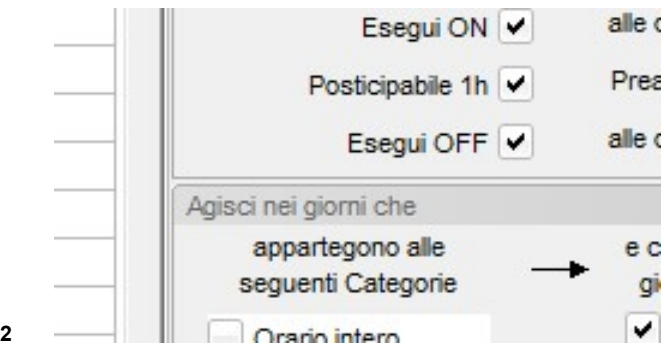

Esempio 2 un timer così programmato sarà operativo:

solo in quei giorni dell'anno che appartengono alla categoria definita "Chiuso", qualunque sia il giorno della settimana

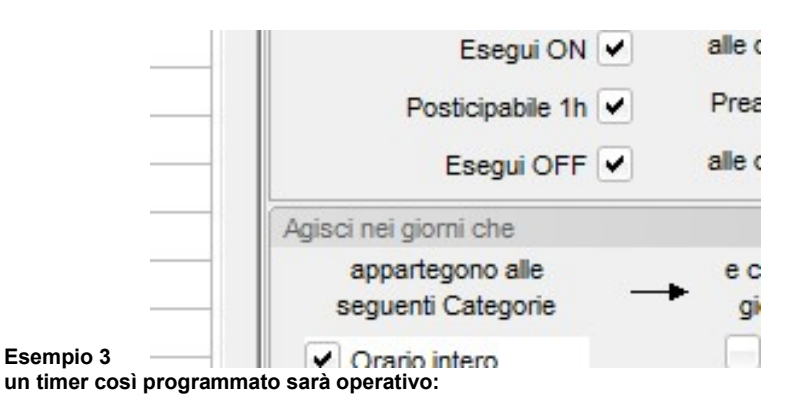

- tutti i martedì ed i giovedì dei giorni che appartengono alle categorie "Orario intero" oppure "Solo Mattino" oppure "Chiuso"

### 1.28.3 Abilitazione dei timers

A prescindere dal fatto che un timer sia stato o meno programmato, affinché esso sia operativo occorre che sia anche abilitato.

L'abilitazione e/o disabilitazione dei timer, oltre che da PC, si può impostare anche da tastiera LCD (vedi manuale d'uso).

> Dal menù Programmazione selezionare il sottomenù Timers, quindi l'opzione Abilitazione Timers

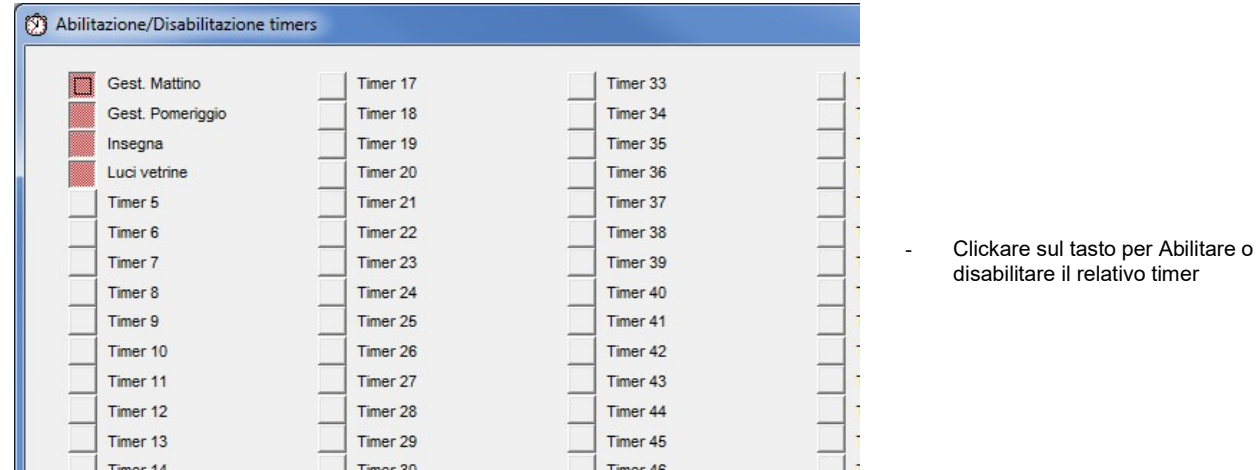

L'operazione può essere svolta solo in tempo reale, con la centrale connessa, allo stesso modo in cui dal pannello Real Time si attivano/disattivano le aree

### 1.29 Programmazione Parametri di sistema

- Dal Menù Programmazione selezionare l'opzione Parametri di sistema
- Selezionare la pagina Dati Impianto

Ш

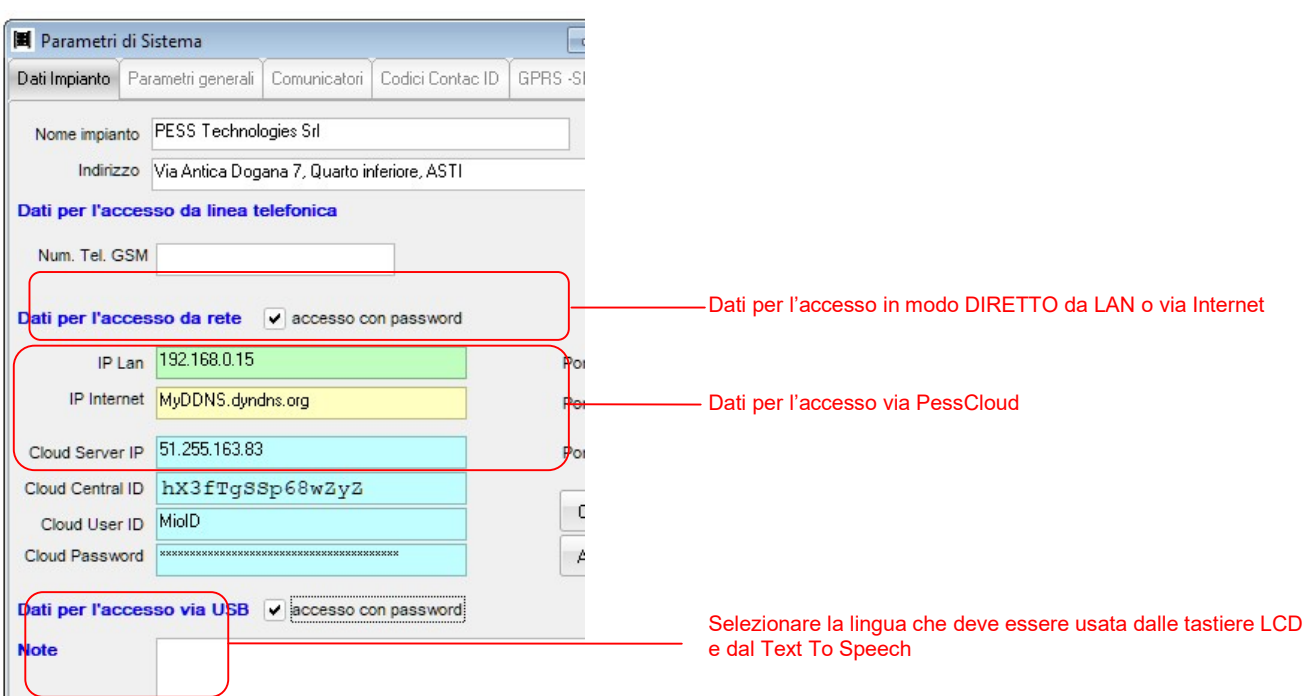

• Nella casella **Nome Impianto** inserire il nome che si desidera dare all'impianto

- Nella casella Indirizzo inserire l'indirizzo di installazione dell'impianto
- Nella casella Num. Tel. GSM inserire il numero telefonico della SIM installata (non indispensabile, è solo a titolo di annotazione)

Se nella centrale è stato installato il modulo opzionale i.LAN o WiLan essa potrà essere gestita remotamente tramite PC o dispositivo mobile (smartphone o tablet) attraverso la rete.

Sono possibili due diverse modalità di connessione remota al sistema, l'una esclude l'altra:

- Connessione diretta (o connessione di tipo server)
- Connessione via PessCloud (o connessione di tipo client) il sistema è connesso al Cloud 24h su 24 e permette l'invio di notifiche push direttamente sui dispositivi mobile al verificarsi degli eventi scelti

La connessione via PessCloud richiede la creazione di un account e la registrazione dell'impianto sul sito www.pesscloud.com

Scegliere il tipo di connessione più adatto alle esigente del cliente

Marcare la casella Accesso da rete con password se si desidera che l'accesso da rete venga effettuato con l'immissione della password utente; ciò è obbligatorio per essere conformi alle normative EN 50131

Per la Connessione diretta compilare i seguenti campi:

 Clickando sul pulsante Cerca i.Lan si apre un applicativo che permette di vedere i moduli i.Lan in rete e di verificare/assegnare ad essi un opportuno indirizzo IP (vedi istruzioni allegate all'articolo i.Lan)

IP Lan inserire l'indirizzo IP assegnato al modulo i.Lan Porta inserire il numero della porta IP assegnata al modulo (quello di default è 2101).

Se l'utente possiede un accesso ad Internet la centrale potrà essere gestita remotamente tramite un PC o dispositivo mobile

- IP internet inserire l'eventuale indirizzo IP pubblico posseduto dal cliente o l'indirizzo in forma verbale ottenuto da un fornitore di servizi DDNS (esempio. casamia.dyndns.org)
- Porta inserire il numero di porta da utilizzare per l'accesso via internet (la porta utilizzata deve essere aperta sul modem ADSL)

Per la Connessione via PessCloud non occorre alcuna configurazione della scheda i.Lan, ma solo la sua connessione ad una rete con accesso ad internet, (per la programmazione della scheda WiLan fare riferimento al relativo capitolo); quindi compilare i seguenti campi:

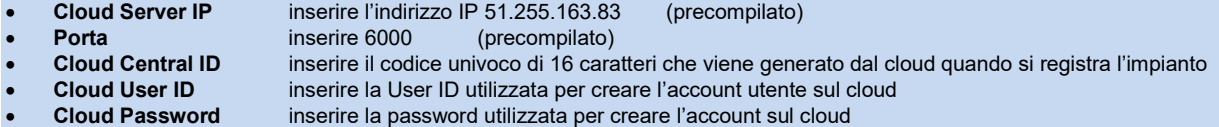

Marcare la casella Accesso USB con password se si desidera che l'accesso via USB richieda la password ciò è obbligatorio per essere conformi alle normative EN 50131

### ATTENZIONE:

prima di programmare l'accesso USB con password accertarsi che:

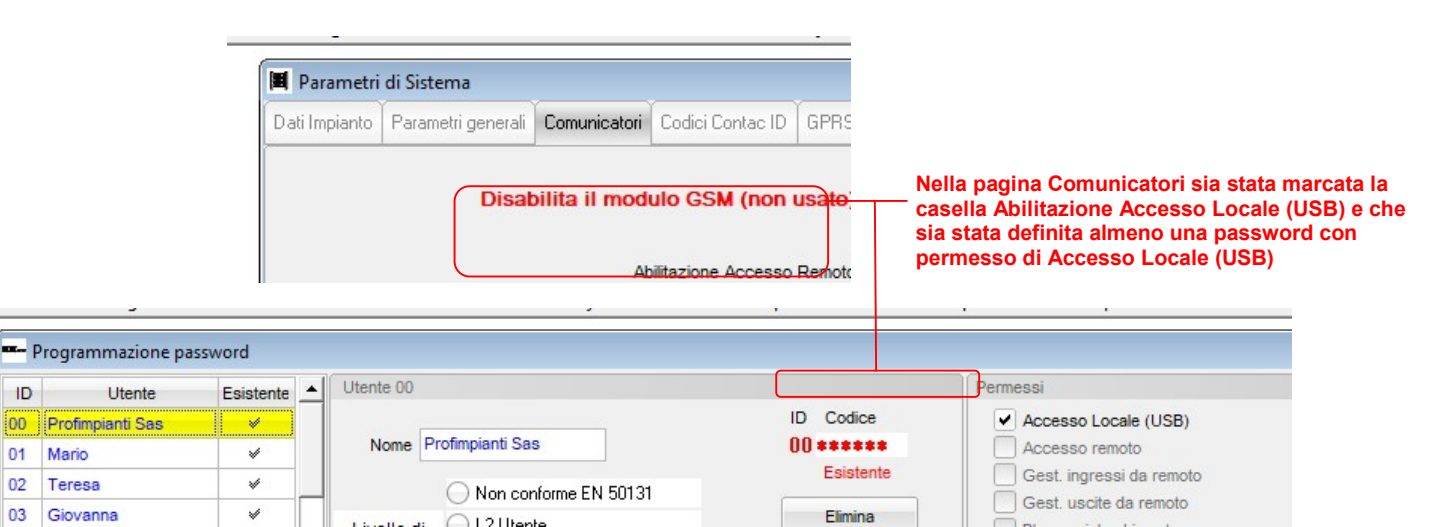

se ciò non viene fatto, dopo la sconnessione, non sarà più possibile avere accesso al sistema ed occorrerà resettare e riportare la centrale alla programmazione di fabbrica (procedura con il jumper J3 + pressione del tasto di Reset)

#### Nota bene:

 $ID$ 

01

 $02$ 

03

La programmazione di fabbrica prevede quanto segue: accesso via USB con password accesso da rete con password abilitazione Accesso Locale: SI abilitazione Accesso remoto: SI password di default 00123456 con permesso di Accesso Locale password di default 01123456 con permessi di Accesso Remoto

#### Selezionare la pagina Parametri generali

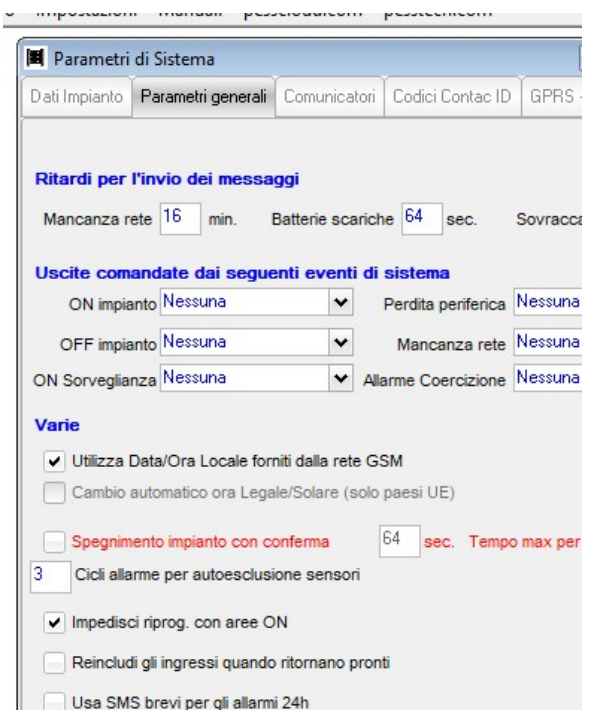

- Nel riquadro Ritardi per l'invio dei messaggi impostare i tempi di ritardo per l'invio degli avvisi telefonici relativi alla Mancanza Rete, Batterie scariche e Sovraccarico.
- Nel riquadro Uscite comandate dai seguenti eventi di sistema è possibile associare un'uscita a ciascuno degli eventi indicati.
- Nel riquadro Varie, marcare la casella Utilizza data/ora locale forniti dalla rete GSM (scelta consigliata) ma accertarsi che il gestore di rete fornisca tale servizio (alla data di creazione del presente manuale, in Italia, solo TIM non fornisce il servizio)

Altrimenti lasciare smarcata la casella di cui sopra e marcare la casella Cambio automatico ora Legale/Solare se si desidera che il sistema lo faccia automaticamente (viene gestita solo l'ora legale utilizzata nei paesi dell'Unione Europea)

- Marcare la casella Impedisci riprogrammazione con aree ON se si desidera impedire la riprogrammazione del sistema quando esso non è completamente disattivato; ciò è obbligatorio per essere conformi alle normative EN 50131
- Nella casella Cicli allarme per autoesclusione sensori impostare il numero di allarmi dopo i quali gli ingressi devono autoescludersi. (nella finestra di programmazione degli ingressi è possibile definire quali devono auto escludersi e quali no)
- Se richiesto, marcare la casella Spegnimento impianto con conferma ed impostare il tempo massimo entro il quale occorrerà effettuare l'operazione di conferma affinché non partano automaticamente gli avvisi telefonici di allarme coercizione.

#### Note Importanti:

La funzione di spegnimento impianto con conferma fa partire un timer ogni volta che l'impianto viene spento totalmente; se il timer arriva a fine corsa il sistema genera automaticamente l'allarme coercizione.

Per evitare la generazione automatica dell'allarme coercizione, l'utente, prima che il timer arrivi a fine corsa, deve effettuare un'operazione di Blocco Coercizione dal menù utente di una tastiera LCD (Vedi il manuale utente al capitolo Menù Utente, Blocco Coercizione)

- Marcando la casella Reincludi gli ingressi quando tornano pronti, la centrale reincluderà automaticamente un ingresso precedentemente escluso per inserimento forzato, quando l'ingresso torna a riposo.
- Marcando la casella Usa SMS brevi per gli allarmi 24h, la centrale comporrà gli SMS relativi agli Allarmi 24h omettendo il Nome Utente, l'Indirizzo ed il Nome Area, inviando solo il Nome Ingresso. (Gli SMS relativi agli altri eventi saranno comunque completi di Nome Utente e Indirizzo)

## Selezionare la pagina **Comunicatori**<br>
Selezionare la pagina di pessupulurum

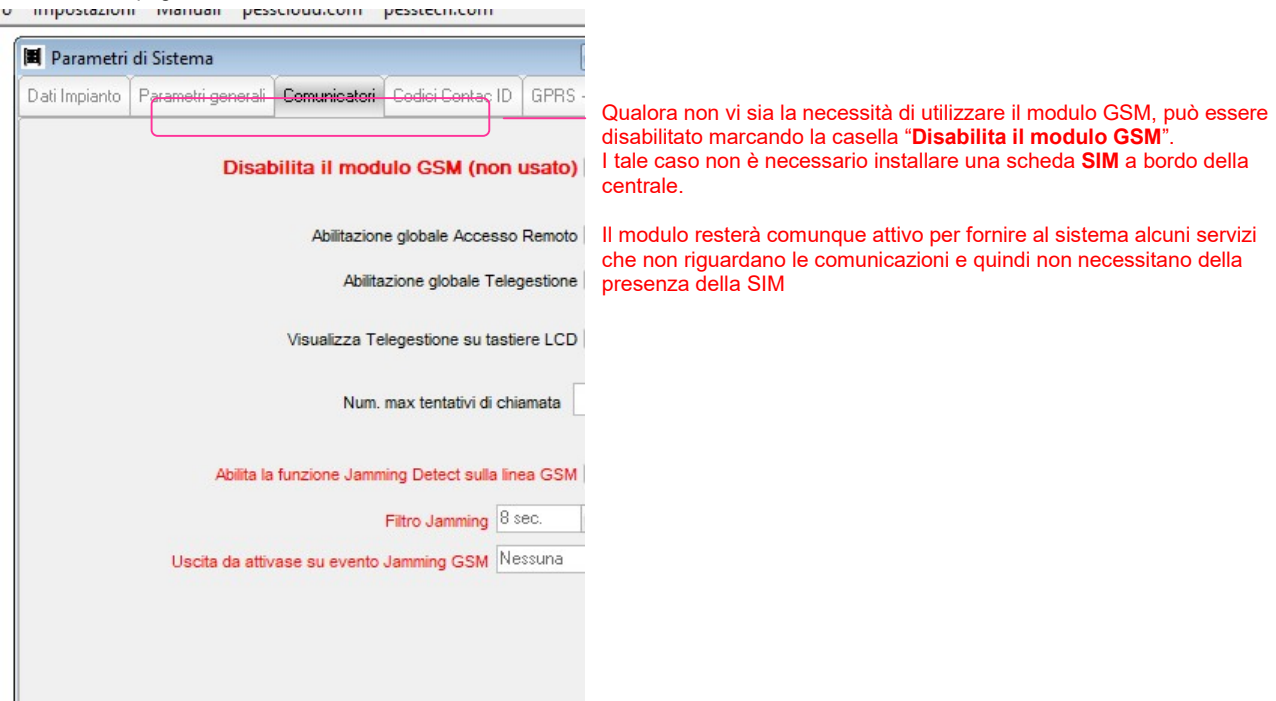

- Marcare la casella Abilitazione Accesso Remoto per permettere agli utenti autorizzati di effettuare l'accesso remoto
- Marcare la casella Abilitazione Accesso Locale per permettere agli utenti autorizzati di connettersi tramite USB
- Marcare la casella Visualizza Accesso Remoto su tastiere per visualizzare sulle tastiere una eventuale connessione remota in corso
- Inserire il numero massimo di tentativi di chiamate che la centrale deve effettuare su ciascun numero della rubrica telefonica quando deve inviare delle notifiche.
- Marcare la casella Abilita finzione Jamming Detect sulla linea GSM nel caso in cui si desidera una segnalazione per l'accecamento del canale GSM.
- Impostare il Filtro temporale per il rilevamento del Jamming (serve ad evitare inopportune attivazioni del Jamming detect in siti con elevati disturbi elettromagnetici.
- Nella casella "Uscita da attivare su evento Jamming GSM" è possibile specificare quale uscita attivare nel caso in cui l'evento jamming si verifica.

### Selezionare la pagina Codici Contact ID

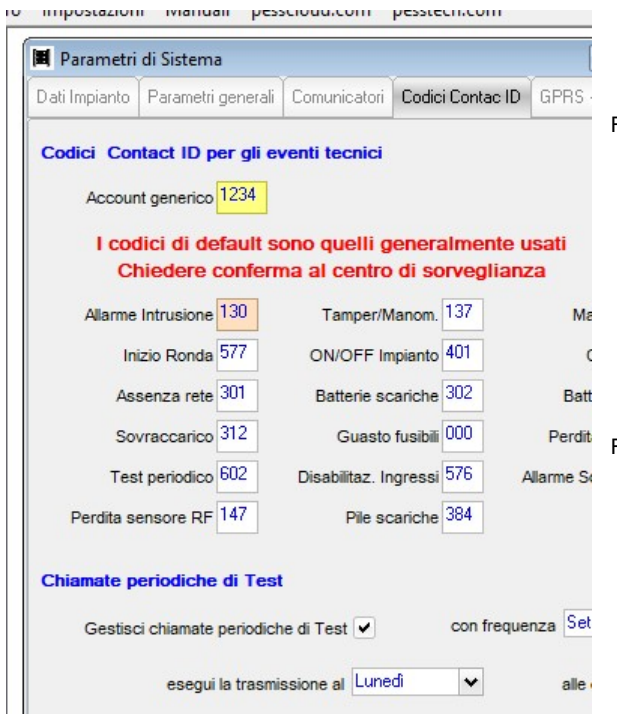

#### Riquadro Codici Contact ID per gli eventi tecnici:

- Nella casella Account generico inserire il codice utente assegnato dall'istituto di vigilanza
	- Nelle altre caselle inserire i codici di allarme relativi a ciascun evento

#### Nota:

I codici inseriti di default sono quelli più comunemente usati, in ogni caso chiedere conferma all'istituto di vigilanza che dovrà ricevere gli allarmi

#### Riquadro Chiamate periodiche di test

- Marcare la casella Gestisci chiamate periodiche di test se si desidera che il sistema effettui delle chiamate di test (esistenza in vita) agli utenti della rubrica telefonica programmati per riceverli
- Nelle altre caselle programmare la frequenza con la quale le chiamate di test devono essere effettuate.

#### Selezionare la pagina GPRS - SMTP

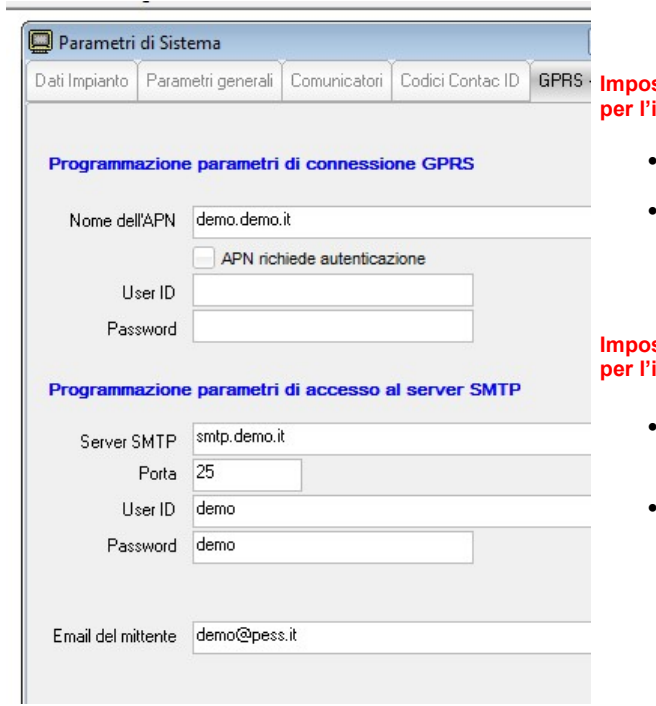

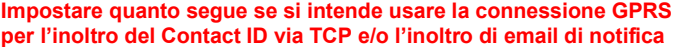

- Impostare il nome dell' APN (chiedere al gestore di rete)
- Se l'APN richiede autenticazione marcare la relativa casella ed immetter la User ID e la Password per l'accesso (solitamente non è necessaria l'autenticazione)

stare quanto segue se si intende usare la connessione GPRS per la permette di email di notifica

- Impostare in nome del server SMTP da usare per l'invio delle email e la porta da usare (solitamente la porta 25)
- Inserire la User ID e la Password dell'account di posta elettronica che la centrale deve usare per l'invio delle email

### 1.30 Invio della programmazione alla centrale

Dal Menù Trasferimento Dati selezionare l'opzione Invia programmazione alla centrale

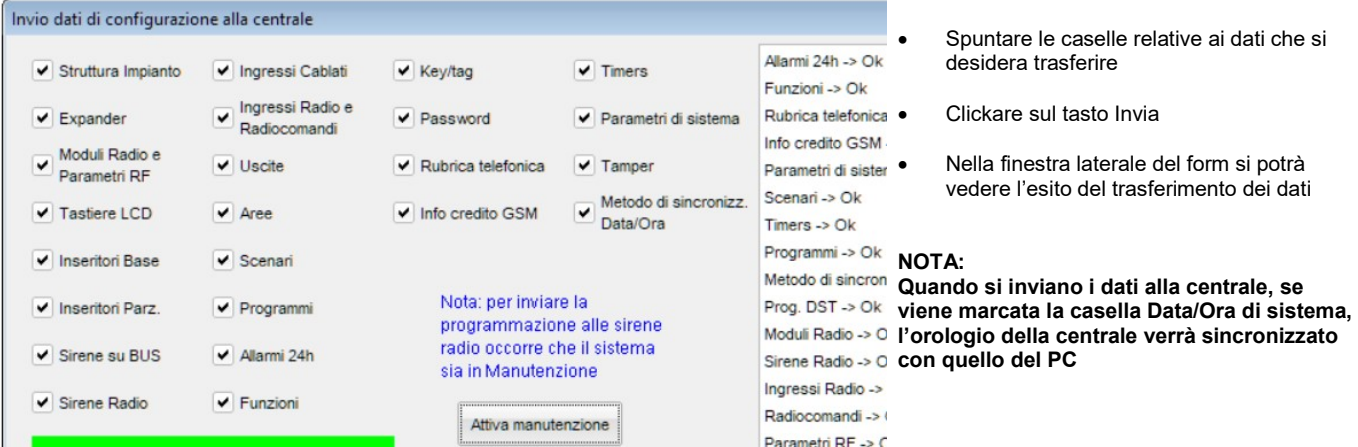

#### Nota bene:

Per l'invio della programmazione delle sirene radio è indispensabile porre il sistema in Manutenzione; è possibile farlo direttamente da questa finestra clickando sul tasto "Attiva manutenzione"

## 2 Impostazioni del software EliosProg

Dal menù Impostazioni è possibile Impostare/Cambiare la password di accesso al software

Clickare sul menù Impostazioni, quindi sull'opzione Cambio password

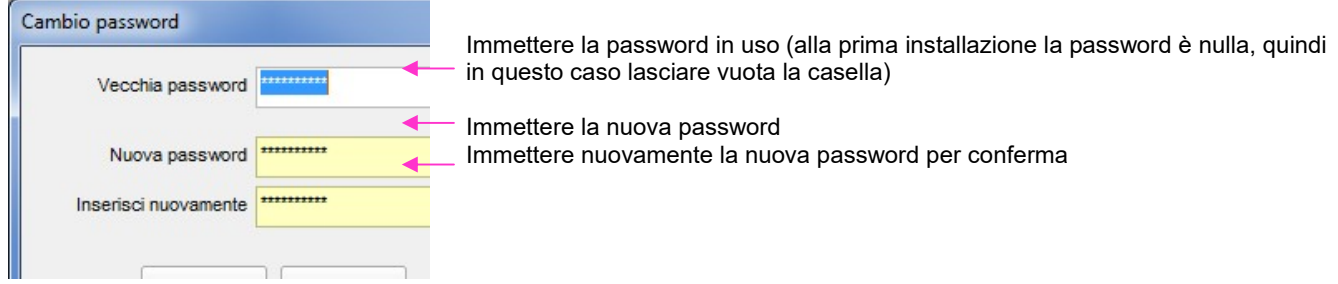

## 3 Aggiornamenti Firmware della centrale e degli altri componenti del sistema

I seguenti componenti del sistema sono aggiornabili per mezzo di un PC connesso alla centrale localmente o remotamente:

- **Centrale**
- **Expander**
- Moduli radio
- **Tastiere**
- **Inseritori**

I file di aggiornamento che sono disponibili in un'apposita sezione del nostro sito web, tali file, con estensione .bin devono essere copiati nella cartella … Programmi\EliosProg\Upgrade\BIN

A volte può accadere che l'aggiornamento della centrale richieda anche l'aggiornamento di una o più famiglie di periferiche, ciò in conseguenza di eventuali nuove funzioni implementate.

Potrebbe anche essere necessario l'aggiornamento del software EliosProg.

Normalmente sul sito pesstech.com trovate un file di testo che vi informa su quanto sopra.

- $\triangleright$  E' preferibile effettuare l'aggiornamento firmware con tutte le Aree OFF
- L'aggiornamento NON provoca alcuna perdita dei dati di programmazione
- L'aggiornamento NON provoca alcuna variazione di stato del sistema
- Dal menù Utility selezionare l'opzione Aggiornamento Firmware

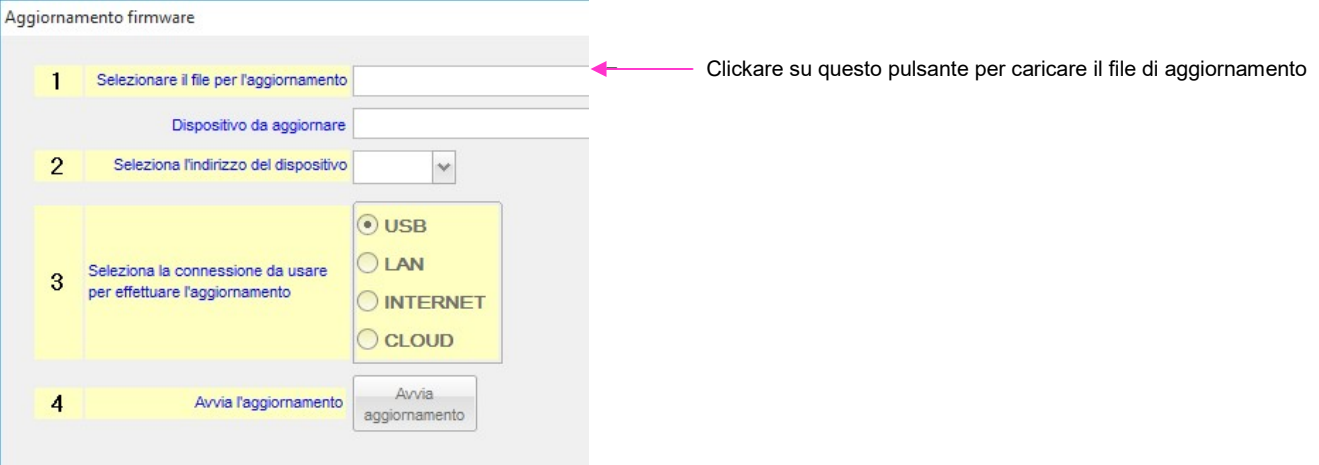

Aprendo questa maschera, se la centrale fosse già connessa al PC, essa si sconnetterà

### Sistema Elios **Manuale per la programmazione da PC**

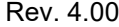

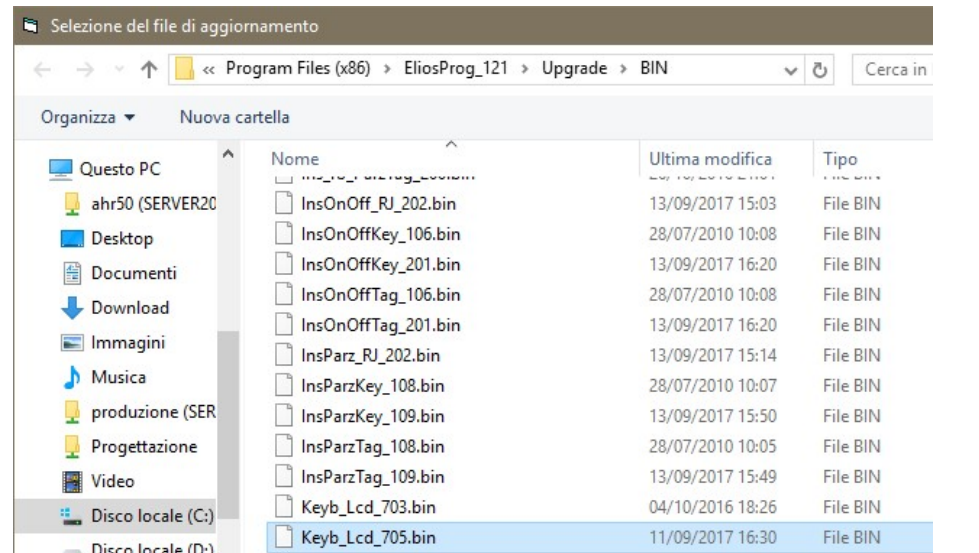

Selezionare il file interessato e clickare sul pulsante Apri per caricare il file

In quest'esempio si descrive l'aggiornamento delle Tastiere LCD alla release 7.00, con connessione via Cloud, utilizzando il file Keyb\_Lcd\_700.bin

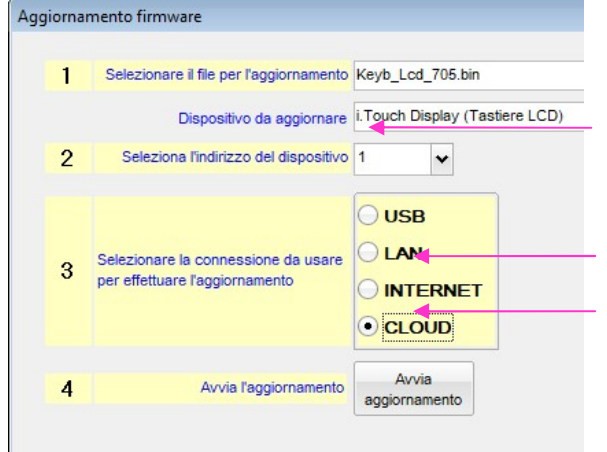

- a) Selezionare l'indirizzo della tastiera da aggiornare se trattasi della centrale l'indirizzo non deve essere impostato (più dispositivi della stessa famiglia devono essere aggiornati uno per volta)
- b) Selezionare il tipo di connessione da usare per l'aggiornamento
- c) Clickare sul pulsante Avvia aggiornamento Il sistema si connetterà automaticamente (potrebbe venire richiesta una password valida per la connessione) e l'aggiornamento avrà inizio

In caso di errore durante la procedura, il sistema si sconnetterà ed occorrerà riavviare l'aggiornamento partendo dal punto c)

Al termine dell'aggiornamento (anche quando esso va a buon fine) il sistema si sconnetterà. Se vi sono altre periferiche della stessa famiglia da aggiornare, ricominciare dal punto a) oppure selezionare altri file per eventualmente aggiornare altre famiglie di periferiche

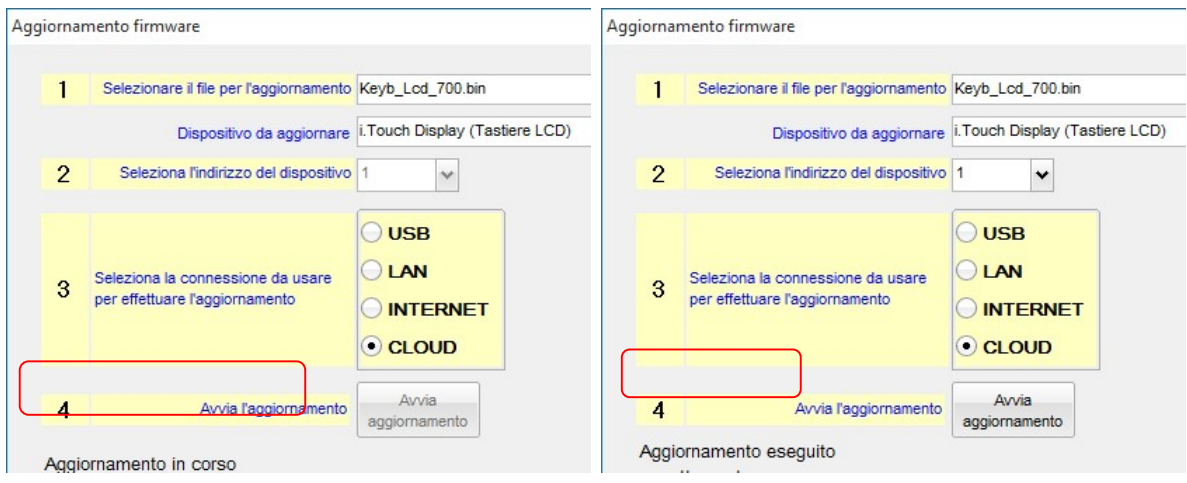

## 4 Scarico degli eventi dalla memoria della centrale

Tutti i modelli di centrali i.Boxer possiedono una memoria circolare non volatile in grado di rendere disponibili sempre gli ultimi 4000 eventi occorsi. Tramite il PC è possibile scaricare, consultare e stampare gli eventi in memoria; per accedere alla memoria eventi occorre:

- Connettere la centrale al PC
- Aprire il file utente relativo all'impianto in questione<br>
> Dal menù Trasferimento dati selezionare l'opzione -----------
- Dal menù Trasferimento dati selezionare l'opzione Scarica eventi

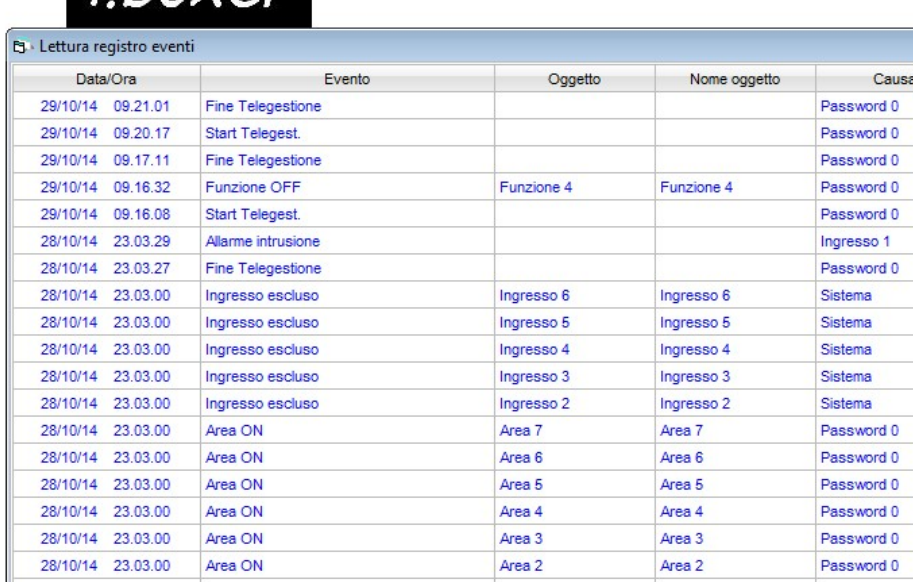

Digitare il numero di eventi che si desidera scaricare (gli eventi verranno scaricati partendo dal più recente procedendo a ritroso)

> Clickare sul tasto Avvia scarico

Man mano che gli eventi vengono scaricati essi verranno automaticamente salvati nel database utenti. Il sistema effettua un controllo per cui eventuali eventi già salvati precedentemente non vengono duplicati o memorizzati più volte nel database.

Nota: Gli eventi scaricati NON vengono cancellati dalla memoria della centrale

## 5 Consultazione degli eventi salvati nel database

Per consultare gli eventi memorizzati nel database occorre:

- Aprire il file utente relativo all'impianto in questione
- > Dal menù Utility selezionare l'opzione Consultazione Database eventi
- Inserire eventuali filtri di ricerca se si desidera consultare solo degli eventi in particolare

a data: //

Clickare sul pulsante Carica Eventi dal Database

 $\mathcal{L}$ 

### וט געעו

**B** Consultazione Database eventi

Filtri di ricerca

da data:

Tipo evento:

Nome oggetto:

Nome causa:

×

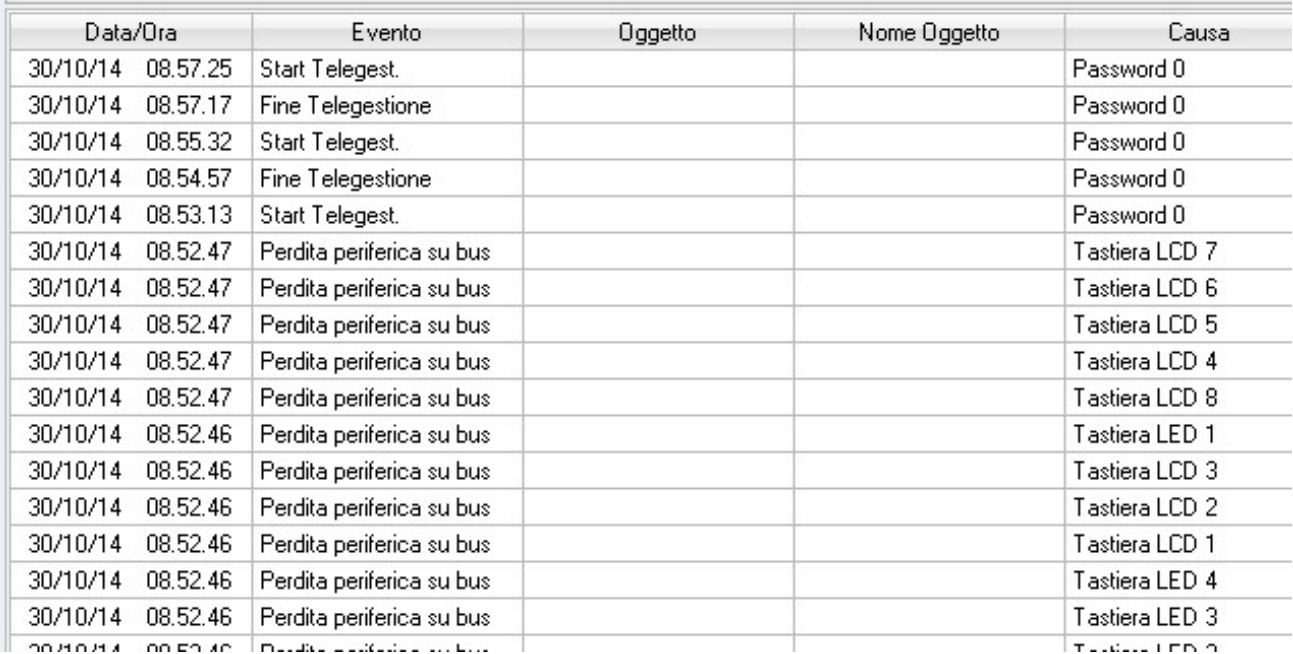

### Note sull'utilizzo dei filtri di ricerca:

All'interno delle caselle Tipo evento, Nome Oggetto e Nome Causa è possibile digitare anche frasi parziali.

Esempio:

se si desidera visualizzarre solo gli eventi Area ON e Area OFF delle aree a cui si è dato il nome di Uffici 1° Piano e Uffici 2° Piano

- Nella casella Tipo Evento digitare: Area
- Nella casella Nome Oggetto digitare: Uffici
- Clickare sul pulsante Carica Eventi dal Database

Verranno caricati nella tabella tutti i tipi di eventi che cominciano con la parola Area ed il cui nome oggetto comincia con la parola Uffici

### 6 Disabilitazione dei Tamper per manutenzione

### Per disabilitare/riabilitare i Tamper, da tastiera LCD

- Digitare un qualsiasi codice valido abilitato ad accedere al menù "Gest. Accessi"
- Premere il tasto Enter
- Per mezzo dei tasti ◄ e ► selezionare il menù Gest. Accessi, per mezzo dei tasti ◄ e ► posizionarsi sull'opzione Manutenzione
- Premere il tasto ON per mettere il sistema in manutenzione o il tasto OFF per uscire dallo stato di manutenzione
- Uscire dai menù premendo ripetutamente il tasto Esc.

#### Nota bene:

- Per compatibilità con le EN 50131 non è possibile mettere in manutenzione il sistema quando esso è inserito
- Con PC connesso Localmente o Remotamente al sistema è possibile attivare (solo ad impianto disinserito) o disattivare la manutenzione dal form Real Time pannello Anomalie, clickando sulla scritta "In manutenzione"

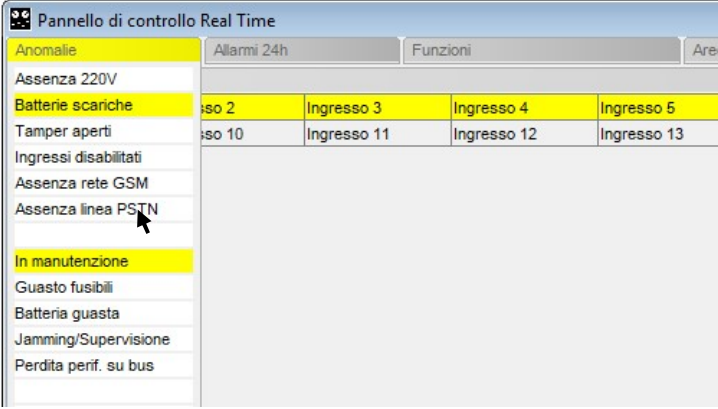

In ogni caso, dopo 30 secondi dalla chiusura di tutti i Tamper il sistema esce automaticamente dalla modalità manutenzione

## 7 Utilizzo del protocollo Contact ID

Il sistema, oltre all'invio di messaggi in formato Voce ed SMS, può inviare messaggi a centri di vigilanza utilizzando il protocollo Contact ID

Per programmare un numero telefonico a ricevere messaggi in formato Contact ID occorre:

- marcare la casella Messaggio Contact ID nel riquadro "Messaggi da inviare"
- è possibile inviare in Contact ID anche in formato digitale via Internet, utilizzando una connessione GPRS
- marcare le caselle relative agli eventi che si desidera segnalare al centro di vigilanza

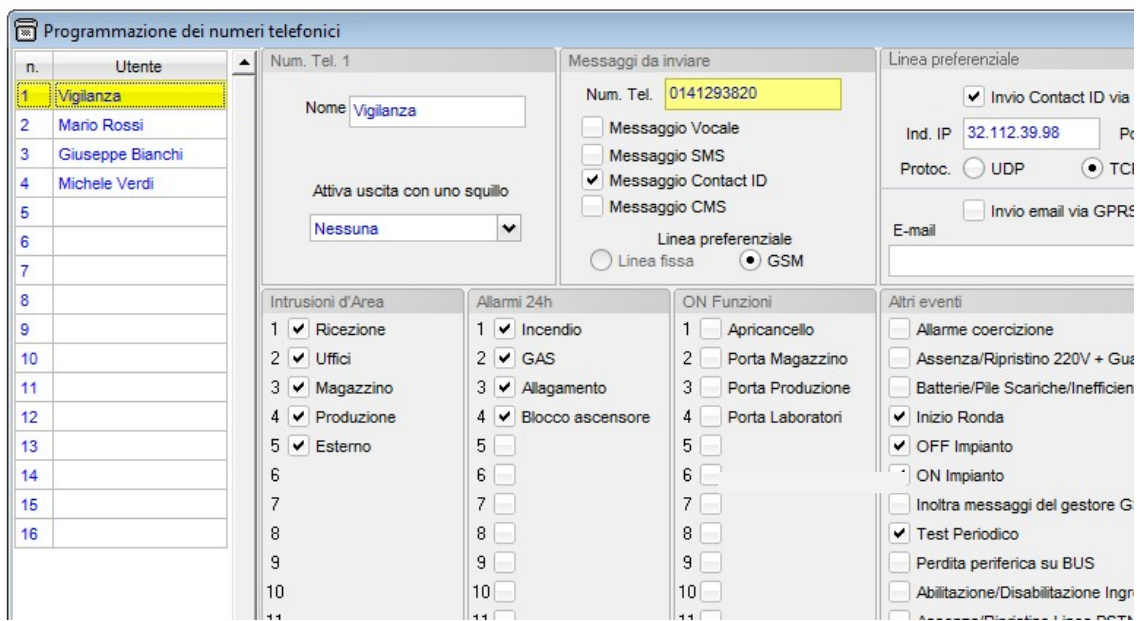

 nelle maschere di programmazione degli Allarmi 24h e delle Funzioni inserire, per ciascun Allarme/Funzione l'Account ed il codice ID relativo al tipo di Allarme/Funzione che si sta programmando (chiedere i codici all'istituto di vigilanza.

Nota: se l'impianto realizzato è mono utente l'Account sarà uguale per tutti gli Allarmi/Funzioni; nel caso in cui gli Allarmi/Funzioni a disposizione sono stati suddivisi fra più utenti, in ogni Allarme/Funzione occorrerà digitare l'Account relativo all'utente a cui l'Allarme/Funzione appartiene.

### L'Account, detto anche codice utente, ed i codici ID degli eventi vanno richiesti al centro di vigilanza

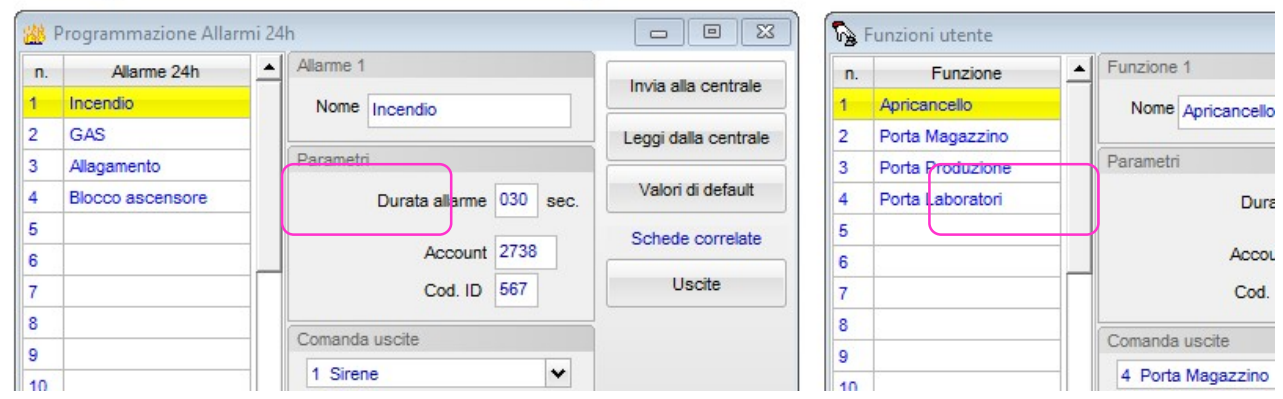

nella maschera di programmazione delle Aree inserire, per ciascun Area, l'Account (codice dell'utente dell'area).

Nota: se l'impianto realizzato è mono utente l'Account sarà uguale per tutte le aree; nel caso in cui le aree a disposizione sono state suddivise fra più utenti, in ogni area occorrerà digitare l'Account relativo all'utente a cui l'area appartiene.

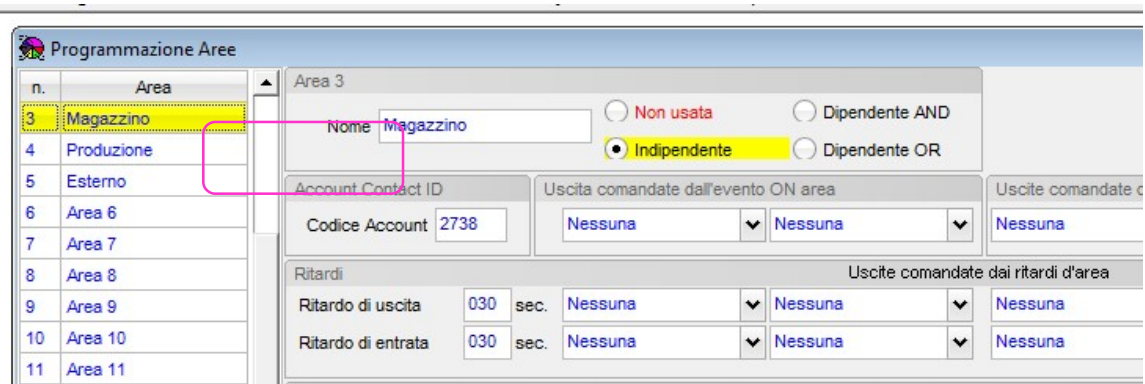

 nella maschera di programmazione dei Parametri di sistema, nella pagina Codici Contact ID inserire l'Account generico ed i codici ID degli eventi riportati

### Nota:

 $\sim$ 

se l'impianto realizzato è mono utente l'Account generico sarà lo stesso inserito nelle maschere di programmazione delle Aree, Allarmi 24h e Funzioni; se invece l'impianto è multi utente inserire come Account generico quello dell'utente principale dell'impianto e in ciascuna area, allarme 24h, e funzione, il codice account dell'utente al quale l'area, l'allarme 24h e la funzione appartiene.

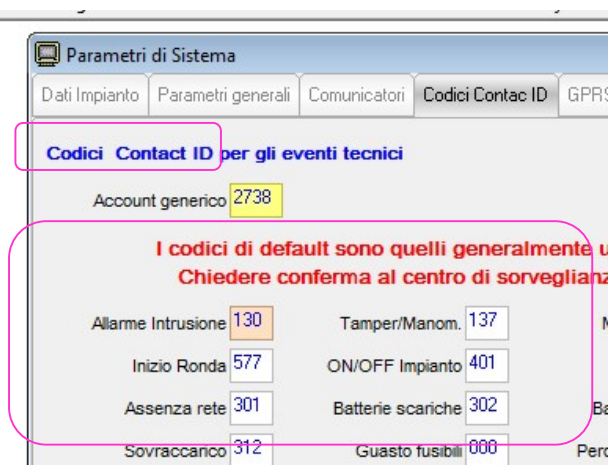

## 8 Messaggi periodici di Test (esistenza in vita)

Il sistema può essere programmato per effettuare chiamate periodiche di Test con lo scopo di comunicare ad uno o più utenti la propria "esistenza in vita" e la possibilità di comunicare; è possibile anche scegliere la cadenza con cui questi messaggi verranno inviati fra Giornaliera, Settimanale o Mensile.

Nota: i messaggi di Test periodico verranno inviati a tutti quegli utenti della rubrica telefonica a cui viene marcata la casella "Chiamate periodiche di Test" nel riquadro "Altri eventi".

I messaggi di Test periodico vengono inviati nel formato selezionato per ciascun destinatario, nella programmazione dei parametri in rubrica telefonica (Voce / SMS / Contact ID)

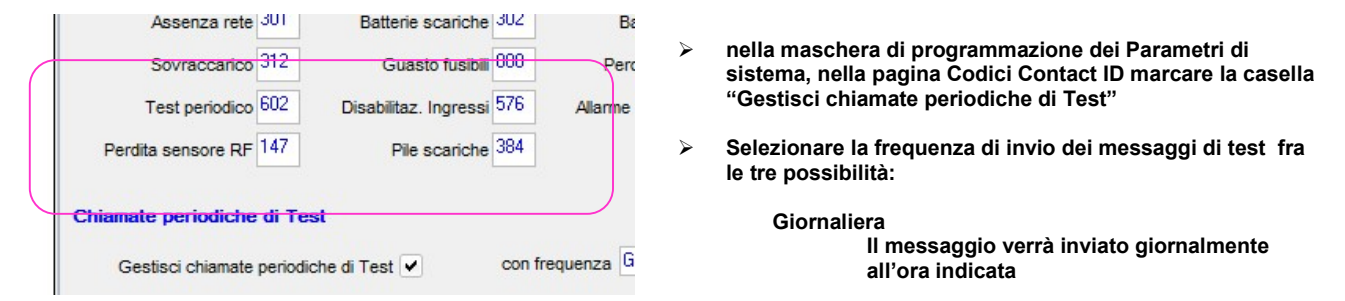

### **Settimanale**

Il messaggio verrà inviato settimanalmente nel giorno della settimana scelto ed all'ora indicata

#### Mensile

Il messaggio verrà inviato mensilmente nel giorno del mese scelto ed all'ora indicata

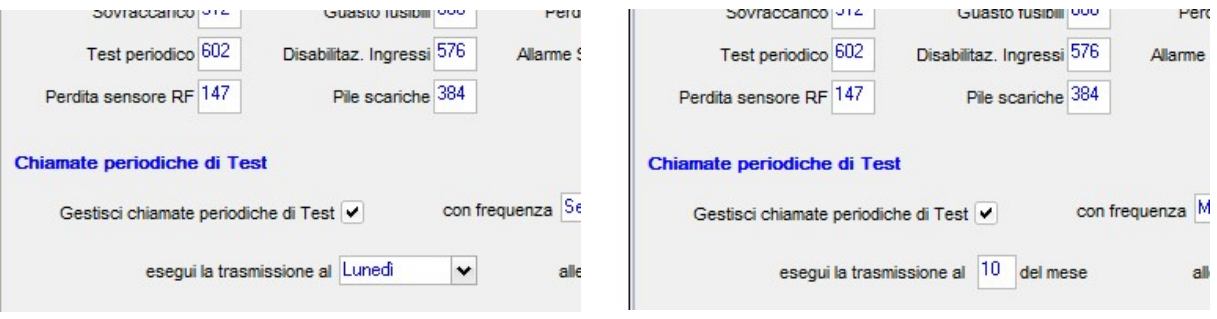

## 9 Note esplicative sul test dinamico delle batterie dei Power Box

Il sistema è in grado di eseguire una procedura di test di efficienza delle batterie dei Power Box installati sul BUS.

#### Affinchè la procedura possa essere eseguita occorre che:

con i dip switch 3 e 4 del Power Controller sia stata impostata la corretta capacità della batteria installata nel Power Box

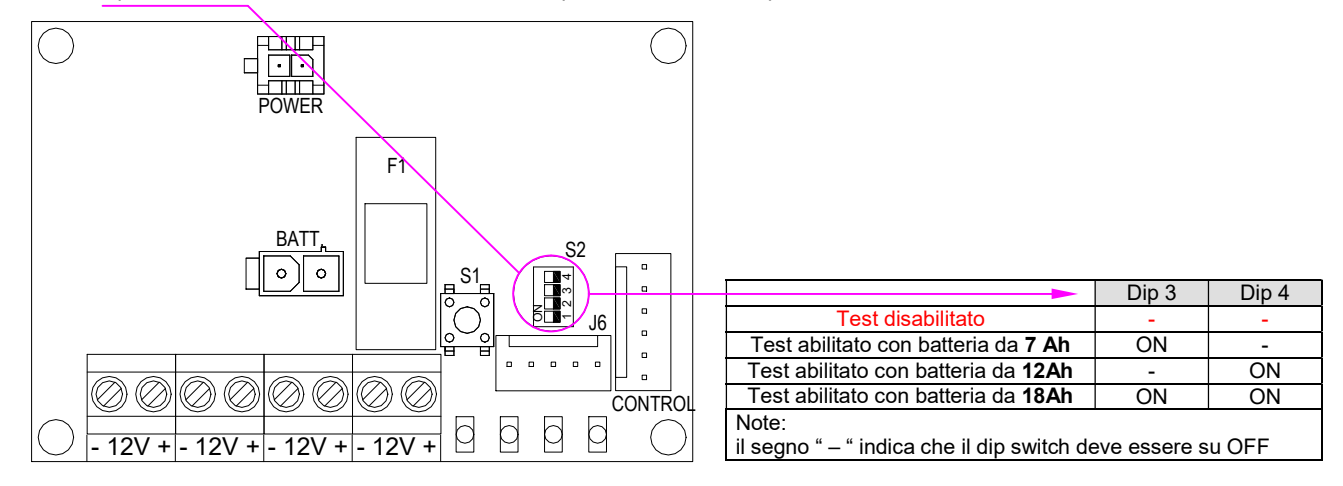

### Nota bene:

- Il test automatico viene eseguito ogni 24 ore a partire dal momento in cui si alimenta il sistema.
- In caso di assenza della rete 230V il test verrà posticipato e sarà eseguito 24 ore dopo il ripristino della rete 200V.
- In stato di batteria scarica il test verrà posticipato e sarà eseguito 24 ore dopo che la batteria avrà terminato di ricaricarsi.
- Il test consiste nell'alimentare il sistema solo a batteria e nell'analisi della curva di scarica in funzione della corrente erogata.
- La durata del test è variabile in funzione della capacità della batteria, del suo stato di carica e della corrente assorbita dall'impianto (con batterie di grossa capacità e bassi assorbimenti del sistema il test può durare anche 2 ore.
- Il test in corso viene segnalato dall'accensione fissa del led giallo sulla scheda del power controller.
- Il test può dare come risultato Batteria Guasta anche se la batteria in realtà è efficiente, nei seguenti casi:
	- a) la batteria installata risulta di capacità inadeguata (troppo piccola) rispetto al consumo di corrente del sistema.
	- b) durante la programmazione dei dip switch è stata dichiarata una batteria di capacità più elevata (più grande) rispetto a quella effettivamente installata.
	- c) la batteria non è collegata o comunque il suo circuito è interrotto; in questo caso il test dura solo 1 secondo
- L'indicazione di anomalia per batteria guasta permane finché essa non è stata azzerata manualmente su tutti i componenti dell'impianto (Centrale e Power Box) sui quali si è verificato un evento di batteria guasta
	- o Per azzerare la memoria di batteria guasta su un Power Box occorre:
		- sostituire la batteria del Power Box portare per un attimo i dip switch 3 e 4 del Power Controller su OFF e rimetterli nuovamente a posto come erano prima.

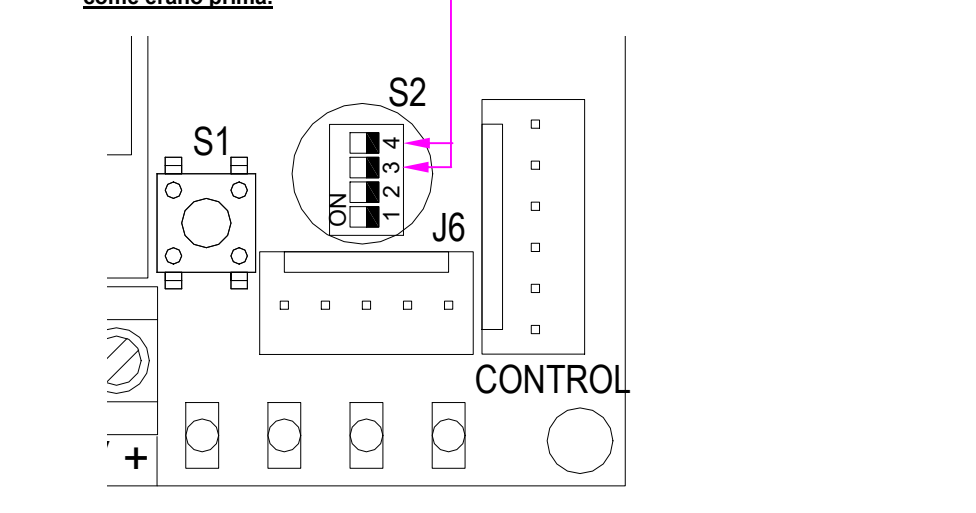

## 10 Forms di verifica, controllo ed aiuto

### 10.1 Pannello di visualizzazione Real Time

Quando il sistema è connesso al PC, da questo pannello è possibile vedere in tempo reale lo stato degli ingressi, uscite, aree, funzioni e quant'altro concerne lo stato dinamico del sistema.

 Accertarsi di aver aperto la scheda relativa all'impianto (menù File/Apri) e che essa sia aggiornata all'ultima configurazione della centrale. > Dal menù Visualizza selezionare l'opzione Real Time

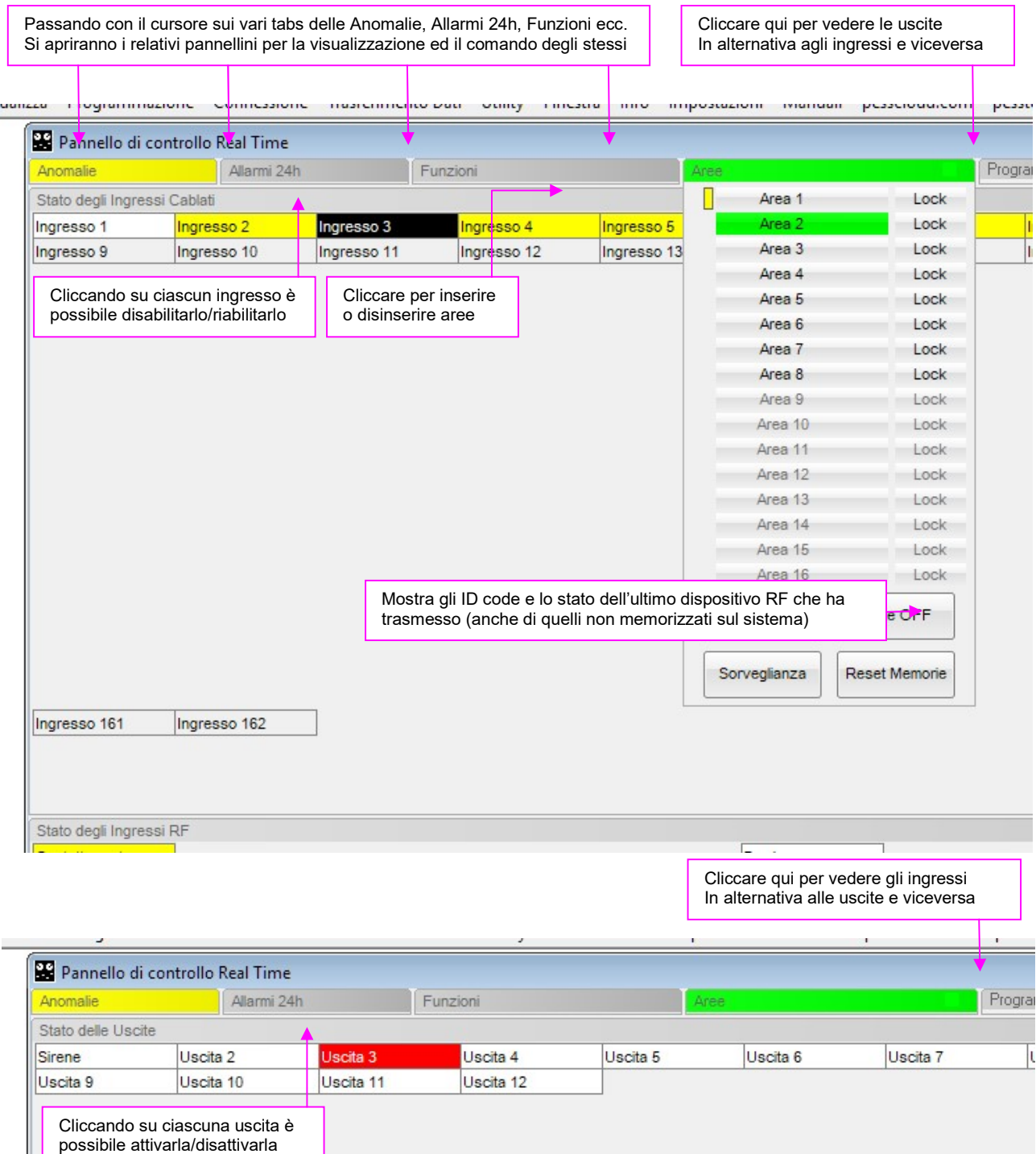

### Dal pannellino Anomalie, oltre a verificare la presenza o meno di anomale, è possibile:

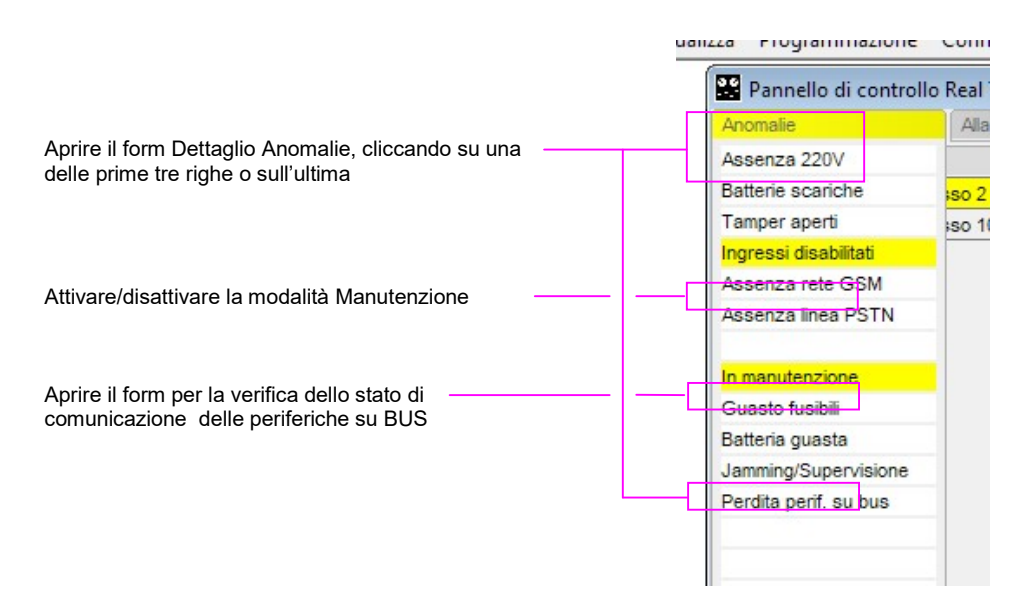

### 10.2 Verifica dello stato di comunicazione delle periferiche su BUS

#### Dal menù Visualizza selezionare l'opzione Stato Comunicaz. Periferiche

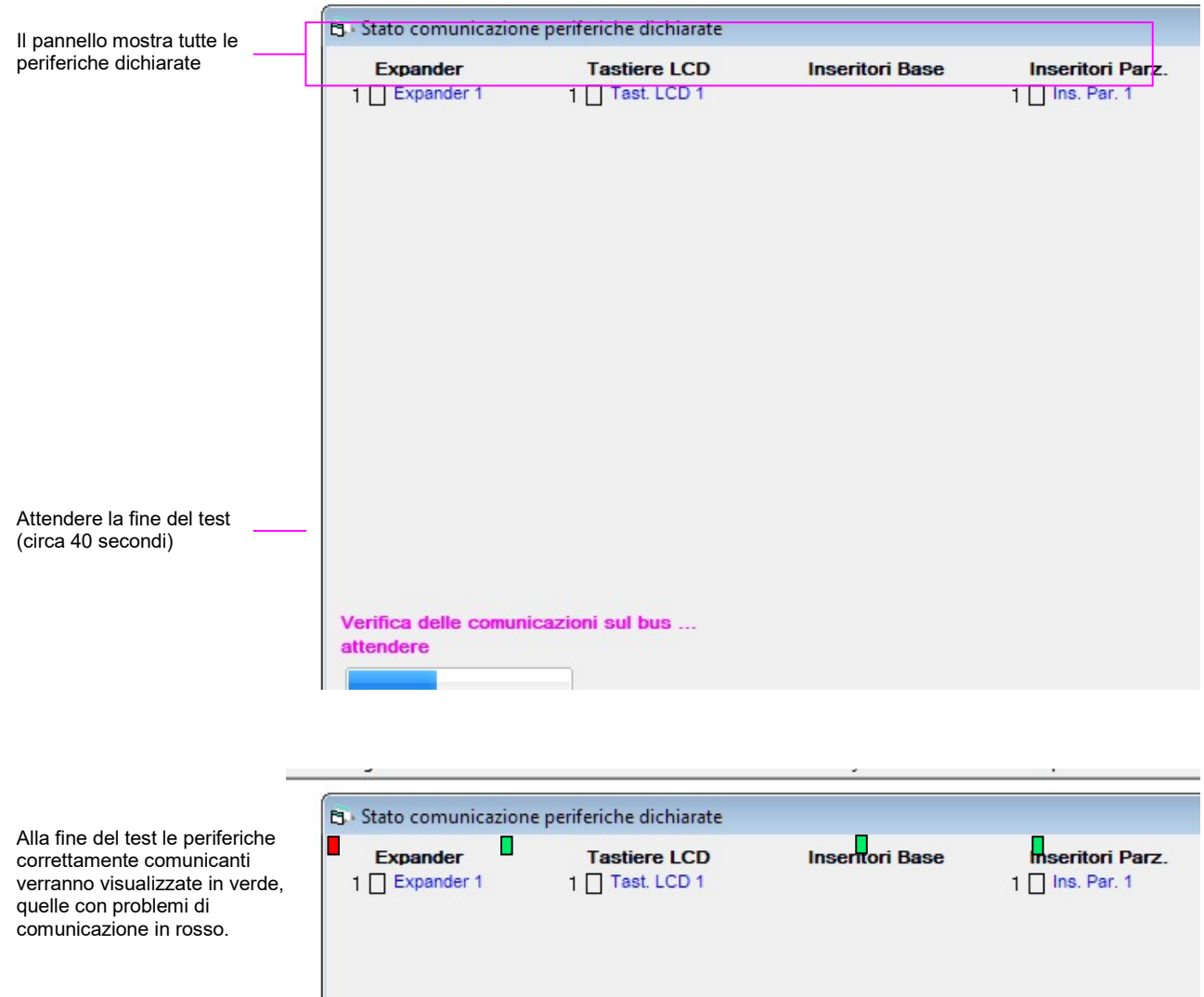

### 10.3 Pannello Test Recorder

Il test recorder è un utile strumento in fase di collaudo o manutenzione dell'impianto in quanto permette di testare le funzionalità dei sensori ed altro, senza dover essere in due, uno davanti al computer e l'altro in giro per l'impianto a violare i vari sensori.

#### Dal menù Visualizza selezionare l'opzione Test Recorder

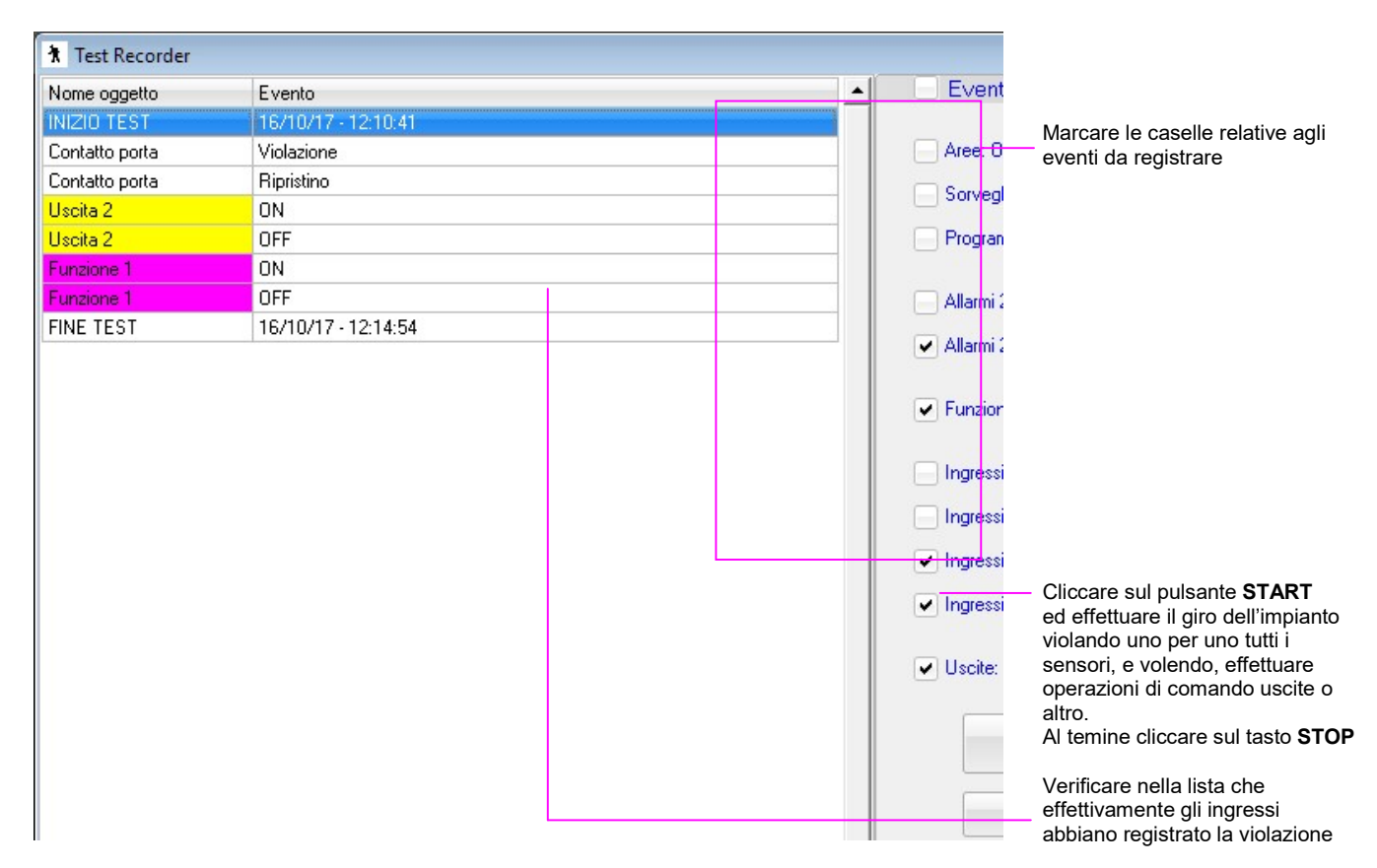

E' possibile esportare su un file di testo la lista degli eventi registrati e/o stamparla e darla al cliente come documentazione delle prove effettuate e del loro esito.

### 10.4 Utility per la verifica di associazione Eventi/Uscite

Questa utility è utile nel caso in cui, per motivi di errata programmazione, si riscontano funzionamenti anomali di una uscita e si vuole sapere velocemente quali sono tutti gli eventi che comandano tale uscita, in modo da scoprire facilmente un eventuale errore di programmazione.

#### Dal menù Utility selezionare l'opzione Verifica Eventi/Uscite

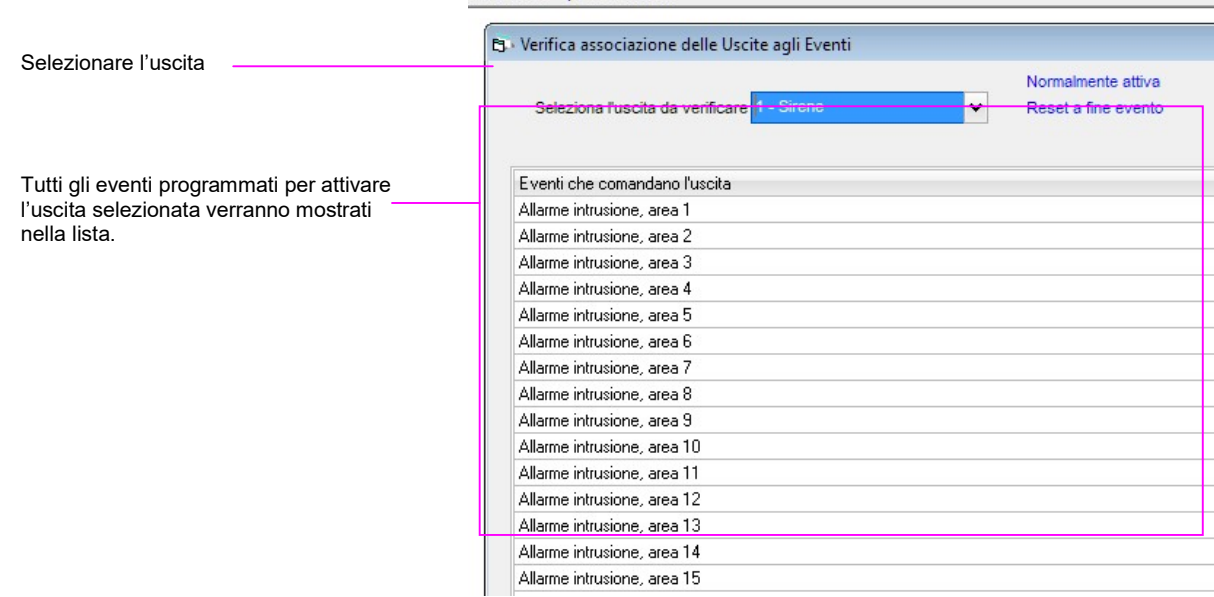